برنسيان الأخمر الأحيم

# **راهنمای هنرآموز متحرکسازی رایانهای**

**رشتۀ پویانمایی )انیمیشن( گروه هنر شاخۀ فنی و حرفهای پایۀ دوازدهم دورۀ دوم متوسطه**

CJ **وزارت آموزش و پرورش سازمان پژوهش و برنامهريزي آموزشي**

 **نام کتاب:** راهنمای هنرآموز متحرکسازی رایانهای ـ 212965  **پدیدآورنده:** سازمان پژوهش و برنامهریزی آموزشی **مدیریت برنامهریزی درسی و تألیف:** دفتر تأليف کتابهاي درسي فنی و حرفهای وکاردانش **شناسه افزوده برنامهریزی وتألیف:** ادریس ارمغانی )فصل 1(، مصطفی حسینی )فصلهای ،2 3(، اسماعیل مسکرانیان (فصل ۴)، حسن توکلی (فصل ۵)، (اعضای شورای برنامهریزی و تألیف) ـ مریم یگانه (ویراستار ادبی) ـ مرتضی کریمی (ویراستار علمی)  **مدیریت آمادهسازی هنری:** ّ ادارۀ کل نظارت بر نشر و توزيع مواد آموزشی  **شناسه افزوده آمادهسازی:** جواد صفری )مدیر هنری( ـ سوروش سعادتمندی )صفحهآرا(  **نشانی سازمان:** تهران: خيابان ايرانشهرشمالي ـ ساختمان شمارۀ 4 آموزشوپرورش )شهيد موسوي( تلفن: 9ـ88831161 ، دورنگار: 88309266 ، کدپستي: ،1584747359 www.irtextbook.ir ، www.chap.sch.ir :وبسايت  **ناشر :** شرکتچاپ و نشرکتابهاي درسي ايران: تهرانـکيلومتر17جادۀ مخصوصکرج ـ خيابان ۶۱ (داروپخش)ـ تلفن: ۵ ـ۶۴۹۸۵۱۶۱، دورنگار: ۴۴۹۸۵۱۶۰، صندوق پستي: 139ـ 37515  **چاپخانه:** شرکت چاپ و نشر کتابهاي درسي ايران »سهامي خاص« جاب اوّل ۱۳۹۷  **سال انتشار و نوبت چاپ:** چاپ او

کلیه حقوق مادی و معنوی این کتاب متعلق به سازمان پژوهش و برنامهریزی آموزشی وزارت آموزش و پرورش است و هرگونه استفاده از کتاب و اجزای آن بهصورت چاپی و الکترونیکی و ارائه در پایگاههای مجازی، نمایش، اقتباس، تلخیص، تبدیل، ترجمه، عکسبرداری، نقاشی، تهیه فیلم و تکثیر به هر شکل و نوع بدون کسب مجوز از این سازمان ممنوع است و متخلفان تحت پیگرد قانونی قرار میگیرند.

**شابک 6 - 3270 - 05 - 964 - 978 3270-6 - 05 - 964 - 978 ISBN**

دست توانای معلم است که چشمانداز آیندة ما را ترسیم میکند. **ِّ امام خمینی )قد َس ِ س ّر ّ ه الشریف(**

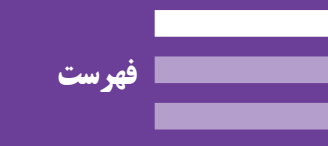

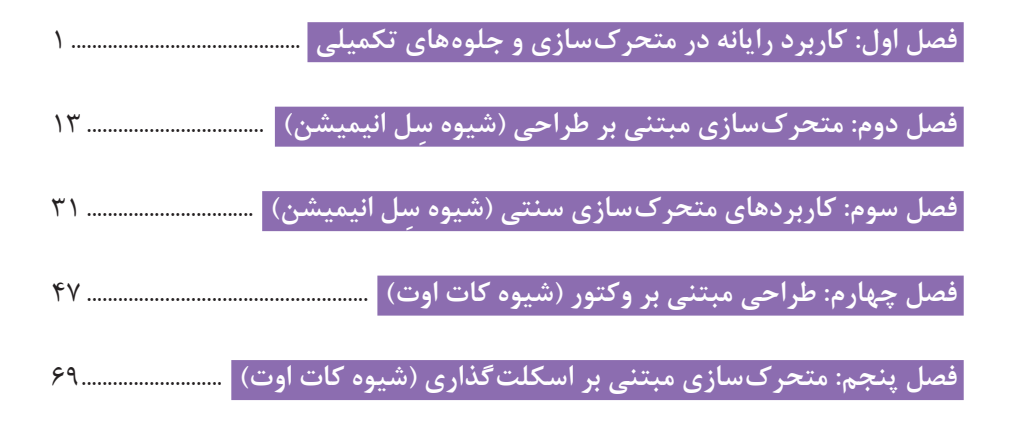

**مقدمه**

كتاب راهنماي هنرآموز به همراه كتاب درسي و كتاب همراه هنرجو از جمله اجزاي بسته آموزشي تلقي ميشوند كه اين بسته را ساير اجزا مانند فيلم و نرمافزار و... كامل مي كند. كتاب راهنماي هنرآموز جهت ايفاي نقش تسهيل گري، انتقال دهنده و مرجعيت هنرآموز در نظام آموزشي طراحي و تدوين شده است. اين كتاب بر اساس كتاب درسي متحرکسازی رایانهای پايه دوازدهم رشته تحصيلي ـ حرفهاي پویانمایی (انیمیشن) تنظیم شده است. هنرآموزان گرامي در هنگام مطالعه اين كتاب به موارد ذيل توجه فرمايید: 1 در كتاب راهنماي هنرآموز مواردي از قبيل نمونه اهداف و ساختار کتاب درسی، معرفی واحدهای یادگیری، تدریس موفق، راهنما و پاسخ فعاليتهاي يادگيري و تمرينها، ايمني و بهداشت فردي و محيطي، نكات آموزشي شايستگيهاي غيرفني، اشتباهات و مشكالت رايج در يادگيري هنرجويان، منابع يادگيري، بودجهبندي زماني و صالحيتهاي حرفهاي و تخصصي هنرآموزان و آشنایی با استاندارد فضا و تجهیزات آموزشی و نكات مهمی که هنرآموزان در فرايند اجرا و آموزش در محيط يادگيري با آن مواجهاند و ديگر موارد آورده شده است. 2 ارزشيابي در درس متحرکسازی رایانهای بر اساس ارزشيابي مبتني بر شايستگي است، كه اين درس شامل 5 پودمان است و براي هر پودمان، ارزشيابي مستقل از هنرجو صورت ميگيرد. همچنين يك نمره مستقل براي هر پودمان ثبت خواهد شد. اين نمره شامل يك نمره مستمر و يك نمره شايستگي است. 3 ارزشيابي از پودمانهاي اين درس مطابق با جداول استانداردهاي ارزشيابي پيشرفت تحصيلي تهيه شده توسط دفتر تأليف كتابهاي درسي فني وحرفهاي و كاردانش سازمان پژوهش و برنامهريزي آموزشي صورت ميگيرد.

4 در هنگام ارزشيابي، استاندارد عملكرد از ملزومات كسب شايستگي ميباشد و كسب شايستگي ضرورتاً عملكردي و فعاليتي است؛ هنرجويان در فرايند تكميلي يك پروژه عملي؛ مباحث تئوري را به صورت ضمني و در خدمت آن فعاليت به كار خواهند گرفت. سنجش ميزان فراگيري دانش هر هنرجو در هر مبحث بنابر ميزان استفاده و كاربرد وي از مباحث تئوري در يك پروژه عملي خواهد بود و هيچگونه آزمون تئوري صورت نخواهد گرفت.

امر تدریس تالش دو جانبهای بین هنرآموز گرامي و هنرجو است. راهنمای هنرآموز برنامه مدونى را براى یاددادن و یادگرفتن واحدهای یادگیری در اختیار قرار مىدهد که با آن خواهید توانست با استفاده از فنون و ابزارهاى آموزشى هنرجو را درگیر آموزش کنید. او باید، به عنوان گیرنده فعال و همراه شما، عالوه بر شایستگیهای فنی، شایستگیهای غیرفنی مانند: مهارتهاى یادگیرى، مهارت اتکاى به خود، ارتباط کالمى، تفکر، اندیشه، خردورزى، حل مسئله، روابط انسانى، همکارى، مشارکت و تعاون را تجربه کند تا بتواند آنها را در زندگى روزمره خود به کار گیرد و در آینده، این روش را در محیط کار و زندگی خود اجرا کند. بنابراین، تا حد امکان برای او فرصت تمرین و تجربه فراهم کنید و نوآورى و خالقیت او را ارج بگذارید.

**دفتر تأليف كتابهاي درسي فني و حرفهاي و كاردانش**

# **فصل اول**

# **کاربرد رایانه در متحرکسازی و جلوههای تکمیلی**

هنرجو ضمن آشنایی با تاریخچه پویانمایی رایانهای و تمرین مقدمات اولیه، از مهارتهای آموزش داده شده در تولید یک پروژه پویانمایی استفاده میکند.

#### **مقدمه**

تیم سازندگان یک اثر پویانمایی با تکنیک دوبعدی رایانهای، نیازمند به داشتن دانش و مهارت انجام پویانمایی دوبعدی کالسیک هستند. بين طراحي روی کاغذ با قلمنوری در رایانه فرقی وجود ندارد. مداد و کاغذ یا رنگ و بوم فقط ابزاری برای خلق اثر هستند و ارتباطی به هنرمند بودن فرد طراح ندارد. بنابراین پیش از هر چیز بهتر است به هنرجویان آموخت که برای ساختن پویانمایی با تکنیک دوبعدی رایانهای، باید با اصول کالسیک مانند طراحی شخصیت و فضا، متحرکسازی و قوانین دوازدهگانه حرکت، زیباییشناسی صدا و تصویر، مبانی سینما و... آشنايي داشته باشند.

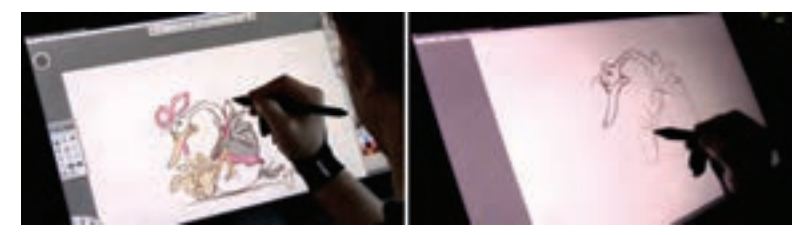

**مرحلة پیش طرح و طراحی شخصیت با قلم نوری**

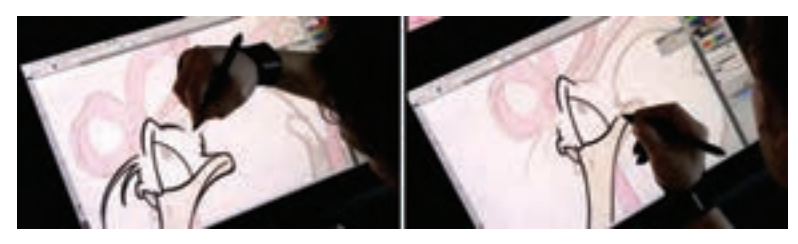

**مرحلة دسن به کمک قلم نوری**

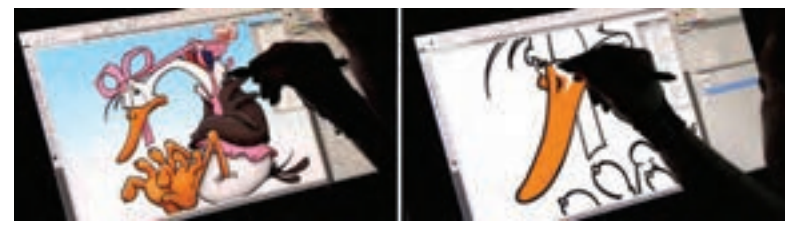

**مرحلة رنگآمیزی به کمک قلم نوری در نرمافزار فتوشاپ**

**دانشافزایی** پایه و اساس تکنیک پویانمایی دوبعدی رایانهای از دل پویانمایی سنتی خارج ميشود. تفاوت عمده این دو تکنیک در این است که سازندگان به خاطر وجود ابزار رایانه، میتوانند جسارت بیشتری در انتخاب نماهای متفاوت و جدید داشته باشند و یا اینکه از حرکات پیچیدهتر در فضا استفاده كنند. بهعنوان مثال حرکت دوربین در تکنیک دوبعدی سنتی همانطور که در آثار فاخر شرکت دیزنی دیده ميشود، بسیار سادهتر از تکنیک رایانهای است. در تکنیک پویانمایی دوبعدی رایانهای به این خاطر که گاهي نیاز به کشیدن فریم به فریم حرکات وجود ندارد؛ سازندگان میتوانند برای هیجان دادن بیشتر، از حرکات دوربینی استفاده کنند که در برخي موارد مرز میان دوبعدی یا سهبعدی بودن آنها به سختی تشخیص داده ميشود.

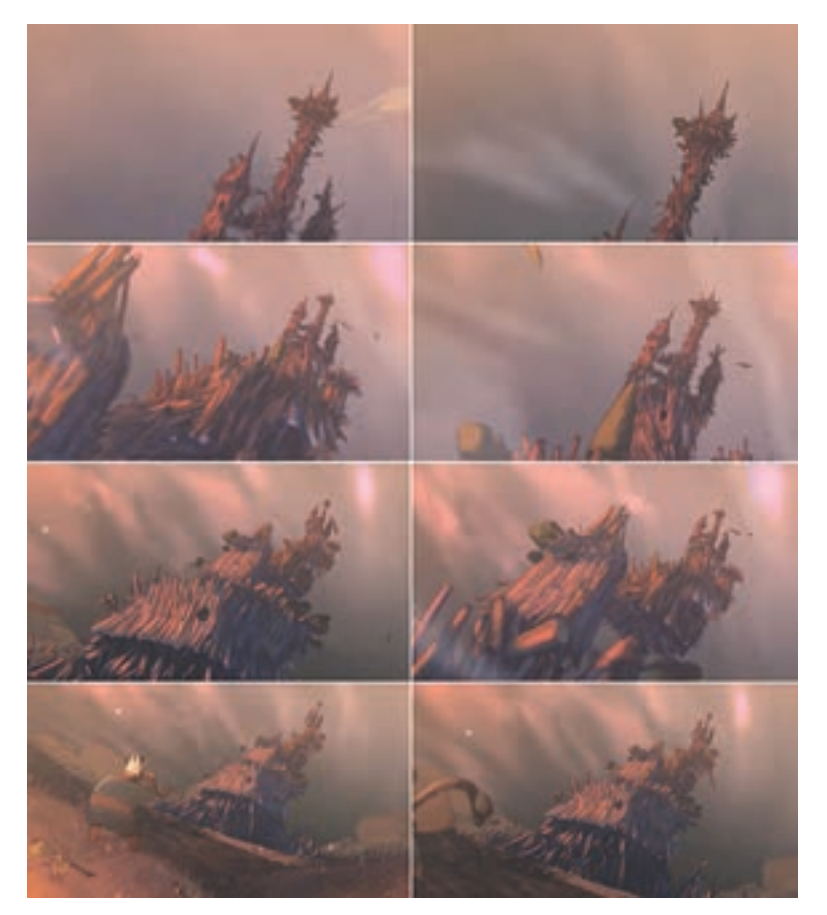

**حرکت شدید و پر اغراق دوربین به سمت عقب در پویانمایی »پادشاه« ساخته استودیو گوبلینز**

البته فارغ از جزئیات بسیار کم در زمینة اجرای رنگ، دسن، تعداد الیهها، نحوة کارگردانی و ریتم حرکات؛ در بیشتر جهات این دو تکنیک، ویژگیهای یکسانی دارند. بهعنوان مثال شاید اجرای Blur Motion یا همان خطوط سرعت اشیا، در تکنیک پویانمایی دوبعدی رایانهای به مراتب دقیقتر شده باشد اما این چیزی است که از دیرباز مورد استفاده سازندگان قرار میگرفته و آنها با طراحی فریم به فریم، توهم حرکت سریع را نشان میدادند.

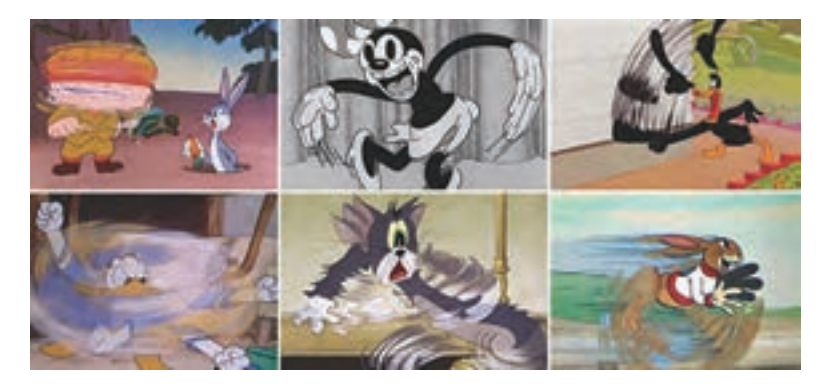

چند نما از پویانمایی های دوبعدی سنتی (کلاسیک) که در آن از Motion Blur استفاده شده است.

**روش تدریس** کادر، محدودهای است که اثر هنری در آن شکل گرفته و جایگاه عناصر و ترکیببندی آنها با استفاده از نسبت کادر تعیین ميشود. در تصاویر زیر به خوبی رابطة تناسب افقی و نحوة قرارگیری عناصر بصری در آنها دیده ميشود.

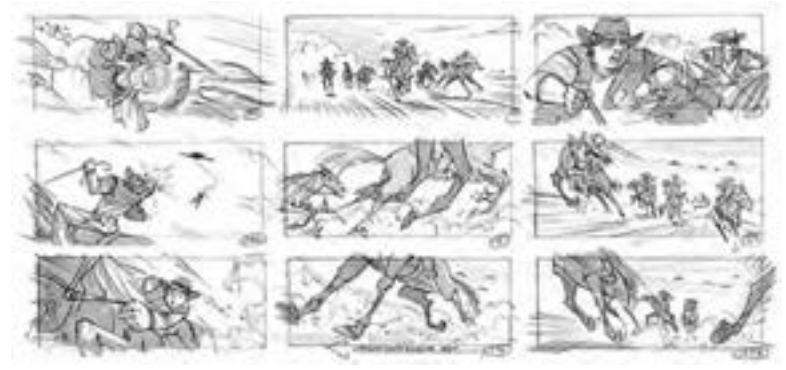

**استوریبرد پویانمایی »کابویها و بیگانگان« تولید استودیو دریمورکز**

بیشتر هنرجویان بدون در نظر گرفتن ابعاد و نسبت کادر شروع به طراحی استوریبرد و یا تولید پویانمایی میکنند و بعد از تولید و در زمان پخش، متوجه ابعاد و نسبت نامتعارف اثر خود میشوند. شایسته است هنرآموزان پس از مشاهده ابعاد کادرهای نامتعارف هنرجویان، در مورد علل انتخاب این کادر با آنها گفتوگو کنند. اگر هنرجو در جایی، از کادر عمودی استفاده کرده است؛ از او سؤال کنید این اثر قرار است از کدام رسانه نمایش داده شود؟ شاید این کادر برای گوشی تلفن همراه یا برخی تلویزیونهای تبلیغاتی شهری با ابعاد عمودی مناسب باشد اما آیا برای یک تلویزیون خانگی که کادر آن افقی است هم مناسب است؟

همانطور که در کتاب متحرکسازی دوبعدی رایانهای گفته شد، واحد اندازهگیری ابعاد تصویر دیجیتالی پیکسل نام دارد و کادرهای استوریبرد و در نهایت کادر فیلم پویانمایی با همین ابعاد سنجیده خواهند شد. اما اگر هنرجویی قصد طراحی استوریبرد بر روی کاغذ را داشت چگونه میتواند ابعاد کادر خود را تعیین کند؟ آیا باید ابعاد کادر خود را بر مبنای پیکسل روی کاغذ محاسبه کند؟

برای پاسخ به این پرسش هنرجویان باید به طور کامل با دو مفهوم » ابعاد تصویر« و » نسبت تصویر« آشنا شوند. ابعاد هر تصویر میتواند با معیارهایی نظیر میلیمتر، سانتیمتر، متر، اینچ، پیکسل و... سنجیده شود. بنابراین ابعاد با بزرگی و کوچکی سر و کار دارد. بهعنوان مثال شکل مربع تناسبی برابر دارد یعنی در هر حال طول و عرضی مشابه دارد، اما ابعاد آن میتواند بزرگ یا کوچک باشد. زمانی که ابعاد بزرگي مانند ابعاد سینمایی داشته باشیم ميتوانيم به دلیل بزرگ بودن صفحه نمایش آن از نماهای بازتری استفاده کنیم و زمانیکه از ابعاد کوچکتری برای تلویزیون و یا تلفن همراه استفاده کنیم بهتر است از نماهای نزدیکتر استفاده کنیم تا عناصر بصری جلوه بهتری داشته باشند. بنابراین ابعاد تأثير زیادی در نحوة تر کیببندی خواهد داشت.

نسبت تصویر، رابطه بین طول و عرض کادر را مشخص مي كند. ممکن است یک کادر افقی، عمودی و یا مربع باشد و ارتباط بین طول و عرض آن، میزان کشیدگی کادر را تعیین مي كند. هر چقدر نسبت طول به عرض بیشتر شود کادری افقی و کشیدهتر خواهیم داشت و هر چقدر تناسب طول و عرض به یکدیگر نزدیک شوند به کادری مربع نزدیک شدهایم. همانطور که در کتاب درسي متحرکسازی رایانهای ذکر شد نسبتهای استانداردی برای تلویزیون و سینما وجود دارد که سازندگان بنابر میل خود میتوانند از این استانداردها پیروی کنند. بهعنوان مثال نسبت ۱۶:۹ یک نسبت بسیار متداول برای ساخت پویانمایی تلویزیونی است.

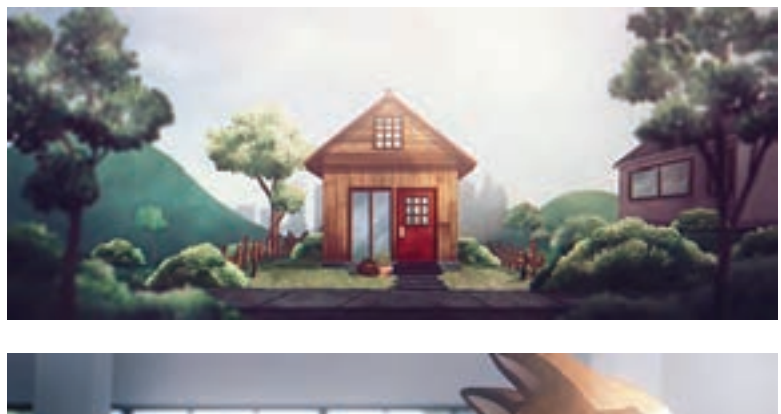

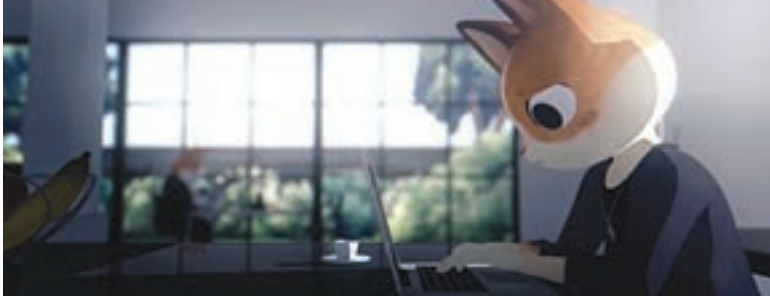

**نماهایی از پویانمایی »برنامه از این قرار است« دارای کادری با نسبت بسیار عریض**

با این توضیحات اگر هنرجویان قصد طراحی استوریبرد را بر روی کاغذ داشته باشند، فارغ از ابعاد خروجی پویانمایی، با تناسب ۱۶:۹ کادر خود را ترسیم كنند.

 **روش محاسبه تناسب ۱۶:۹ بر روی کاغذ:**  پاره خطی افقی به اندازة دلخواه رسم کنید. طول پارهخط را به ۱۶ قسمت تقسیم كنيد. )بهعنوان مثال اگر طول پارهخط ۳۲ سانتیمتر باشد: ۲ = ۱۶÷۳۲( عدد به دست آمده را ضربدر ۹ کنید. )۱۸=۹×۲( جواب حاصل، عرض کادر را مشخص مي كند.

**پروژة نيمه تجويزي** یک پروژة ساده در نظر بگیرید، یک جدول از نیازهای پروژه تهیه کرده و از هنرجویان بخواهید براساس آن شروع به مرتبسازی پوشهها و فایلها كنند. بهتر است هنرجویان، کل پروژههایی را که در طی سال انجام میدهند را در یک پوشه با نام Project ذخیره کنند. به این ترتیب همیشه تمامی فایلها به راحتی در دسترس خواهند بود. ترجیحاً به علت عدم تشخیص زبان فارسی در برخی نرمافزارها، پوشهها بهتر است انگلیسی نامگذاری شوند.

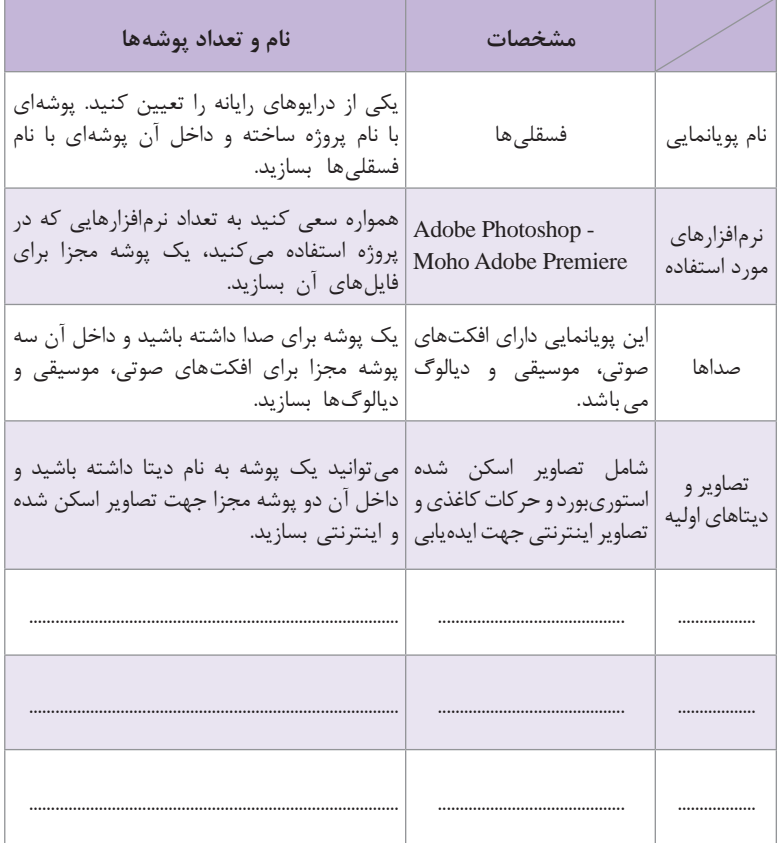

**پاسخ تمرین**

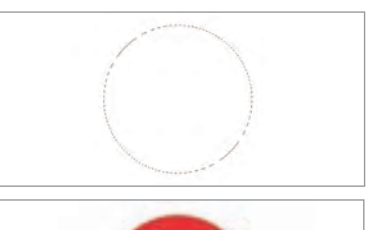

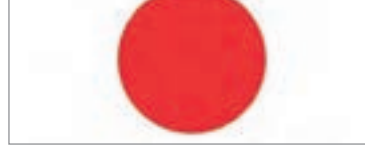

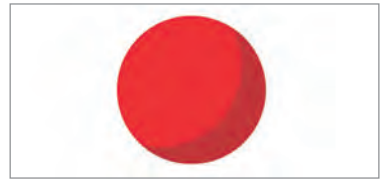

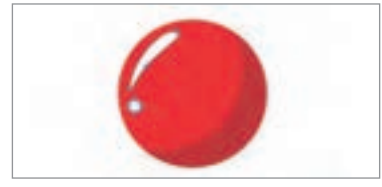

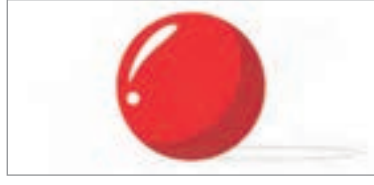

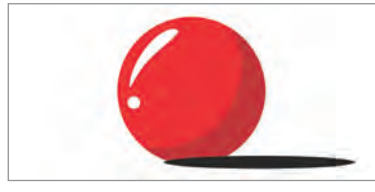

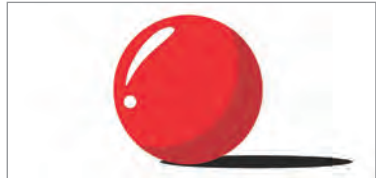

**1** برای ترسیم شکل یک توپ و نورپردازی ساده آن کافی است ابتدا با کمک ابزار Marquee Elliptical و با نگهداشتن دکمه t Shif یک دایره کامل رسم کنید. **2** سپس رنگی دلخواه را انتخاب کرده و پس از ایجاد یک الیه جدید، با کمک ابزار Bucket Paint داخل آن را رنگ کنید.

Elliptical Marquee ابزار ً **3** مجددا را انتخاب کرده و با گرفتن کلید Alt در ویندوز و Option در سیستم عامل مک او اس، بخشی از شکل انتخاب شده را کم کنید. سپس با رنگی تیرهتر درون آن را پر کنید.

**4** با کمک ابزار Pen و استفاده از رنگ سفید، نقاط نورانی روی توپ را ترسیم کنید.

**5** پس از ساختن یک الیة جدید با کمک ابزار Marquee Elliptical یک بیضی بهعنوان سایة توپ ترسیم کنید.

**6** داخل آن را با رنگ سیاه یا یک رنگ تیره پر کنید.

**7** الیة سایه را در زیر الیة توپ قرار دهید.

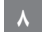

**ّ فصل اول: کاربرد رایانه در متحرکسازی و جلوههای تکمیلی**

**پاسخ تمرین**

**1** برای ایجاد انعكاس قایق روی تالطم **2** یک الیه آبی برای دریا در پسزمینه دریا، ابتدا یک الیه طراحی قایق را به ایجاد کنید. کمک نرمافزار فتوشاپ برش دهید.

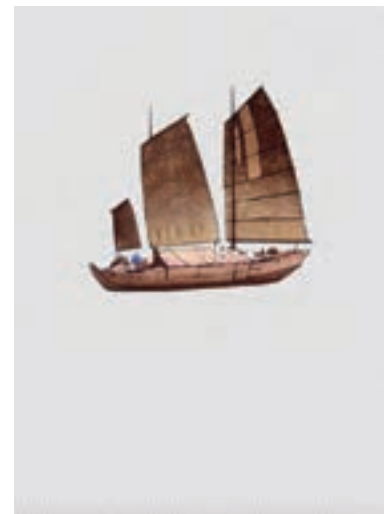

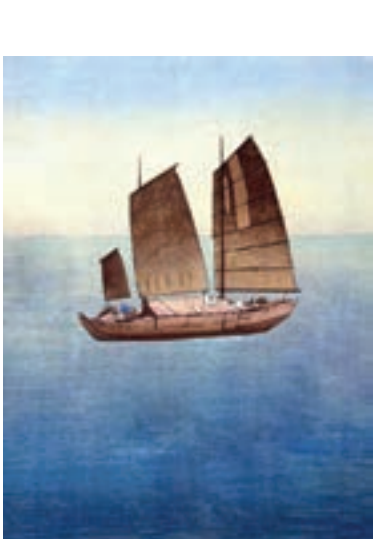

**3** از الیة قایق یک کپی تهیه كرده و با ابزار Transform آن را قرینه كنيد.

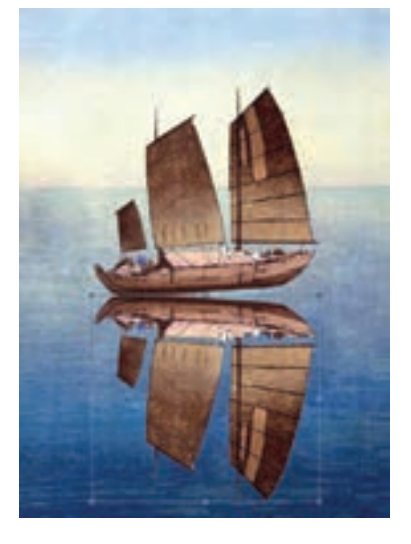

**4** برای اینکه کف قایق و کف انعكاس قایق روی یکدیگر مماس شوند ضمن انجام فرمان Transform کلید Ctrl در سیستم عامل ویندوز و Command در سیستم عامل مکاواس را فشار داده و گوشههای تصویر را جابهجا کنید تا کف دو قایق روی هم قرار گیرند. به این عمل Distort میگویند.

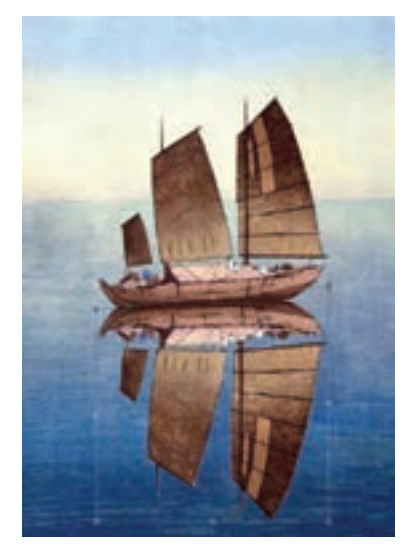

سیاه کنید.

**5** الیه انعكاس را انتخاب کنید و **6** با کمک حالتهای مختلف رنگی با فشردن کلید U+Ctrl و با فرمان الیه میتوان حس ادغام شدن رنگهای HUE Saturation رنگ لایه را کاملاً لایههای مختلف را تداعی کرد. در اینجا الیه انعكاس را روی حالت رنگی Overlay قرار دادهایم.

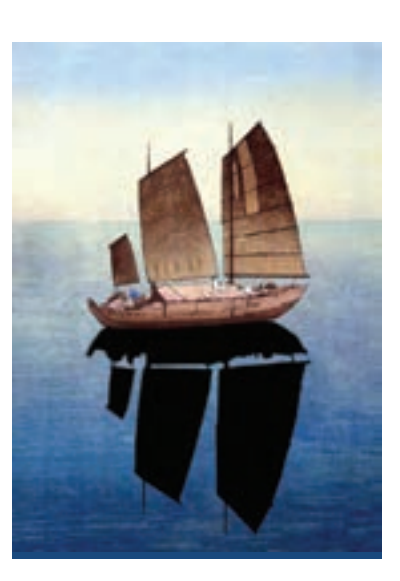

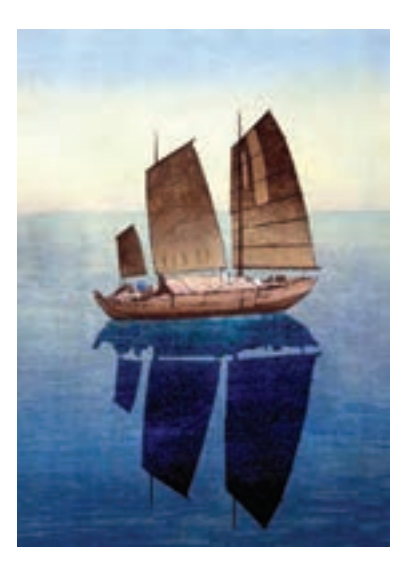

**7** از طریق منوی Filter و با فرمان **8** در انتها سعی کنید برخی قسمتهایی Liquefy شکل انعكاس بر روی آب را که روی موج آب نور خورده است را با ابزار پاککن از روی الیه انعكاس حذف کنید.

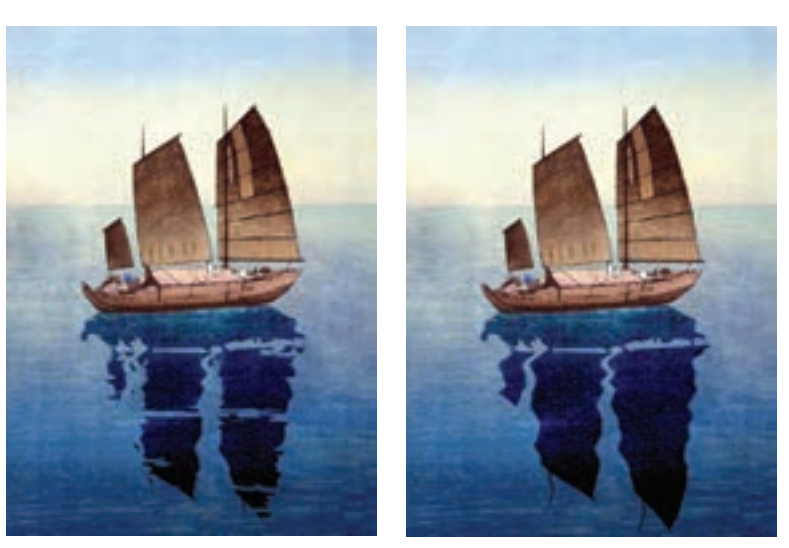

مواج کنید.

**استاندارد ارزشيابي پيشرفت تحصيلي فصل اول**

| نمر ه | شاخص تحقق                                                                                | نتايج<br>مورد<br>انتظار  | استاندارد عملكرد<br>(کیفیت)                                                                                                    | تكاليف عملكردي<br>(واحدهای<br>یادگیری)      | عنوان فصل                                                       |  |  |
|-------|------------------------------------------------------------------------------------------|--------------------------|----------------------------------------------------------------------------------------------------|---------------------------------------------|-----------------------------------------------------------------|--|--|
| ٣     | ترکیب و تلفیق جلوههای تکمیلی<br>متفاوت بصرى وايجاد تركيبي خلاقانه<br>و بديع              | بالاتر از<br>حد انتظار   | تحليل استفاده از نرمافزارهاى<br>مختلف متحرکسازی و<br>به کار گیری جلوههای تکمیلی<br>بر روی یک پلان با استفاده<br>از نرمافزار فتوشاپ براساس<br>تفاوتهاى نرمافزارى | ربردهای کلی <b>I</b>                        | فصل ۱_<br>كاربرد رايانه در<br>متحر کسازی<br>و جلوههای<br>تکمیلے |  |  |
| ٢     | نام گذاری مناسب لایهها و پوشهها<br>برای ایجاد پروژه جدید و به کار گیری<br>جلوەھای تکمیلی | در حد<br>انتظار          |                                                                                                    | نرمافزار<br>د جلوههای تکمیلی<br>و ترکیببندی |                                                                 |  |  |
|       | تشخیص و تفکیک نرمافزارهای<br>پو يا نما يې                                                | پايين تر از<br>حد انتظار |                                                                                                    |                                             |                                                                 |  |  |
|       | نمره مستمر از ۵                                                                          |                          |                                                                                                    |                                             |                                                                 |  |  |
|       | نمره واحد یادگیری از ۳                                                                   |                          |                                                                                                    |                                             |                                                                 |  |  |
|       | نمره واحد يادگيري از ٢٥                                                                  |                          |                                                                                                    |                                             |                                                                 |  |  |

## **طرح درس فصل اول**

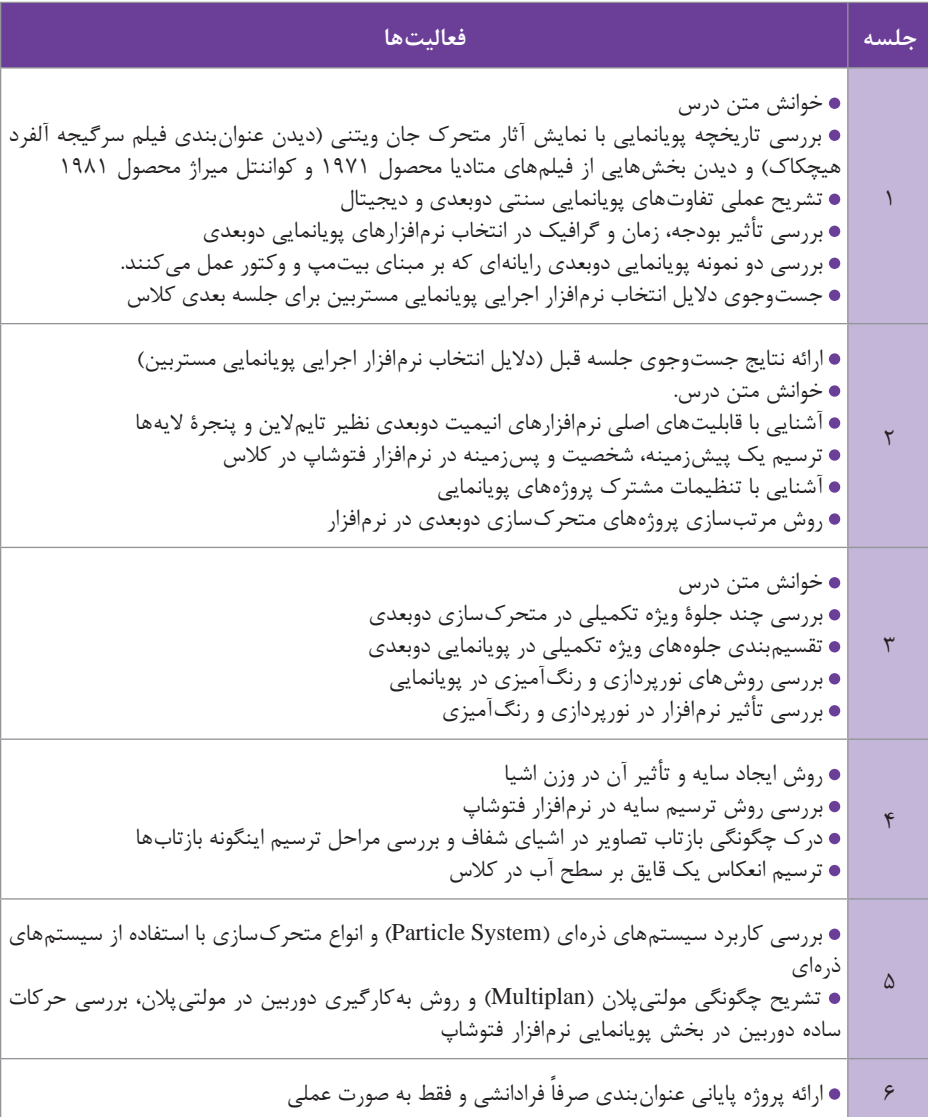

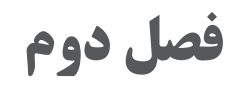

**متحرک ِ سازی مبتنی بر طراحی )شیوه سل انیمیشن(**

**هدف**

روش استفاده از نرمافزار برای متحرکسازی به شیوۀ فریمبهفریم به هنرجو آموزش داده میشود.

#### **مقدمه**

پویانمایی به شیوة سنتی، مبتنی بر طراحی تولید تکتک فریمهای مورد نیاز براي القای حس حرکت در مخاطب است. از این رو نحوة عملکرد نرمافزارها تفاوت چندانی با ميز نور و کار بر روی کاغذهای پانچ شده ندارد. تفاوت عمده در تعریف و نحوة به کار بردن ابزارها است. امروزه جای کاغذ را الیههای دیجیتالی نرمافزار و جای مداد و راپید را، ماوس و یا قلم نوری با نوع اثرهای متفاوت و قابل تنظیم گرفتهاند. اما اصول پويانمايي همچنان ثابت هستند و روند متحرکسازی همچنان از کشیدن اسکچ، خطوط راهنما، کلین آپ، کلید و میانی و در نهایت خط گذاری (دسن) و رنگآمیزی پیروی می كند. بنابراین در این فصل، به معرفی محیط و ابزارهای نرمافزار تی وی پینت که بهعنوان مبنای آموزش در کتاب اصلی قرار گرفته است بسنده مي كنيم. موارد مربوط به کاربرد این ابزارها در روند تولید پويانمايي، در کتاب اصلی به وضوح شرح داده شده است.

#### **دانشافزایی**

در ابتداي کار با نرمافزار، یک صفحه به شکل ذیل ظاهر ميشود:

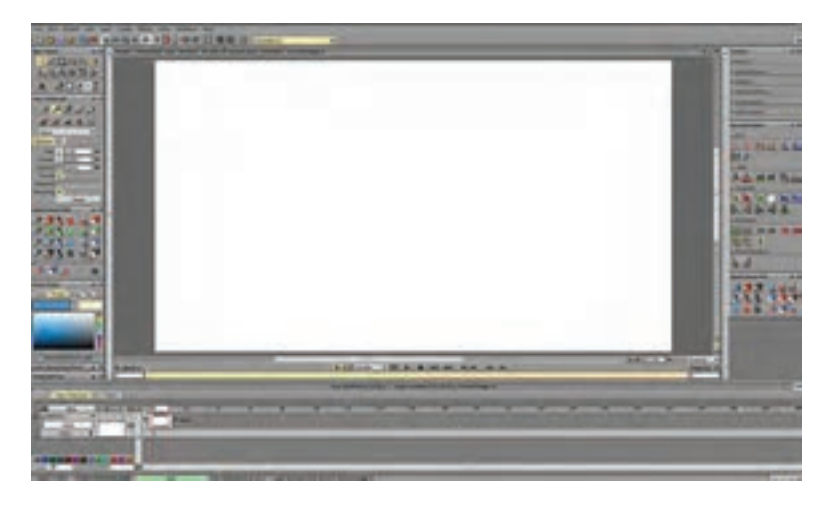

اکنون به معرفی بخشی از پنلهای موجود در این صفحه، برحسب اهمیت آنها میپردازیم:

**فصل دوم: متحرک ِ سازی مبتنی بر طراحی )شیوه سل انیمیشن(**

**منوي اصلی یاMenu Main**

□□□□ の内 200→90日0日千日 ■□

این منو که در باالی صفحه به شکل یک نوار افقی دیده ميشود شامل آیکونهایی است که برای باز و بسته کردن پنلهای کاربردی مختلف نرمافزار تیویپینت مورد استفاده قرار ميگيرند از جمله الیت باکس یا ميز نور، پنل افکتها، تایمالین و مانند اینها. همچنین آیکونهای آشنای مربوط به باز کردن پروژههای جدید،

 $\rightarrow$ 

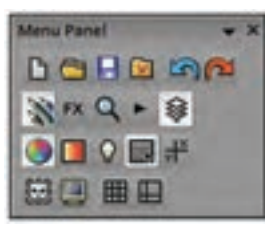

ذخیرهسازی و یا پاک کردن آنها، Undo و Redo هم در همین پنل قرار دارند. برای جابهجا کردن این پنل کافی است با ماوس روی دو خط عمودی سمت چپ این پنل کلیک را نگه داریم و ماوس را جابهجا کنیم تا به شکل یك پنل مستطیلی شکل ظاهر و آماده جابهجایی شود.

برای آشنایی بهتر با هریک از آیکونهای این پنل کافی است یکبار بر روی آنها کلیک کنیم تا کارکردشان روشن شود. بهعنوان مثال این آیکون برای روشن و خاموش کردن تایمالین و اين آيكون برای خاموش و روشن کردن پنل انواع قلم به کار میرود.

**پنجرۀ اصلی Panel Main**

ابزارهای مربوط به کشیدن خطوط، دوایر، منحنیها و چندضلعیها در این پنجره قرار دارند. در گوشه سمت راست پایین هرکدام از گزینههای این پنل، مثلث کوچکی وجود دارد که شیوههای مختلف قابل انتخاب برای استفاده از هرکدام از این ابزارها در ذیل آن وجود دارد و برای ظاهر شدنشان کافی است ماوس را بعد از کلیک روی هرکدام از آنها، در همان حالت کلیک نگه داریم. راجع به نحوة عملکرد گزینههای مربوط به کشیدن انواع خطوط و اشکال بسته بدون استفاده از قلم که ردیف باالیی این پنجره را به خود اختصاص دادهاند، توضیحات بیشتری خواهد آمد.

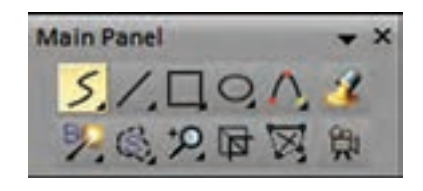

 اين آيكون برای کشیدن خطوط آزاد به وسیله نوک قلم یا ماوس که به ترتیب وضعیتهای مختلف زیر را میتواند به خود بگیرد: یک نقطهای، مسیر نقطهای، خط آزاد، و شکل بسته استفاده می شود.

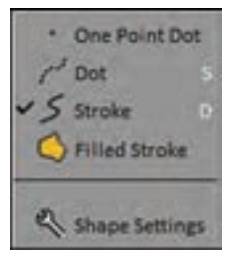

 این گزینه برای انتخاب بخشی از تصویر بهعنوان نوک قلم به کار میرود و حالتهای مختلفی دارد که از انتخاب به شکل دایره، به شکل مستطیل، به شکل آزاد و یا بهصورت and Magic تشکیل شده است. این گزینه برای انتخاب بخشی از تصویر برای ویرایشهای بعدی است و مانند گزینه قبل به اشکال مختلف امکانپذیر است. چنانکه از تصویر اين آيكون پیدا است گزینة بزرگنمایی داراي سه حالت مختلف ميباشد. با این حال، روش بسیار سادهتر زوماین و زوماوت روی تصاویر در تیویپينت استفاده از دکمة Alt به همراه کلیک راست ماوس است که در این حالت با حرکت دادن ماوس به سمت چپ تصویر، بزرگ ميشود و با حرکت دادن آن به سمت راست، کوچک میگردد. در هنگام استفاده از قلم هم همین حالت با استفاده از دکمة کلیکراست که روی تنة قلم قرار دارد در ترکیب با دکمة Alt، امکانپذیر است. این گزینه کراپ نام دارد و برای برش تصویر به کار میرود. از این جهت شبیه گزینة کراپ در نرمافزارهای دیگری مثل فتوشاپ عمل مي كند. این گزینه تغییر شکل و اندازه یا همان ترنسفورم است که در سه حالت مختلف کار مي كند. Pan جابهجایی، Transform تغییر اندازه با حفظ تناسبات ً بخش و Wrap تغییر اندازه به شکل آزاد که میتوانند روی کل تصویر یا صرفا نتخاب شده از آن اعمال شوند. ضمناً جابهجایی تصویر در دو حالت تغییر اندازه هم امکانپذیر است. گزینه پُر کردن با رنگ که میتواند نسبت به کل تصویر و یا صرفاً بخش انتخاب شده اعمال شود. توضیحات بیشتر مربوط به نحوة استفاده از این گزینه در متن کتاب اصلی آمده است. گزینه دوربین پروژه هم در همین پنجره قرار دارد که توضیحات مربوط به نحوة کار با آن در متن کتاب اصلی آمده است.

der Miser Bie Sider Picker Mixer Bin Stder Picker Maer Bin : **Slider Picker Moor B** 

 **پنجرۀ انتخاب رنگ** 

دو چهارگوش رنگی در قسمت باالی پنجره در اختیار کاربر قرار دارد که باکس بزرگتر رنگ اصلی یا رنگ A و باکس کوچکتر، رنگ B و رنگ ثانویه به شمار میرود. انتخاب رنگ نوک قلم به شیوههای مختلفی ممکن است. در حالت اسالیدر )Slider )با تغییرمؤلفههای مربوط به رنگ میتوان رنگ قلم را بین رنگی که در دو باکس باالیی دیده میشود تغییر داد. در حالت پیکر )Picker )رنگ از درون صفحهای که طیف رنگ مورد نظر را در خود دارد انتخاب میشود. در حالت میکسر )Mixer )میتوان از تداخل رنگهای باال به رنگ مورد نظر رسید. حالت بین )Bin )هم انتخاب رنگ از مجموعه رنگهای از پیش ساخته شده امکانپذیر است. برای حفظ رنگهای مورد نظر در یک پروژه میتوان کدهای مربوطه را یادداشت و هر بار در قسمت اسالیدر مربوط به رنگها وارد كرد. اما راه بهتر، ساخت مابینهای رنگي مورد نظر برای هر پروژه و ذخیرهسازی آنها با نام مشخص است. برای این کار کافی است روی صفحه Bin کلیکراست كرده و عبارت Pallet New را انتخاب ميکنیم تا یک صفحه Bin خالی را در اختیار ما قرار دهد. آن را نامگذاری مي كنيم و رنگهای مورد نظرمان را با نوک قلم در آن میچینیم.

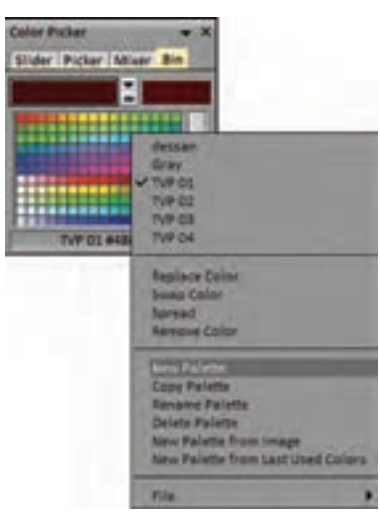

**با کلیک روی مربع رنگ یک عالمت سؤال در کنار نشانگر ماوس پدیدار ميشود که نکته به معنای انتخاب رنگ است. در این حالت بر هر نقطه از صفحة تصویر که کلیک کنیم رنگ مربوط به همان نقطه انتخاب و در درون چهارگوش رنگ قرار میگیرد.**

### **پنجرۀ ابزارها )Box Tool)**

برای تعیین انواع نوک قلم و تنظیمات مربوط به آنها مورد استفاده قرار میگیرد. در قسمت پایینی این باکس عالوه بر اندازه، شدت، غلظت، شفافیت و... اثر نوک قلم میزان اثرپذیری آن از فشار یا چرخش قلم تعیین ميشود. همچنین میتوان برای نحوة اثر قلم از آپشنهای متنوعی بهرهمند شد که در آبشاری قسمت باالیی در دسترس قرار دارد.

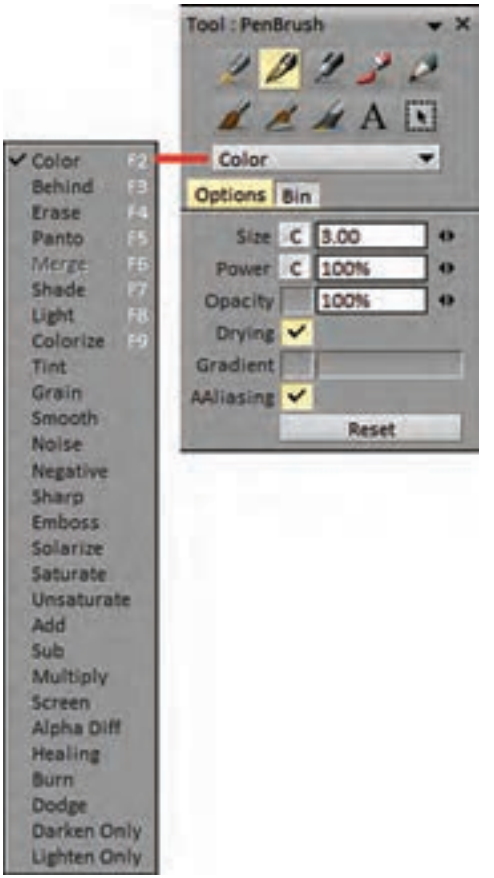

**پنجرة پروژه** در بردارندة بخشی از صفحه است که محل ترسیم خطوط، کشیدن اشکال و اعمال افکتها و تغییرات و حرکت دوربین و خالصة همة اعمال الزم برای ساخت یک پروژة پويانمايي یا تصویرگری است. در باالی این پنجره نام انتخاب شده برای پروژه دیده ميشود که در حالت عمومی همان بدون نام یا Untitled است.

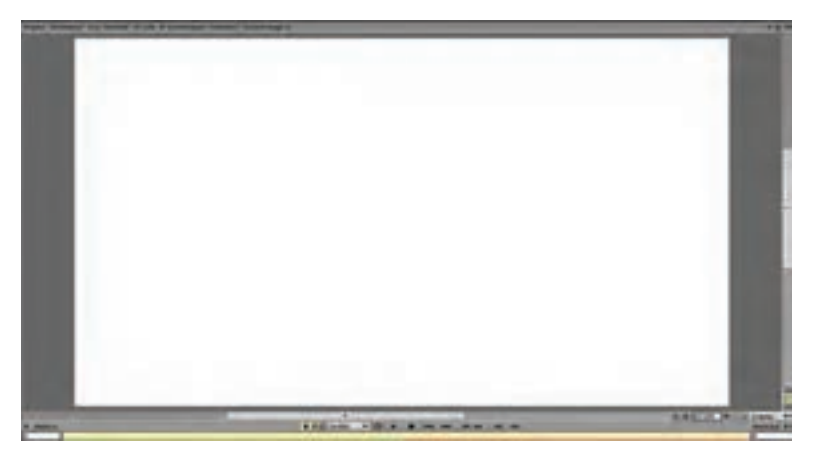

در پایین این پنجره معمولاً نوار ابزار نمایش وجود دارد که امکان پخش فریمها با فریمریت تعیین شده و سایر تنظیمات مربوط به این بخش را فراهم مي كند. در سمت راست پایین این پنجره، سه گزینه به شکل عمودی در کنار هم قرار گرفتهاند که به ترتیب از باال به پایین برای نمایش تصویر در اندازة اصلی و نهایی، نمایش کل تصویر در داخل قاب پنجره پروژه و نیز فعالسازی نمایش یا عدم نمایش فایل ویدیویی احتمالی که در پروژه بارگذاری شده باشد استفاده ميشود.

**تایمالین**

محل قرارگیری تصاویر، الیههای مختلف تصاویر، الیة افکت، صدا و نتهای متحرك ساز است که نحوة کار با آن در متن کتاب اصلی آمده است.

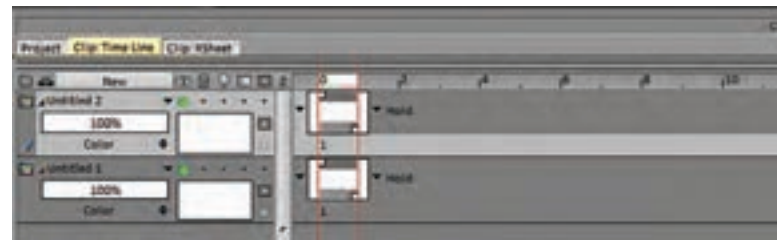

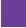

در اینجا تنها به یک نکته در مورد روش گروهبندی الیههای مختلف در این تایمالین اشاره مي كنيم. این کار در نرمافزار تیویپینت از طریق رنگگذاری انجام ميشود. به این ترتیب که به هر الیه میتوان یکی از رنگهای موجود در لیست را اختصاص داد. به این ترتیب الیههایی که با یک رنگ مشخص شده باشند؛ هم گروه به حساب میآیند. اکنون میتوان با برداشتن یا قرار دادن تیک روی رنگ مورد نظر در ردیف رنگهای چیده شده پایین تایمالين امکان نمایش یا عدم نمایش یک گروه مشخص از الیهها را تعیین کرد.

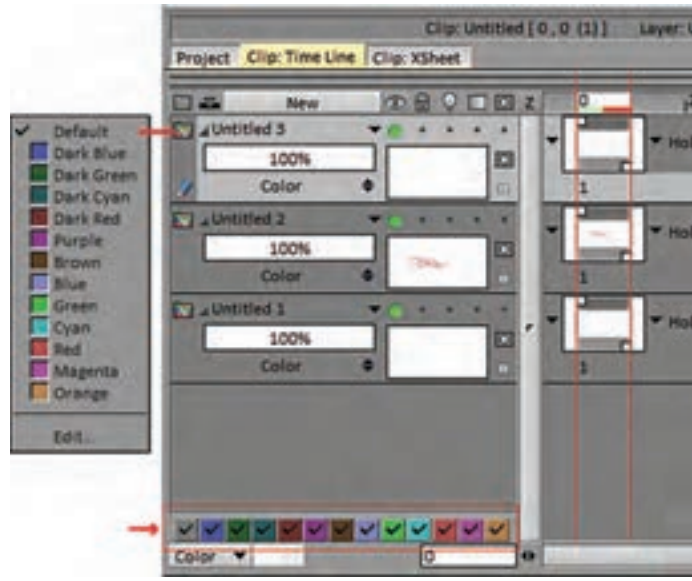

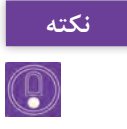

**حداکثر فضای قابل استفاده برای طراحان متحرك ساز تعبیه شده است. نوارهای ابزار نکته که در طرفین پنجره پروژه قرار گرفتهاند و نیز نوار تایمالین که در پایین پنجره قرار میگیرد امکان بیرون رفتن از صفحه نمایش را دارند تا جای بیشتری برای پنجرة اصلی که محیط کار طراحی است باز کنند. برای این منظور مثلثهای کوچکی در طرفین پنجرة طراحی و نیز باالی تایمالین سمت راست تعبیه شدهاند که با کلیک بر روی آنها از حالت رو به پایین به حالت افقی در میآیند و این پنجرهها به شکل کشویی از روی پنجرة طراحی کنار میروند و تنها در صورت بردن نوک قلم یا نمایشگر ماوس به حد نهایت یا پایین صفحة طراحی، دوباره بهصورت کشویی در دسترس قرار ميگيرند. برای تبدیل این بخشها از حالت کشویی به حالت ثابت، کافی است روی همان مثلثهای کوچک کلیک کنیم تا به شکل رو به ً پایین برگردند. ضمنا این حالت برای هرکدام از این بخشها بهطور جداگانه قابل فعال یا عدم فعالسازی است.**

#### **فصل دوم: متحرک ِ سازی مبتنی بر طراحی )شیوه سل انیمیشن(**

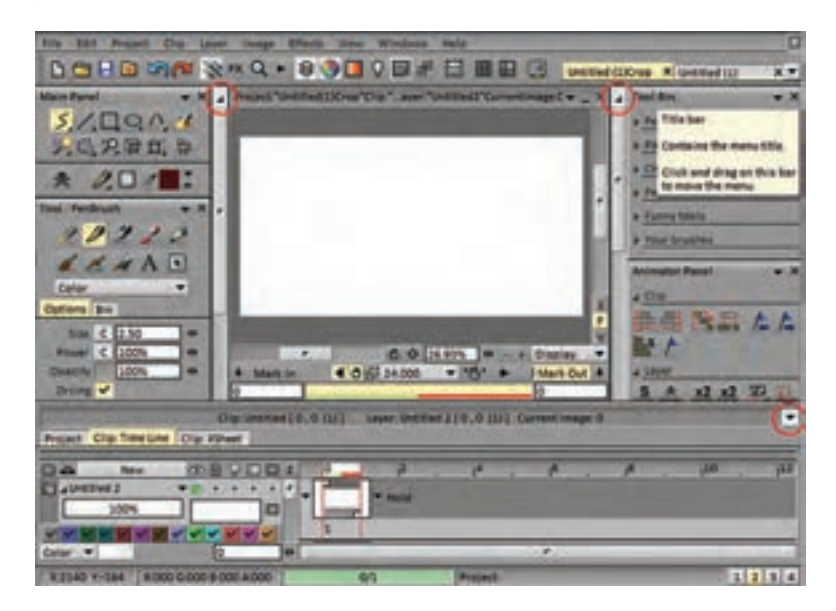

با این همه یک وضعیت تمام صفحه یا Mode Screen Full هم برای کار در این برنامه پیشبینی شده است که با میانبر v یا کلیک بر روی در پنجرۀ منوی اصلی قابل فعالسازی است که در کنار استفاده از فلشهای باال، تمام صفحه مانیتور یا سینتیک را برای فضای کار در اختیار متحرک ساز قرار می دهد. همچنین پنجرههای مختلف موجود در صفحه قابل حذف، یا جابهجایی هستند. برای حذف آنها کافی است روی عالمت ضربدر باالی هر پنجره کلیک کنیم و برای جابهجایی آنها در صفحه، روی قسمت نام پنجره کلیک مي كنيم و با نگهداشتن کلیک و جابهجا کردن ماوس یا قلم، آن را به جای مورد نظر خودمان انتقال می دهیم.

**Bar Info یا نوار اطالعات**

در پایینترین بخش صفحة نمایش دیده ميشود و شامل اطالعاتی مربوط به نوک قلم اعم از ترکیبات رنگی نقطه قلم و نیز مختصات دوبعدی آن است. در سمت راست این نوار چهار حالت نمایش یا به عبارت دیگر سرفیسهای مختلف نرمافزار که با اعداد 1 تا 4 نامگذاری شدهاند قابل دسترسی هستند.

**21**

**ایجاد پروژه**

برای ایجاد پروژه در نرمافزار تیویپینت میتوان به زیر مجموعة فایل و گزینة Project New مراجعه کرد که با دکمههای میانبر n + Shift هم قابل دسترسی است. از طریق اولین آیکون در پنجرۀ منوی اصلی هم این عمل قابل انجام است.

DONG WAS ARRESTED FOR THE U.S. P. LEWIS CO., LANSING MICH.

روش نامگذاری و سایر موارد مربوط به ایجاد پروژههای جدید در کتاب درسی آمده است. نکته قابل اشاره در اینجا این است که تیویپینت قابلیت ایجاد فضا برای کار کردن روی چندین پروژه را به طور همزمان دارد. عالوه بر عناوین پروژهها که بر باالی پنجرة کار اصلی در کنار هم ردیف شدهاند، امکان سوییچ میان پروژههای همزمان از طریق فلش کوچکی که در منتهیالیه سمت راست باالی پنجرة اصلی قرار گرفته است وجود دارد. همچنین میتوان با مراجعه به منو Windows و زیر مجموعة Projects به اسامی پروژههای باز شده در نرمافزار دسترسی داشت. نامی كه با عالمت تیک مشخص شده پروژة فعال میباشد.

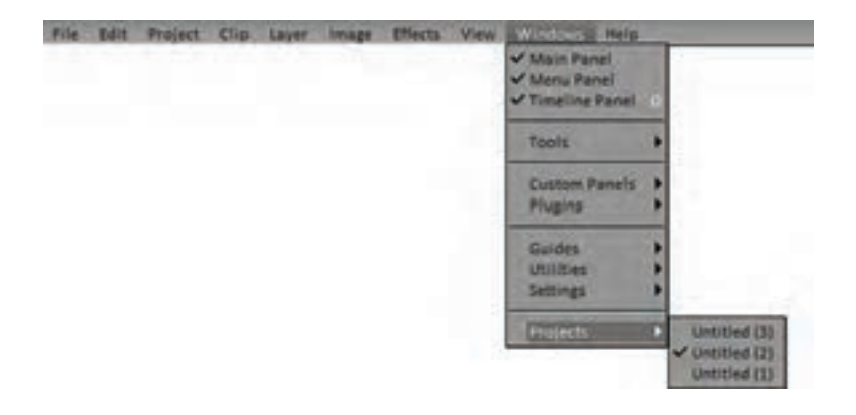

با دوبار کلیک روی باریکه باالیی پنجرة کار در هر پروژه میتوان پنجره مربوط به آن پروژه را از زمینه جدا کرد و در کنار سایر پنجرهها روی صفحه قرار داد. برای بازگشت مجدد این پنجرههای جابهجا شده باید روی همان بخش باریک بالایی مجدداً دوبار کلیک كرد. این کار از طریق کلیک روی عالمت منفی یا کوچکنمایی باالی صفحه و سپس عالمت مربع یا بزرگنمایی که جایگزین آن ميشود نیز قابل انجام است.

#### **فصل دوم: متحرک ِ سازی مبتنی بر طراحی )شیوه سل انیمیشن(**

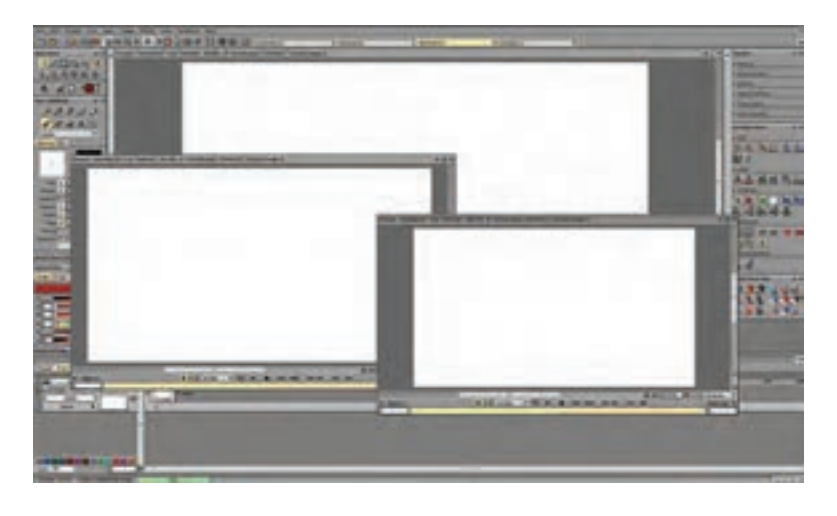

**بستن پروژه**

برای بستن پروژه هم چهار روش وجود دارد. زیر مجموعه File و گزینه Close. دکمههای میانبر w+ Shift، کلیک روی عالمت ضربدر در باکس عنوان پروژه باالی پنجره کار و نیز کلیک بر روی آیکون . در صورتیکه همه تغییرات تا آن لحظه ذخیرهسازی نشده باشد نرمافزار با ظاهر شدن جدولي؛ این موضوع را به شما اطالع میدهد. اما اگر بعد از آخرین ذخیرهسازی تغییری ایجاد نشده باشد پروژه بالفاصله بسته ميشود.

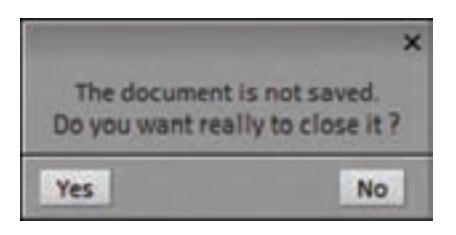

در هنگام بستن خود نرمافزار اگر پروژههایی با تغییرات ذخیرهسازی نشده هنوز باز باشند جدول زیر ظاهر ميشود.

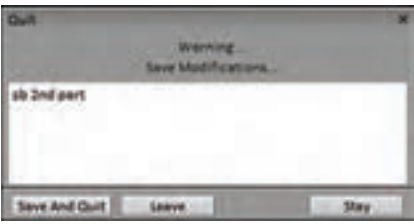

در این صورت ميتوانيد همزمان پروژه یا پروژههای مزبور را ذخیرهسازی و از نرمافزار خارج شوید. یا اینکه بدون ذخیرهسازی، نرمافزار را ترک کنید و یا روند بستن نرمافزار را متوقف کنید تا از ضرورت یا عدم ضرورت ذخیرهسازی تغییرات انجام شده در هریک از پروژهها مطمئن شوید.

**راهنمایی در صفحه یا Support Inline**

کمک یا راهنمای نرمافزار در تمامی لحظات و در مورد تمامی آپشنهای آن همواره فعال است و با قرار گرفتن نشانگر ماوس یا نوک قلم بر روی هریک از گزینههای موجود در نوار ابزارها، به صورت یک چهارگوش زرد رنگ در کنار آن پدیدار میشود و در بیشتر موارد راهنماییهای کافی در مورد آنها را دراختیار قرار میدهد. با مراجعه به زیر مجموعه Help میتوان این قابلیت را به حالت غیرفعال یا به حالت خالصه تغییر داد.

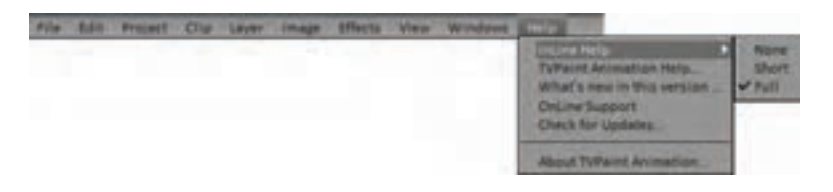

**پنجرۀ ترجیحات یا Panel Preferences The**

این پنجره در زیر مجموعه عنوان Edit از منوی اصلی قابل دسترسی است و امکان تغییر پیشفرضهای نرمافزار به شرایط مورد ترجیح کاربر را، در اختیار او قرار می دهد.

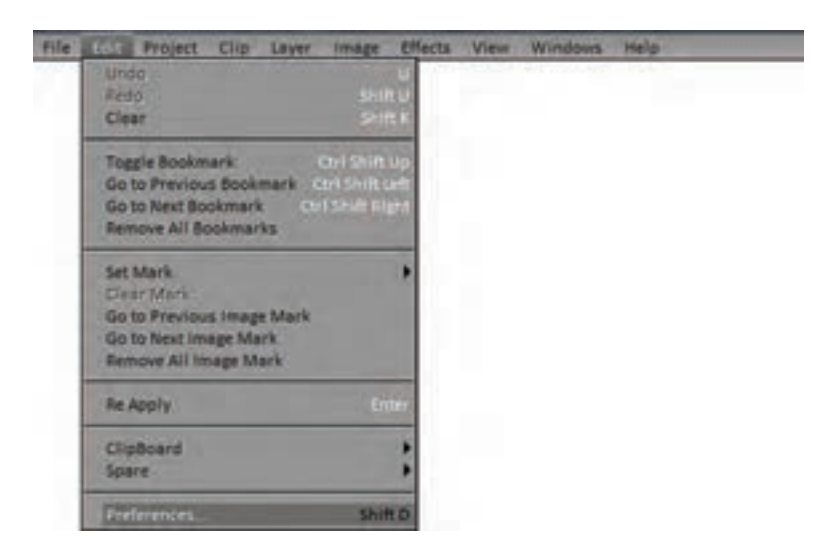

**فصل دوم: متحرک ِ سازی مبتنی بر طراحی )شیوه سل انیمیشن(**

این پنجره از شش سر برگ تشکیل شده است با عناوین: عمومی یا General، صفحة نمایش یا Display، محیط کاربری یا Interface، ذخیرهسازی و حافظه یا .Start up یا یا Sound یا الا آمدن یا Start up.

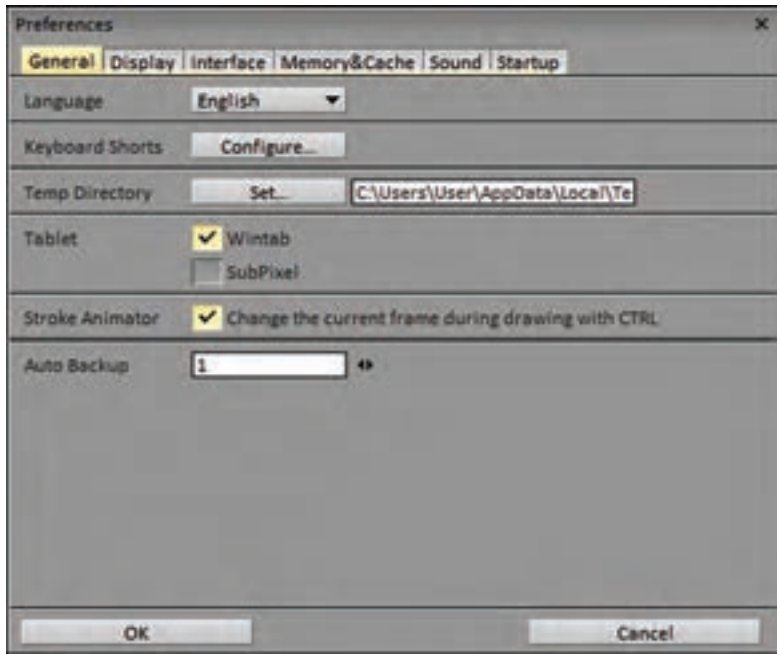

در ذیل سربرگ عمومی امکان تنظیم زبان، تعریف کلیدهای میانبر یا همان Cut Short، تغییر زیر شاخه حافظه موقت یا همان Directory Temp، نوع تبلت و نیز تعداد فایل و نحوه Up Back گرفتن نرمافزار قابل تعیین و تغییر است.

ذیل سربرگ Display تنظمیات مربوط به آنچه در صفحه کاربری نمایش داده ميشود قابل تغییر است. نمایش یا عدم نمایش؛ پیشنمایش ابزار، تامبنیل الیهها، نمایش یا عدم نمایش هریک از بینها یا همان پنجرههای ابزار طرفین و زیر پنجره کار و نیز تقسیم محیط کار بین پنجره کار و تایمالین به هر یک از دو صورت عمودی یا افقی و در آخر امکان نمایش کد زمان روی تایملاین، تنظیمات قابل تغییر در این قسمت هستند.

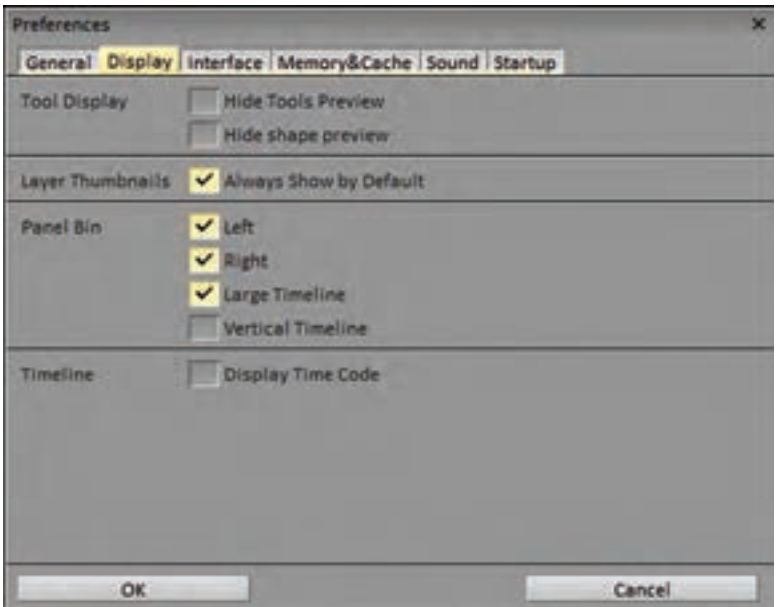

ذیل سربرگ Interface هم میتوان برخی از تنظیمات مربوط به محیط کار را تغییر داد. مانند رنگ زمينه، رنگ سربرگها و عناوین، نوع نشانگر نوک قلم و اینکه پنجرهها به هم بچسبند یا نه و محل قرارگیری پنجره محیط کار و مانند اینها.

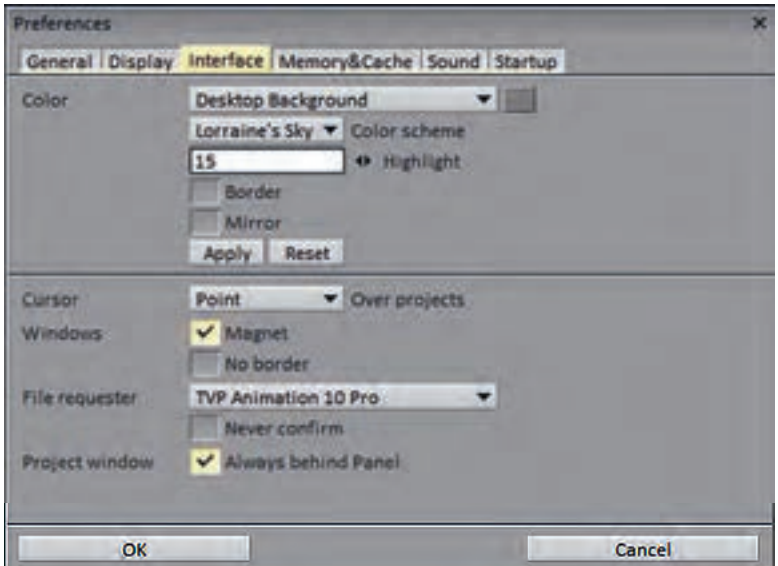

**فصل دوم: متحرک ِ سازی مبتنی بر طراحی )شیوه سل انیمیشن(**

ذیل سربرگ Cash and Memory تنظیمات مربوط به حافظه در حال استفاده نرمافزار ذیل سربرگ Sound تنظیمات مربوط به صدا در نرمافزار قرار دارد.

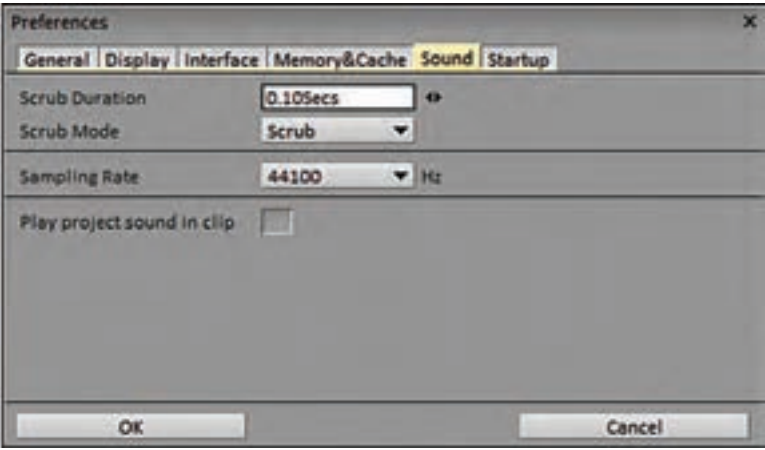

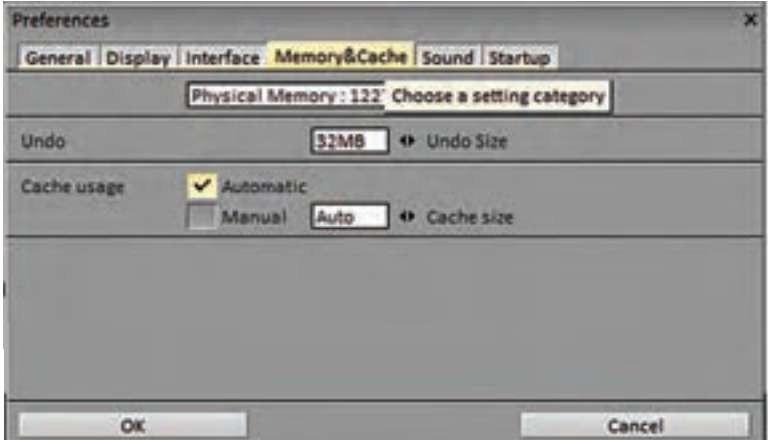

نرمافزار تیویپینت در هنگام باز شدن همواره یک پروژه جدید هم ایجاد مي كند. در ذیل سربرگ Startup میتوان تعیین کرد که این پروژه جدید چه مشخصاتی دارد. میتواند مشخصات آخرین پروژه باز شده را داشته باشد یا از مشخصات پیشفرض خود نرمافزار استفاده کند و حالتهای دیگر. در صورتیکه گزینه Panel Startup را انتخاب کنیم نرمافزار هربار پیش از باز شدن مشخصات پروژه جدید را از کاربر خواهد خواست.

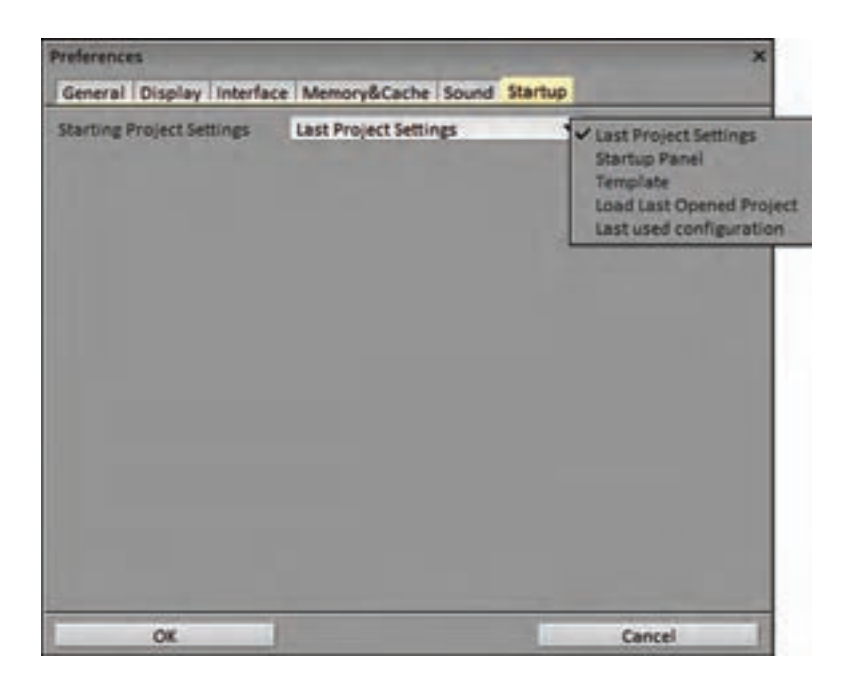

**روش تدریس** متن کتاب اصلی با رویکرد آموزش تکنیکهای پويانمايي و به کار بردن آنها در محیط نرمافزار نوشته است. در بیشتر موارد کافی است طبق روند کتاب در هر موضوع، مطالب پیش برده شود. باید توجه داشت که هدف کلی این فصول آموزش نرمافزار نیست و در نتیجه بخشهای زیادی از این نرمافزار ممکن است برای هنرجو ناشناخته باقی بماند و به تالش، عالقهمندی و امکانات شخصی تکتک هنرجوها مربوط ميباشد. اما آنچه که برای به ثمر رساندن یک نما و سکانس از پويانمايي مورد نیاز اولیه یک کاربر واقع ميشود در این پودمانها به تدریج شرح داده شده است. هر بخش آموزشی هدف تمرینی و عملکردی مشخصی دارد که با فعالیتهای محدود و روشنی به سرانجام میرسد. جمع بین مطالب کتاب اصلی و آنچه در این پودمان به آنها اشاره شد برای انجام فعالیتها کفایت خواهد کرد.

هدف از این پودمانها، آشنایی هنرجو با روش اجرای تکنیکهای پويانمايي در محیط نرمافزار است. در متحرکسازی به شیوه سنتی، طراحی و قدرت دست طراح نقش جدی ایفا مي كند. اما روش کار کردن با قابليتهای نرمافزاری است در نتیجه در ارزشیابیها توجه به میزان تسلط هنرجو به این قابليتها و استفاده صحیح و بجا از آنها باید مورد توجه باشد و نه کیفیت طراحی ها و قدرت قلم آنها؛ بنابراین مناسبتر است اگر تمرینات و فعالیتها با طرحهای ساده و قابل انجام توسط همه هنرجوها پی گرفته شود و تمرکز هنرآموز در ارزشیابی بر دانش و مهارت نرمافزاری هنرجو قرار بگیرد.

| نمره | شاخص تحقق                                                         | نتايج مورد<br>انتظار     | استاندارد عملکرد<br>(کیفیت)                                                                       | تكاليف عملكردي<br>(واحدهای یادگیری)                                                                             | عنوان فصل                                            |  |  |  |
|------|-------------------------------------------------------------------|--------------------------|---------------------------------------------------------------------------------------------------|----------------------------------------------------------------------------------------------------|------------------------------------------------------|--|--|--|
| ٣    | متحرکسازی و رنگآمیزی<br>یک شخصیت براساس قطعه<br>آوازی و آهنگ      | بالاتر از حد<br>انتظار   |                                                                                                   |                                                                                                    |                                                      |  |  |  |
| ٢    | متحرکسازی و رنگآمیزی<br>یک شخصیت براساس نوار<br>صدا               | در حد<br>انتظار          | متحرکسازی و رنگ میزی<br>  یک شخصیت با استفاده از<br>نرمافزار Tv Paint براساس<br>نوار صدای ضبط شده | ■ مديريت توليد فريمها در<br>محيط Tv Paint<br>ا مدیریت ترتیب فری <sub>6</sub> ها د <sub>ر</sub><br>محبط Tv Paint | فصل ٢ـ                                               |  |  |  |
|      | تفکیک ابزارهای ضروری در<br>متحرکسازی با نرمافزارهای<br>یو یانمایے | پايين تر از<br>حد انتظار |                                                                                                   |                                                                                                    | متحر کسازی<br>مبتنى بر<br>طراحي (شيوه<br>سل انيميشن) |  |  |  |
|      | نمره مستمر از ۵                                                   |                          |                                                                                                   |                                                                                                    |                                                      |  |  |  |
|      | نمره واحد یادگیری از ۳                                            |                          |                                                                                                   |                                                                                                    |                                                      |  |  |  |
|      |                                                                   |                          |                                                                                                   | نمره واحد یادگیری از ۲۰                                                                                         |                                                      |  |  |  |

**استاندارد ارزشیابی پیشرفت تحصیلی فصل دوم** 

## **طرح درس فصل دوم**

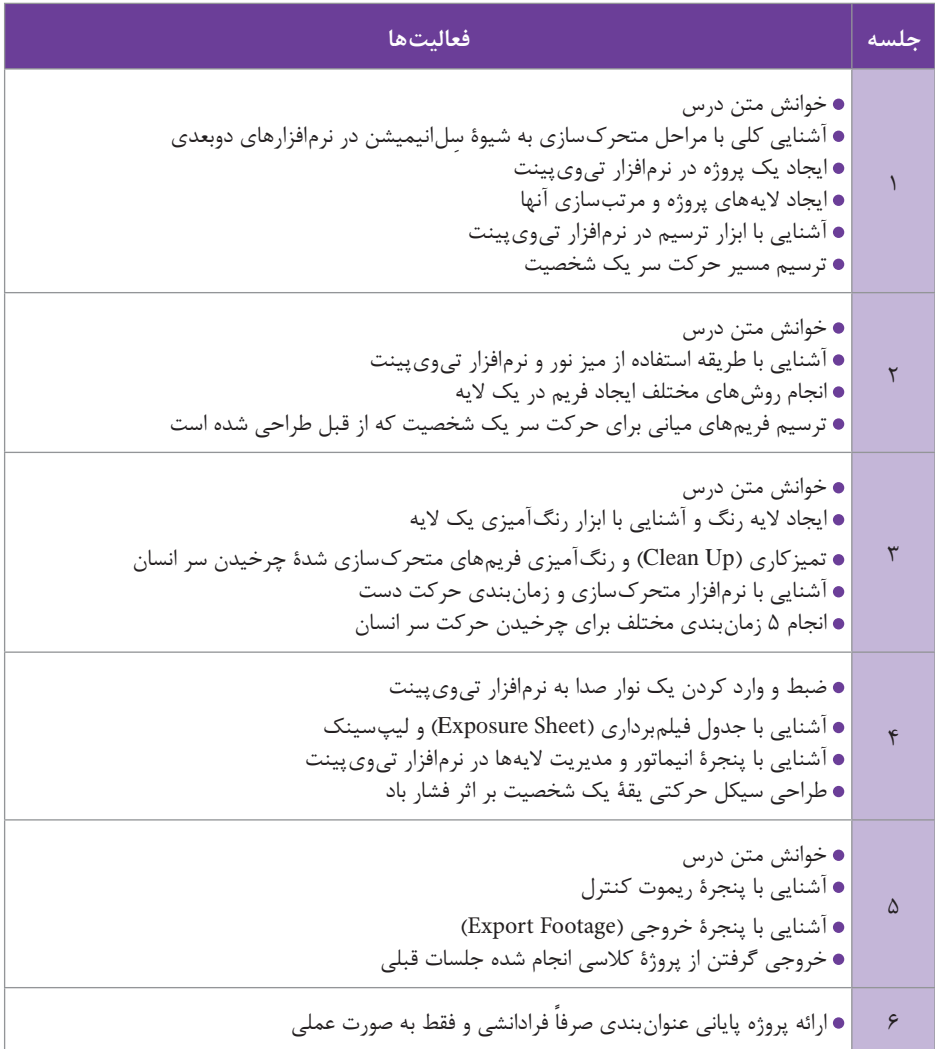
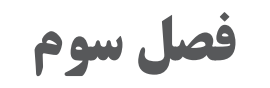

**هدف**

هنرجو نحوۀ کاربرد افکتها و تمهیدات جانبی نرمافزار تیویپینت برای سرعت دادن به توهم حرکت و عمقبخشی به تصاویر و نیز استفاده از منابع فیلمبرداری شده را فراخواهد گرفت.

**طراحی با تیویپینت**

نرمافزار تیویپینت برای کار با قلم نوری یا دیجیتالی كاغذهايی مانند سینتیک طراحی شده است با این حال امکان طراحی به وسیله ماوس هم در آن وجود دارد. هر چند رسیدن به کیفيت مطلوب و سرعت قابل قبول در آن از این طریق بسیار دشوار است. در اینجا به ابزارهای طراحی این نرمافزار بیشتر میپردازیم: ابزارهای طراحی چنان که گفتیم در پنجره اصلی یا Panel Main گردآوری شدهاند. این آیکون ابزار کشیدن خط راست را فعال ميكند. برای کشیدن یک خط راست، در هر نقطه از صفحه کلیک ميكنيم و بعد بدون رهاکردن، کلیک ماوس را جابهجا ميكنيم تا راستای خطی که قرار است کشیده شود روي صفحه نمایان و تعیین شود. حاال به محض رها کردن کلیک، خط روی صفحه ترسیم ميشود. جنس و قطر خط ترسیم شده براساس نوک قلم انتخاب شده خواهد بود.

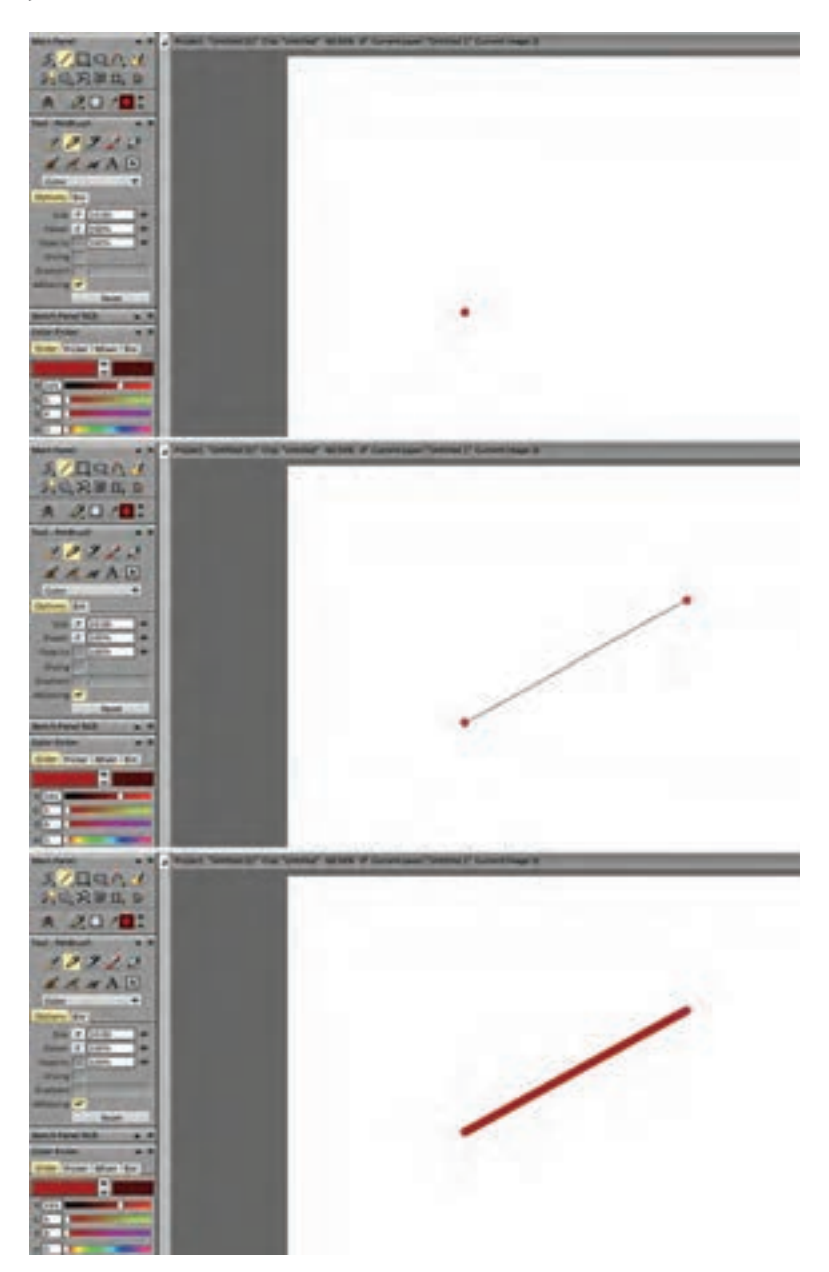

**33**

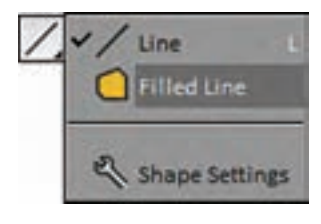

این آیکون، حالت دومی هم دارد که با نگهداشتن کلیک روی آن پدیدار و در دسترس قرار میگیرد و برای کشیدن سطوح بسته با خطوط شکسته استفاده ميشود. در هنگام استفاده از این حالت، نشانگر ماوس به شکل یک تقاطع زرد رنگ از محورهای عمودی و افقی درمیآید.

در این حالت نیازی به نگهداشتن کلیک ماوس نیست. بلکه باید گوشههای سطح مورد نظر را یکی پس از دیگری روی صفحه با کلیک مشخص كرد و در آخر به نقطه اول برگشت تا لکهای هندسی به رنگی که برای نوک قلم انتخاب شده است در صفحه پدید بیاید.

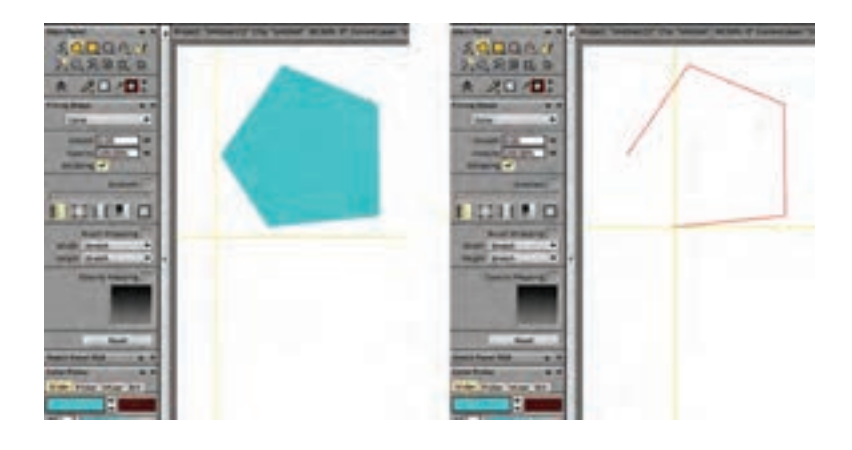

در این حالت چنان که در پنجرۀ سمت چپ تصویر قابل مشاهده است یک پنجره جدید با عنوان Shape Filling ظاهر ميشود که به تنظیمات این لکههای ایجاد شده با رنگ اختصاص دارد. نحوة پر شدن این لکههای با رنگ را میتوان در این قسمت تعیین کرد. همچنین این لکهها میتوانند به اشکال مختلفی در الیه تأثير بگذارند اعم از رنگ یا پاک کن و یا سایر شیوههایی که در مورد نوک قلم هم قابل اعمال است و به صورت یک آبشاری در اولین سطر این پنجره قابل دسترسی است. با استفاده از گزینه Smooth میتوان لبههای لکه را نرم كرد و با تغییر عدد Opacity غلظت لکه رنگی را تغییر داد.

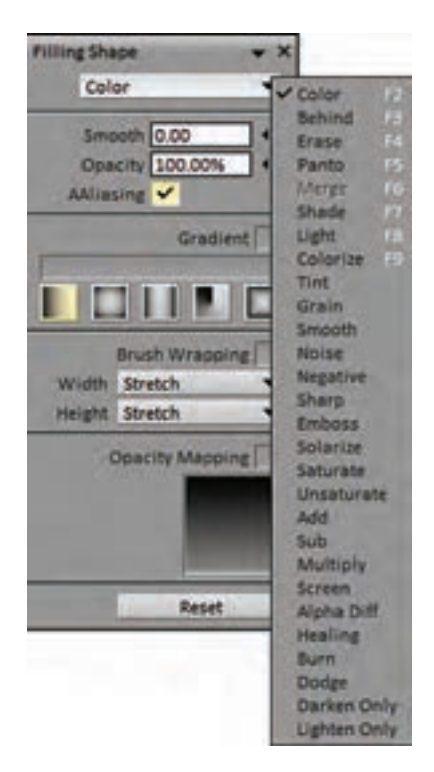

با فعال کردن گزینه Gradient میتوان لکه ایجاد شده را به صورت طیفی از دو رنگ انتخاب شده در پنجره انتخاب رنگ (Color Picker) پُر كرد. در اين حالت پس از کشیدن خط بسته لکه، یک عالمت ستاره همراه با عالمت سؤال به جای نشانگر ماوس پدیدار ميشود که با کشیدن آن روی لکه همراه با کلیک، جهت Gradient مورد نظر، از رنگ اول )رنگ جدول سمت چپی در پنجره انتخاب رنگ( به سمت رنگ دوم (رنگ جدول سمت راستی) در داخل لکه تعیین می شود. انواع شیوههای ممکن برای ایجاد Gradient هم با یک ردیف آیکون در زیر این گزینه مشخص و قابل دسترسی هستند.

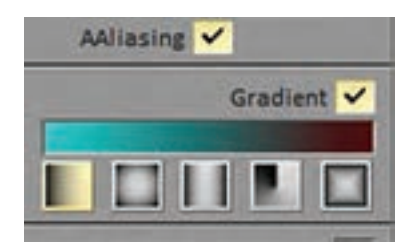

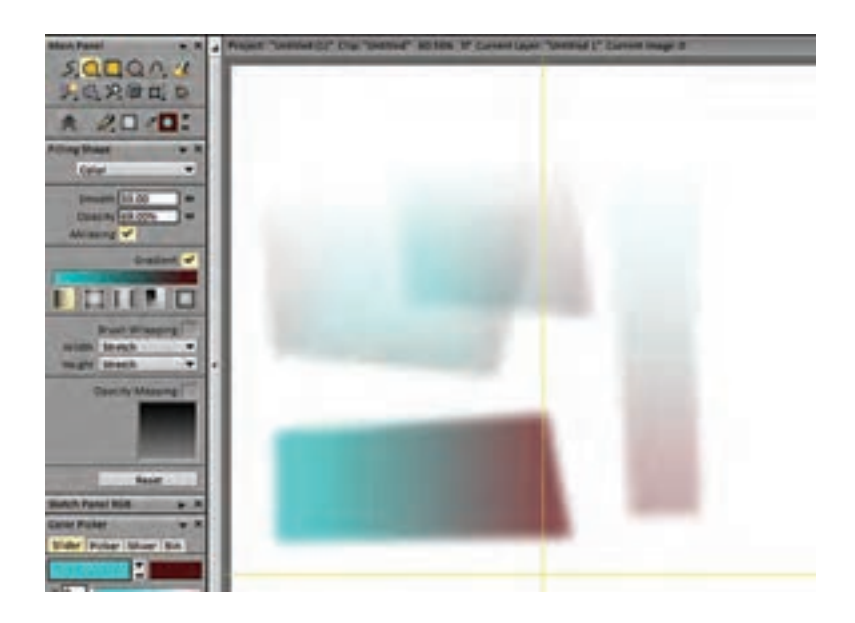

 این آیکون برای کشیدن چهارگوشهای منتظم یا همان مربع و مستطیل به کار میرود. با کلیک اول یک رأس چهارگوش و با کلیک دوم رأس مقابل آن را تعیین ميكنيم و بالفاصله چهارگوشی با قطر و مشخصات نوک قلم انتخاب شده و با همان رنگ اول روی صفحه کشیده ميشود.

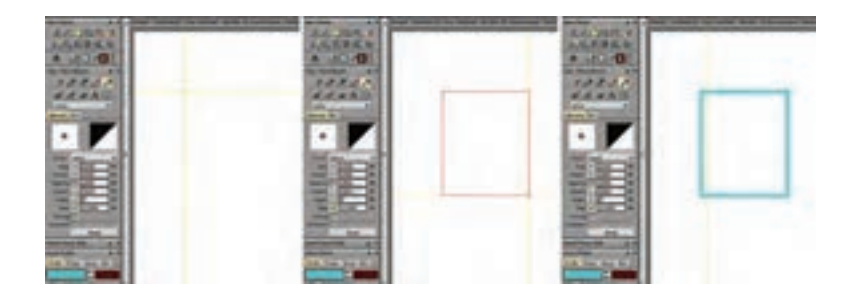

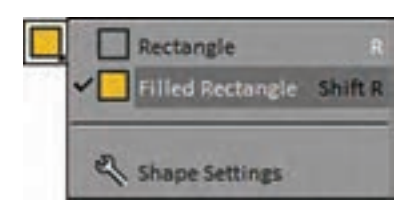

این گزینه هم حالت دومی دارد که مشابه با حالت دوم گزینة الین، برای کشیدن لکههای چهارگوش رنگی به کار میرود و از همان تنظیمات هم برخوردار است.

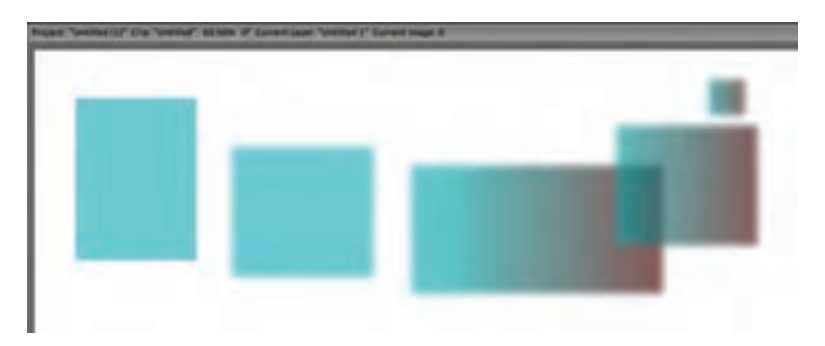

 این گزینه برای کشیدن بیضی و دایره به کار میرود. با کلیک اول مرکز دایره یا بیضی تعیین ميشود و سپس با نگهداشتن کلیک و کشیدن ماوس در جهت دلخواه قطرهای کوتاه و بلند بیضی تعیین ميشود. با رها کردن کلیک، یک بیضی با قطر و مشخصات نوک قلم انتخاب شده و با همان رنگ اول روی صفحه کشیده ميشود. در صورت نگهداشتن دکمه Shift، به جای بیضی یک دایره کامل به دست میآید.

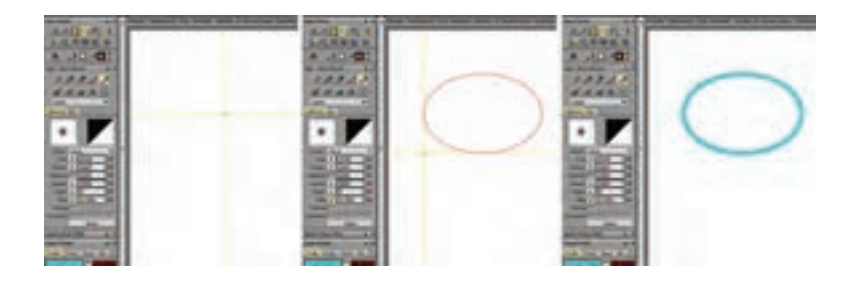

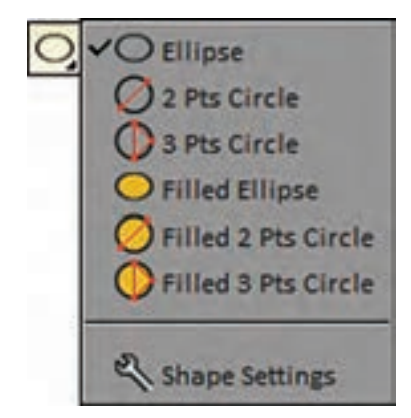

این گزینه دو حالت اختصاصی هم برای کشیدن دایره دارد که بر اساس نقش محیطی دایره عمل می كند.

**37**

 در این حالت با کلیک اول یک نقطه روی محیط دایره تعیین ميشود و سپس در حالی که کلیک ماوس را همچنان نگهداشتهایم با حرکت دادن ماوس به جهت دلخواه، قطر دایره را تعیین ميكنيم تا با رهاکردن کلیک، دایره مورد نظر ترسیم شود. چنان که میدانیم از هر سه نقطه غیر واقع بر یک خط، یک دایره میگذرد. این حالت براي ترسیم دایره با استفاده از این قاعده هندسی است. در این حالت کلیک اول و دوم دو نقطه روی محیط دایره را تعیین ميكند و کلیک سوم، خیز کمانی از دایره را که از این دو نقطه ميگذرد مشخص میكند. در این حالت بین سه کلیک نیازی به نگهداشتن کلیک ماوس نیست.

همه شیوههای اشاره شده تا اينجا، برای کشیدن لکههای بیضوی و دایرهای هم وجود دارد که تنظیمات آنها مشابه با آنچه در مورد لکههای خطوط بسته مورد اشاره قرار دادیم صورت میپذیرد.

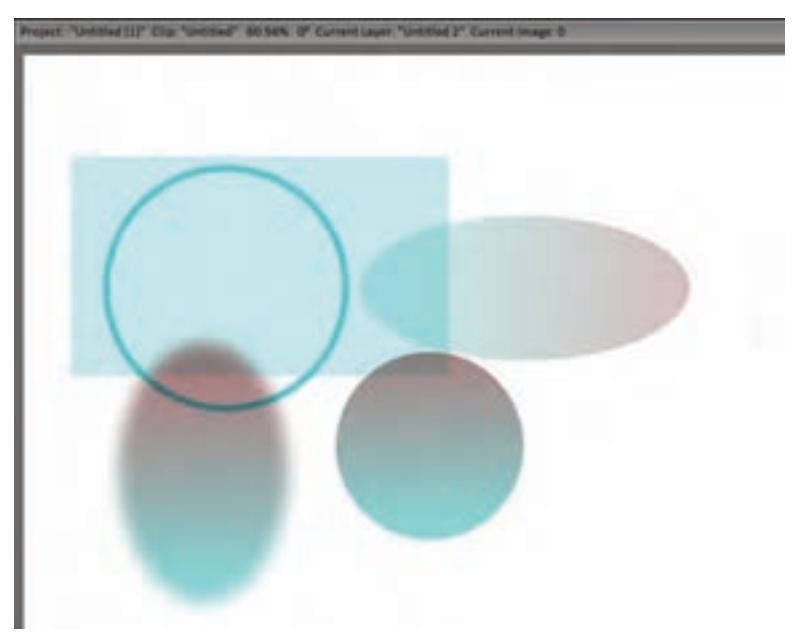

 اين آيكون برای کشیدن خطوط منحنی به کار میرود. برای کشیدن یک منحنی با استفاده از سه نقطه، ابتدا اولین نقطه را در محل دلخواه از صفحه با کلیک مشخص ميكنيم. سپس بدون رها کردن، کلید ماوس را حرکت میدهیم و نقطه انتهایی منحنی مورد نظر را تعیین ميكنيم که با رهاکردن کلیک اتفاق میافتد. حاال با حرکت دادن ماوس ميتوانيم میزان تاب برداشتن و خیز انحنای خط را تعیین کنیم با رسیدن به مقدار لازم کلیک دیگری میکنیم و خط منحنی مورد نظر با قطر و مشخصات قلم انتخاب شده ترسیم ميشود.

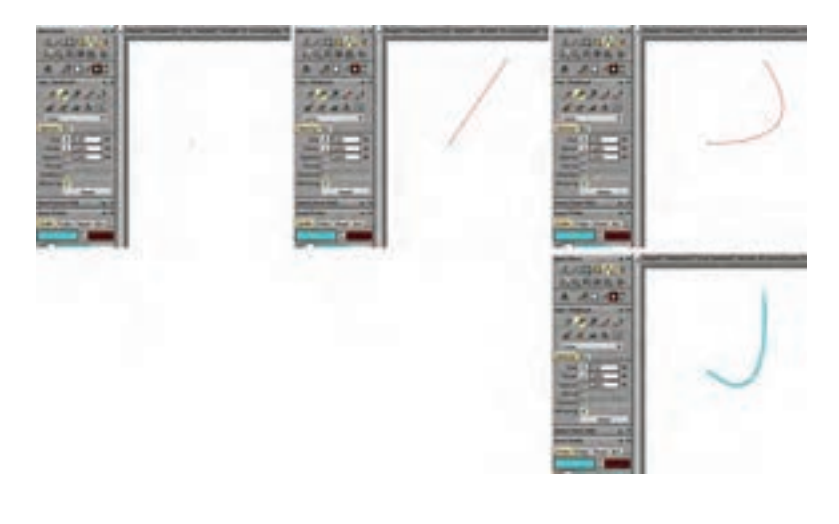

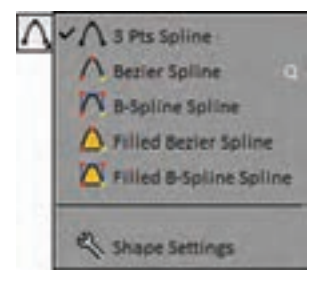

با نگهداشتن کلیک روی این آیکون حالتهای دیگر آن هم در دسترس قرار میگیرد.

 گزینه دوم لیست کشیدن منحنی با استفاده از نقاط دستکدار یا همان Bezier است. در این حالت تعداد نقاط، نامحدود است و با کلیک ماوس در هرجای صفحه یکی پس از دیگری به شکل مربعهای زرد رنگی که با خطوط شکسته به هم متصل هستند؛ نمایان ميشود. براي تبدیل آن به منحنی باید روی این مربعهای زرد کلیک كرده و با نگهداشتن کلیک ماوس را جابهجا کرد تا دستکهای تنظیمخیز انحنا نمایان شوند. با حرکت دادن این دستکها میزان خیز منحنی در هر نقطه تغییر می كند.

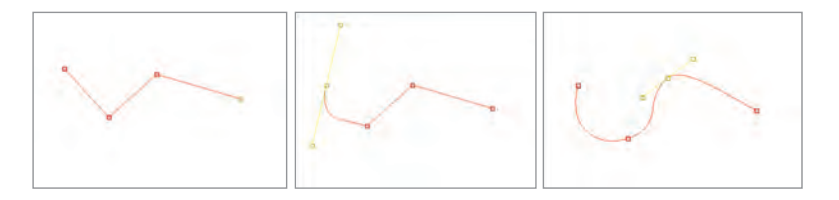

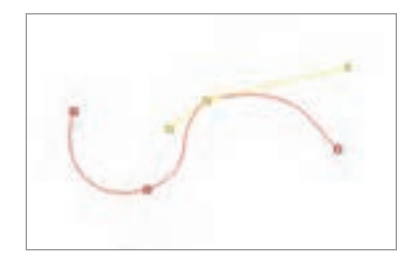

با نگهداشتن دکمه Ctrl میتوان دستکهای هر نقطه را جدا از هم تنظیم كرد.

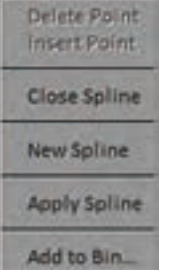

پس از اطمینان از به دست آمدن منحنی مطلوب با فشردن دکمه Enter و یا کلیک بر روی گزینه Spline Apply از پنجرهای که با کلیک راست روی صفحه نمایان ميشود منحنی مورد نظر با رنگ و قطر و مشخصات قلمی که انتخاب شده است روی صفحه ترسیم خواهد شد و از این پس امکان ويرايش نقاط را نخواهد داشت.

سایر گزینههای این پنجره عبارتاند از حذف یک نقطه، اضافه کردن یک نقطه بین نقاط، بستن سر و ته خط منحنی به هم، رهاکردن منحنی و ایجاد یک منحنی جدید و ذخیره کردن آن برای استفاده مجدد در آینده میباشد که در جاي خود قابل استفاده هستند.

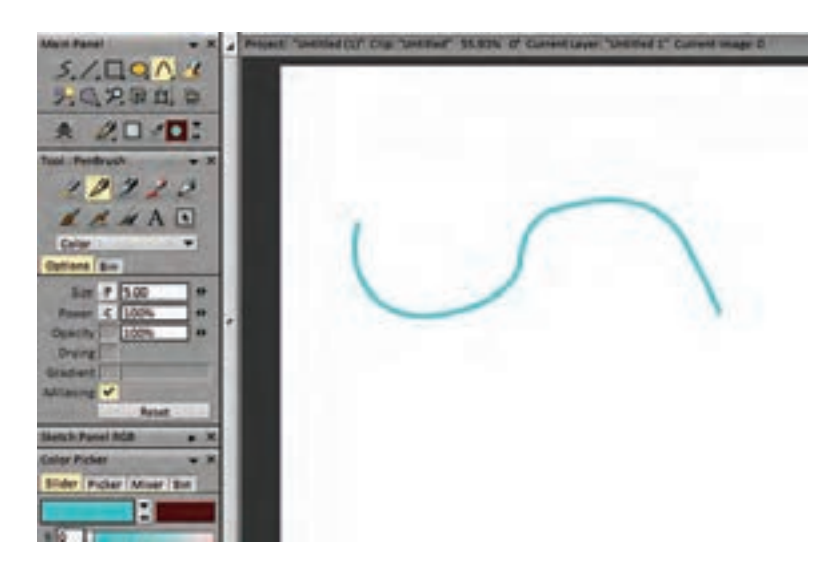

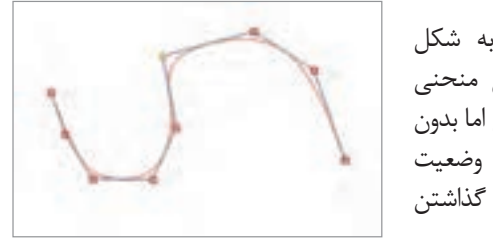

 در این حالت منحنی به شکل spline  b ترسیم ميشود یعنی منحنی با استفاده از نقاط قابل جابهجایی اما بدون دستکهای قابل تنظیم. در این وضعیت منحنی مورد نظر از همان لحظه گذاشتن نقاط در صفحه قابل مشاهده است.

با فشردن دکمه Enter یا گزینه Spline Apply که در اینجا هم با کلیک راست در دسترس قرار میگیرد خط منحنی مورد نظر با مشخصات و قطر قلم انتخاب شده ترسیم میگردد.

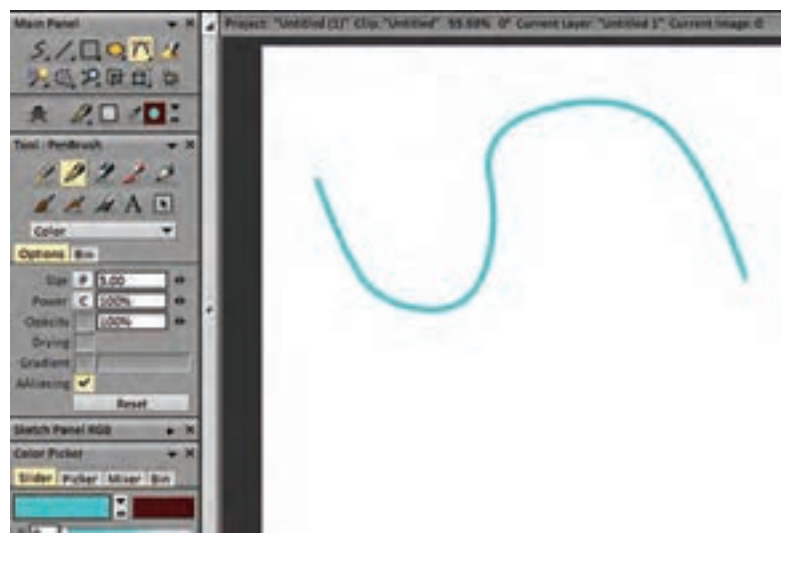

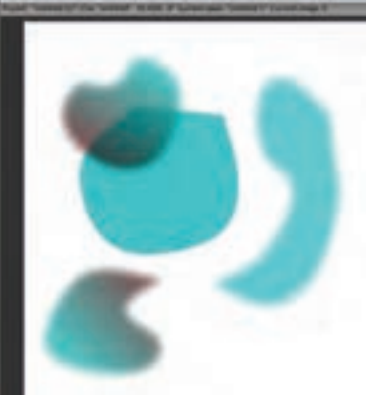

گزینههای کشیدن لکههای رنگی بسته با حدود منحنی هم به هر دو صورت Bezier و Spline b در این ابزار وجود دارند که تنظیمات آنها هم مشابه با موارد قبلی میباشد.

 $\left( 0\right)$ 

**در هریک از این حاالت کشیدن خطوط در صورتیکه از نتیجه راضی نباشیم کافی نکته است قبل از کلیک آخر دکمه Esc را بفشاریم.**

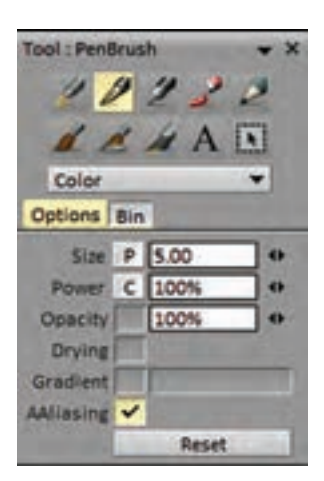

**ابزارهای ترسیم یا انواع قلم**: در پنجرۀ سمت چپ کار هستند. ردیف باال مربوط به قلمهای شبیهسازی شده با قلمهای واقعی و ردیف پایین قلمهای کاملاً ساخته شدۀ کاربر، برای ایجاد تغییرات در تصویر هستند.

هریک از این قلمها به فراخور تعریف خود، تنظیمات متفاوتی دارند که با کلیک بر روی هرکدام، پنجرۀ مربوط به این تنظیمات در زیرشان نمایان ميشود.

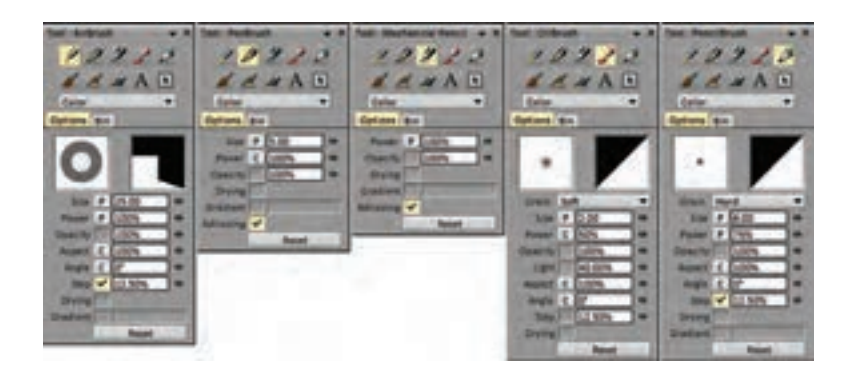

با کلیک بر روی این آیکون میتوان به ابزاری برای وارد کردن متن به پنجرهٔ  ${\bf A}$ کار دست یافت. البته این آیکون در واقع برای ساختن نوک قلمی براساس متن وارد شده در آن ایجاد شده است. بنابراین متنهای وارد شده از این طریق، پس از کشیده شدن در صفحه، امکان ویرایش و یا تغییر را نخواهند داشت.

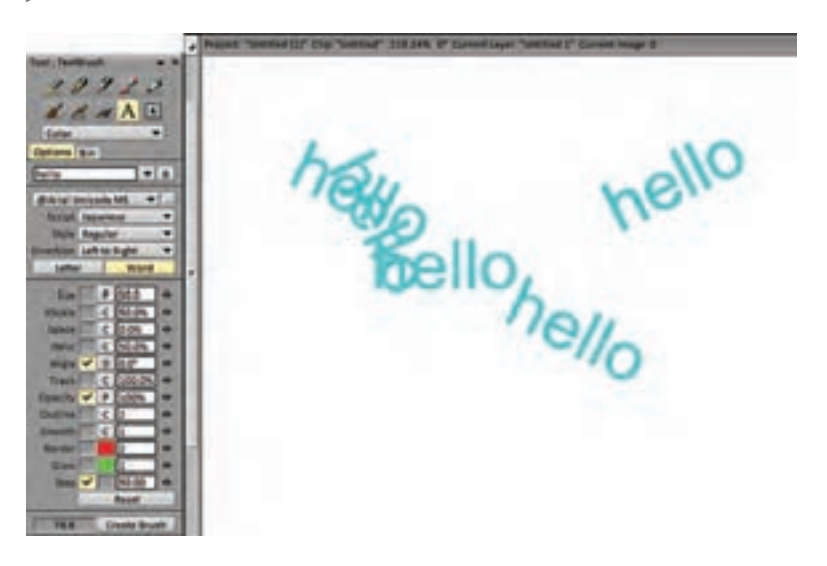

برای کار با این ابزار، متن مورد نظر را در جدول خالی زیر عبارت Option وارد ميكنيم و سپس اندازه، میزان و نوع اثرپذیری آن را از حرکت قلم، زاویه، غلظت و سایر مؤلفههای مربوطه تنظیم ميكنيم. حاال با گذاشتن قلم روی صفحه عبارت تایپ شده بهعنوان یک لکة رنگی روی صفحه نقش میبندد و اگر قلم یا ماوس را روی صفحه بکشیم امتداد خط ایجاد شده با این عبارت شکل میگیرد که تعداد و فاصله تکرار این نوک قلم هم در همین جدول قابل تنظیم است. در صورت روشن کردن گزینه Word کل کلمه یا عبارت وارد شده با عنوان نوک قلم در نظر گرفته ميشود اما اگر گزینة Letter را روشن کنیم خطها براساس حروف تشکیل دهنده عبارت ترسیم مے شوند.

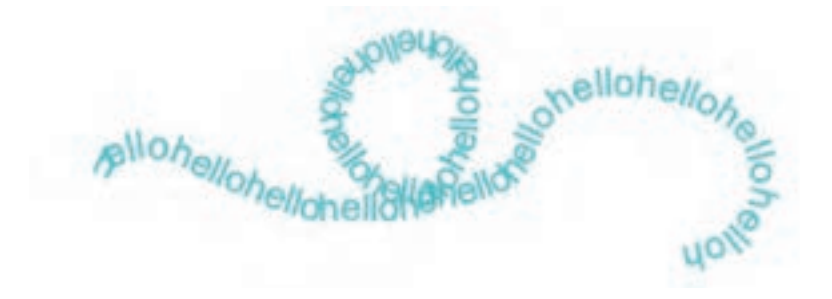

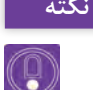

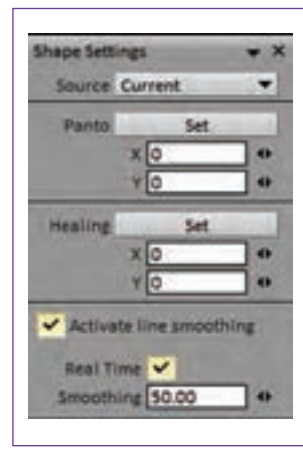

**با کلیک راست بر روی هر یک از ابزارهای پنجره نکته اصلی، پنجره Settings Shape در پایین بین سمت چپ پدیدار ميشود که گزینههای مختلفی برای اصالح اثر خطهای ترسیم شده با استفاده از ابزارها را در خود دارد. گزینه آخر این پنجره Smoothing line Activate نام دارد که با کلیک بر روی مربع کناری آن فعال ميشود و قابلیت نرم کردن خطوط کشیده شده توسط کاربر را دارد.**

هرچه عدد به صد نزدیکتر باشد خطها نرمتر میشوند. فعال کردن گزینه Time Real باعث میشود تا نرم شدن خطوط همزمان با کشیدن آنها اتفاق بیفتد. در صورتی که این گزینه فعال نباشد خطها پس از کشیده شدن به میزان تعیین شده نرمتر می شوند و میزان تغییر آنها قابل مشاهده خواهد بود.

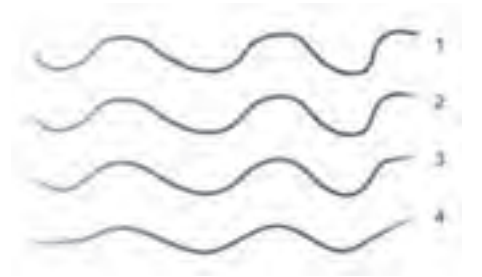

خط شماره 1 بدون فعال کردن Smoothing line کشیده شده و خطهای ،2 3 و ۴ به ترتیب با اعداد ۲۵، ۵۰ و ۱۰۰ کشیده شدهاند. باید توجه داشت که این قابلیت، باید قبل از کشیدن خطوط فعال یا غیر فعال شود و نمیتوان آن را بر روی یک خط کشیده شده اعمال نمود. هر آنچه که برای کار کردن با نرمافزار تیویپینت به آن نیاز پیدا ميكنيم تا اینجا گفته شد. تک تک ابزارهای این نرمافزار امکان تنظیمات بیشتر و دقیقتری را دارا هستند که با مراجعه به منوهای اختصاصی هرکدام قابل آزمون و شناسایی ميباشند. فصول یک، دو، سه و چهار از راهنما یا همان Help خود نرمافزار هم به تفصیل بخشهایی از این تنظیمات را بیان کرده است که برای آشنایی و تسلط بیشتر قابل مراجعه هستند.

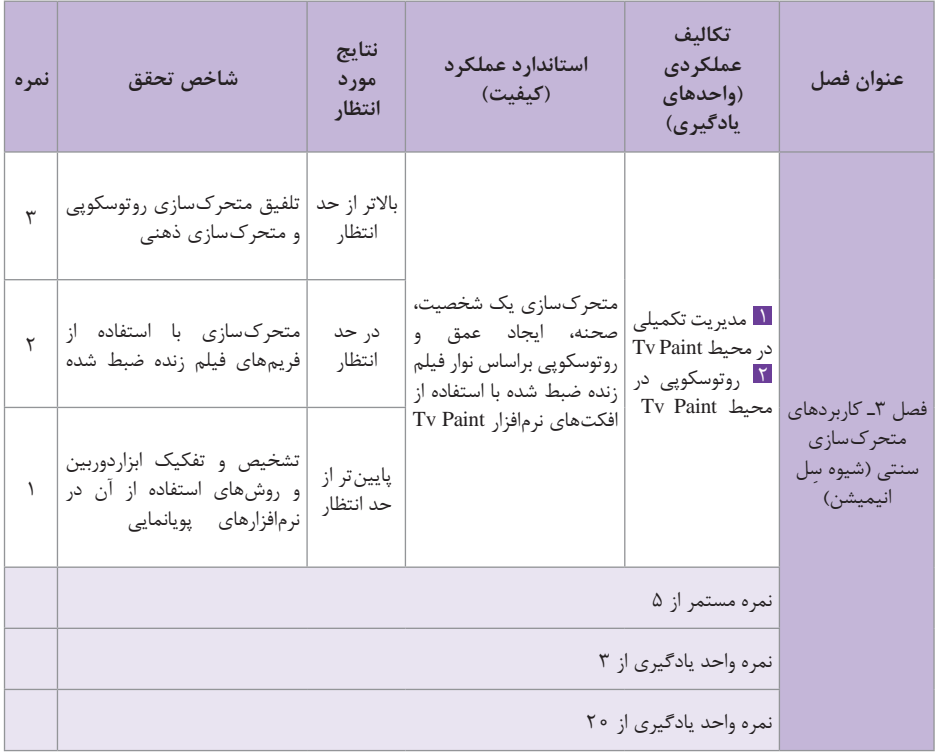

# **استاندارد ارزشيابي پيشرفت تحصيلي فصل سوم**

**طرح درس فصل سوم**

**جلسه فعالیتها 1** خوانش متن درس آشنایی با انواع حرکت دوربین و تنظیمات دوربین در نرمافزار تیویپینت متحرکسازی یک پس زمینه ثابت با استفاده از حرکت دوربین در نرمافزار تیویپینت آشنایی با متحرکسازی یک نما با استفاده از افکت Framer Key ایجاد سیکل حرکتی یک ماشین در جاده با استفاده از افکت Framer Key آشنایی با نماهای مولتیپالن و افکت مولتیپالن َکمرا )Camera Plane Multi )در نرمافزار تیویپینت **2** خوانش متن درس انجام پروژه حرکت یک ماشین در جنگل به صورت چندالیه، با استفاده از افکت مولتی پالن َکمرا )ادامه تدریس جلسه قبل) ایجاد افکت دوری فولو و فوکوس با استفاده از افکت مولتیپالن َکمرا )camera plane Multi )در نرمافزار تیویپینت استفاده از افکت Blur Motion برای ایجاد محوی در حرکت **3** خوانش متن درس متحرکسازی یک ماشین دوبعدی با استفاده از افکت Blur Motion( ادامه تدریس جلسه قبل( آشنایی با پویانماییهای جانبی با استفاده از پارتیکلها آشنایی با عملکرد افکت Generator Particles ایجاد افکت دود اگزوز برای یک ماشین با استفاده از افکت Particles **4** خوانش متن درس آشنایی با تکنیک روتوسکوپی و فواید آن در تولید پویانمایی آشنایی با روشهای واردکردن یک فیلم به نرمافزار تیویپینت برای روتوسکوپی نمودن آن واردنمودن یک فیلم 5 ثانیهای )راهرفتن( به نرمافزار و آماده کردن آن برای روتوسکوپی استفاده از تنظیم فریم بر ثانیه با استفاده از تکرار یا کاهش فریمها در یک الیه <u>Δ</u> خوانش متن درس آشنایی با روش خواناسازی فریمهای یک فیلم هنگام روتوسکوپی روتوسکوپی یک سیکل راه رفتن )فیلم سیکل را میتوان با موبایل فیلمبرداری کرد( روتوسکوپی یک سیکل دویدن به سمت دوربین و ایجاد بزرگنمایی آن با استفاده از تغییر ابعاد فریمها نقاشی ) UP Clean و رنگ آمیزی( از روی فریمهای ویرایش شده سیکل دویدن به سمت دوربین ً فرادانشی و فقط به صورت عملی **6** ارائه پروژه پایانی عنوانبندی صرفا

**فصل چهارم**

**طراحی مبتنی بر وکتور )شیوه کات اوت(**

**هدف**

هنرجویان در این واحد یادگیری ترسیم شکلهای ساده و پیچیده، رنگگذاری و حرکتسازی در نوار زمان نرمافزار Moho را فرا میگیرند.

#### **مقدمه**

Studio Anime با نام Moho در سال ۱۹۹۹ م توسط آقای مایک کلیفتون )Clifton Mike )در استودیو marble Lost توسعه داده شد. در سال ۲۰۰۷ م، شرکت Micro Smith امتیاز آن را خریداری کرده و بازاریابی نرمافزار Moho را با نام Studio Anime شروع کرد و از آن زمان دوازده نسخه با این نام منتشر شده است. البته نسخه دوازدهم این نرمافزار دوباره با نام Moho( موهو( معرفی شد. شهرت نرمافزار به سیستم ساده استفاده از اسکلتگذاری آن میباشد. این نرمافزار دسترسی به پويانمايي Out-Cut را ساده کرده و سایر ویژگیهای رقابتی بین نرمافزارها نظیر توانایی بینابینی بین دو فریم در نوار زمان را دارا میباشد؛ دو نسخه برای انتخاب کاربران وجود دارد: **1** Debut: برای متحرکسازهای مبتدی. **2** Pro: برای متحرکسازهای حرفهای. در این فصل از نسخه Pro نرمافزار استفاده میشود، به دلیل اینکه تمرکز نرمافزار بر روی پويانمايي Out-Cut است، فریم به فریم بحث اصلی نمیباشد. این نرمافزار به شما امکان تولید هرنوع پويانمايی را میدهد. هیچ محدودیتی برای تصورات و خیالپردازیهای شما وجود ندارد.

**عالوه بر متحرك سازي مبتنی بر اسکلت گذاری وفریم به فریم، متحرك سازي مبتنی نکته بر نقطه را نیز می توان اضافه کرد.**

**متحركسازي مبتنی بر نقطه** اغلب برای جلوههای ویژه، افکتها و ذرات استفاده میشود، اما قابلیت متحرك سازي شخصیت نیز با کنترل نقاط وجود دارد. در این واحد یادگیری محوریت و اساس سنجش بیشتر بر روی طراحی، ترسیم و درک مقدماتی از نوار زمان است.

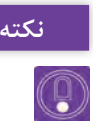

**نرم افزاراستفادهشده12 Studio Anime می باشدکه آنرا بانامMoho نیز می شناسیم.**

### **دانش افزایی**

**ترسیم شکل ساده در نرمافزار** پیش از اعمال تنظیمات پروژه و هنگامی که نرمافزار برای اولین بار اجرا میشود، با یک صفحه خوشآمدگویی مواجه میشویم که به منظور کمک برای شروع کار با نرمافزار طراحی شده است. این صفحه هر زمان که نرمافزار را اجرا کنیم، ظاهر خواهد شد، مگر اینکه روی دکمه Again This Show t'Don کلیک کنیم؛ همانطور که در تصویر زیر مشخص است:

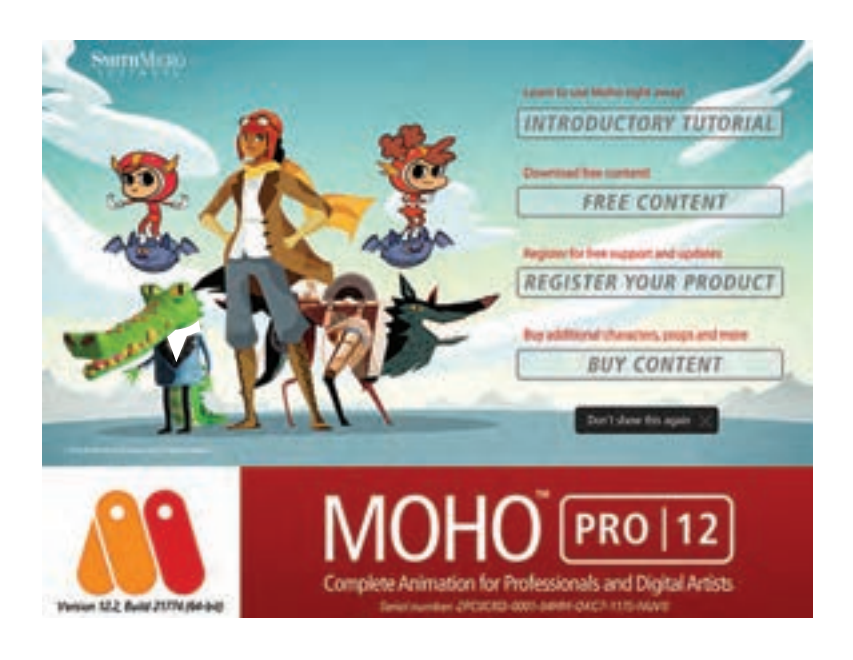

**با توجه به تنوع ابزار در نرم افزار، پيشنهاد مي شود به ابزارهايي که در طول آموزش در کتاب قرار داده شده بسنده شود زيرا بقيه ابزارها مشکلی در روند یادگیری ایجاد نخواهند كرد.**

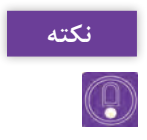

**ابزار ترسیم** این نرمافزار یک مجموعه بزرگ از ابزارها را برای ترسیم کامل شخصیت و پسزمینهها ارائه میدهد. اگر با محیط نرمافزار یا ترسیم توسط رایانه آشنا نباشيم، این کار ممکن است کمی طاقتفرسا باشد. این بخش در انجام فعالیتهای ساده کمک مے کند. الزم است، با عناوین این بخش آشنا شوید: کار با ماوس در مقابل ترسیم با قلم طراحی )تبلت( گرافیک بُرداری (Vector) در مقابل گرافیک نقش بیتی (Bitmap) برخی از ابزارهای ترسیم و پُرکردنی **کار با ماوس در مقابل ترسیم با قلم طراحی )تبلت(**

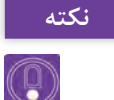

**اگر عادت به ترسیم سنتی با یک خودکار یا مداد را دارید، خیلی سریع متوجه می شوید ترسیم با ماوس نیاز به مهارت های دیگری دارد. روش حرکت دادن ماوس، کنترل کردن متفاوت آن و آشنا نبودن، زمان زیادی برای یادگیری می گیرد. با وجود سخت و زمانبر بودن در ابتدای کار، امکان آماده سازی ذهن برای استفاده از آن برای ترسیم وجود دارد.**

یک تبلت گرافیکی شبیه یک صفحه دیجیتال ترسیم است که امکان طراحی روی صفحه نمایش را با استفاده از قلم مخصوص خود میدهد. هر دو سبک ترسیمی Freehand (ترسیم آزاد) و Add Point (اضافه کردن نقطه) بررسی خواهند شد.

## **ُرداری و نقش بیتی درک اساس گرافیک های ب**

ُرداری و نقش بیتی پیش از ترسیم در نرمافزار، درک تفاوتهای میان گرافیک ب اهمیت دارد. در این نرمافزار امکان خروجی گرفتن به هر دو روش امکانپذیر است. گرافیکهای بُرداری نسبت به معادل خود در گرافیک نقش بیتی حجم کمتری دارند. در نتیجه فضای کمتری از دیسک را پُر می کند و سریع تر بارگذاری میشود. گرافیک نقش بیتی به دلیل اینکه بر پایه پیکسل است، اگر تغییر اندازه داده و یا روی آن زوم شود کیفیت تصویر از دست ميرود. حجم پروژه افزایش مییابد به علت اینکه پیکسلها نیاز به اطالعات بیشتری برای نمایش تصویر دارند.

# **ُرکردنی ابزارهای ترسیم و پ**

سناد جدید همیشه با یک لایه بُرداری با نام ۱ layer در پنل Layers که در سمت راست محیط نرمافزار قرار دارد، باز میشوند و این ایدهآل است، زیرا تمام بزارهای ترسیم نیاز به یک لایه بُرداری برای استفاده شدن دارند.

بعضی از ابزارهای ترسیمی ویژگیهایی دارند که در نوار باال تنظیم ميشوند. ابزارهای ترسیم به صورت پیش فرض در سمت چپ صفحه نمایش شما قرار گرفته است. ابزارهایی که میبینیم، به دو پنل تقسیم ميشوند: Draw و Fill.

## **Freehand و Add Point ابزارهای**

برای ابزار Point Add و Freehand به توضیحات ارائه شده در کتاب بسنده كرده و در ادامه ابزارهاي دیگر را بررسی مي كنيم.

# **ایجاد اشکال کامل با ابزار Shape Draw**

امكان ترسيم همه اشكال با ابزارهای Point Add و Freehand وجود دارد؛ بعضی مواقع توانایی ترمیم ساده یک شکل خاص میتواند در زمان، صرفهجویی کند. ابزار Shape Draw امکان ترسیم شکلهای متفاوت، شامل مستطيل، بیضی و ستاره و... را میدهد. آيكون ابزار به شکل یک مستطیل، بیضی و مثلثی است که روی هم افتادهاند، همانطور که در تصویر زیر قابل مشاهده است. میتوان از کلید S بهعنوان یک کلید میانبر برای این ابزار استفاده کرد. مانند قبل اگر برای ترسیم، فضا موجود باشد؛ سند را باز نگه داشته یا یک سند جدید ایجاد مي كنيم.

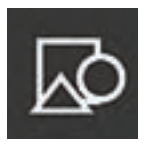

**آیکون ابزار shape Draw**

**مراحل ترسيم اشکال کامل با استفاده از ابزار shape Draw**

**گام اول**: از جعبه ابزار، ابزار Shape Draw را انتخاب مي كنيم. در باال، باید شش شکل برای انتخاب داشته باشیم. شکلی که ميخواهيم ترسیم شود، را انتخاب کرده ُر شود، Stroke Auto و Fill Auto را و اگر میخواهیم به صورت خودکار شکل پ انتخاب کرده و اشارهگر را روی یک بخش خالی از سند قرار ميدهيم.

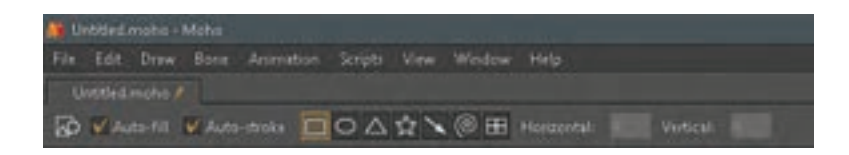

**51**

**گام دوم**: کلیک کرده و دکمه چپ ماوس را پایین نگهميداريم، سپس درگ کرده تا شکل ایجاد شود. با توجه به جاییکه درگ کردهایم، ظاهر شکل تغییر خواهد کرد. رها کردن دکمه باعث ایجاد شدن شکل، اعمال شدن خطوط و نیز اعمال شدن تنظیمات میشود، اگر آنها را با توجه به گزینههای مربوطه انتخاب کرده باشیم یک شکل ترسیم شده مشابه شکل تصویر زیر خواهیم داشت:

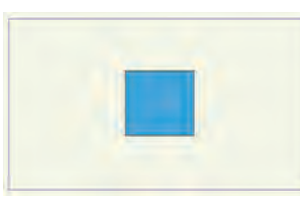

در حالیکه میتوانیم اشکال را با ابزارهای Point Add یا Freehand ترسیم کنیم، ابزار Shape Draw میتواند پروسه را کارآمدتر سازد. همیشه میتوان از ابزار Point Add برای اضافه کردن نقاط به اشکال خود برای ایجاد شکلهاي پیشرفتهتر استفاده کنیم.

**در هنگام استفادهازابزار Shape Draw،کلید Shift را پاییننگه دارید. اینکار، شکل نکته را قفل می کند، طوری که بتوان یک مربع، دایره، مثلث، یا ستارهکامل ایجاد کنید.**

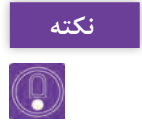

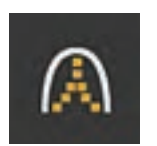

**آیکون ابزار Curvature**

**تنظیم انحنا با ابزار Curvature**

در مورد استفاده از ابزار Curvature خواهد داد.

مواقعی پیش میآید که در هنگام ترسیم در Studio Anime ً یک خط یا منحنی به صورت کامال درست شکلبندی نشده باشند. در حالی که می توان نقاط خط را برای رسیدن به شکل دلخواه جابهجا کرد، ابزار Curvature به سادگی امکان صاف و خمیده کردن خطوط را میدهد. کلید C نیز بهعنوان یک کلید میانبر برای این ابزار عمل میکند. ميتوان از شکل ایجاد شده توسط ابزار Shape Draw برای این تمرین استفاده کرد. شکل ستاره را انتخاب و ترسیم مي كنيم. مراحلی که در ادامه آمده است، یک ایده

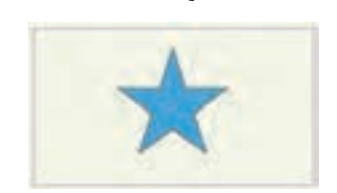

**گام اول**: ابزار Curvature را از جعبه ابزار سمت چپ برنامه انتخاب کرده نقطهای که میخواهیم تنظیم شود را پیدا کرده یک بار روی نقطه کلیک مي كنيم تا به رنگ قرمز، هایالیت شود. اکنون دکمه چپ ماوس خود را روی آن نقطه پایین نگه داشته و اگر شكل گرد است، جابهجا کردن آن به چپ باعث صاف و مستقیم شدن خطهایی میشود که شکل را تشکیل دادهاند. جابهجا کردن به راست باعث انحنا در خط خواهد شد. سعی کنیم در هر دو جهت جابهجا کرده تا تأثیر متفاوت آنها را ببینم.

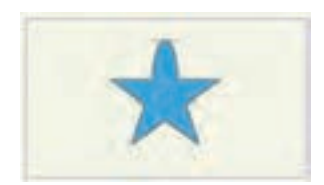

**گام دوم**: در نوار باال، امکان ایجاد یک ً شکل کامال گرد یا گوشهدار را با کلیک کردن روی دکمههای مربوطه داریم. میتوان در تصویر زیر شکل ستاره را که ابزار Curvature به تمام نقاط آن اعمال شده است را ببینیم:

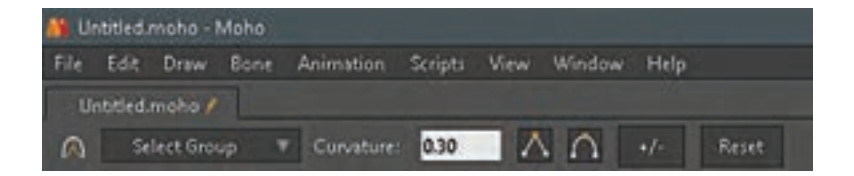

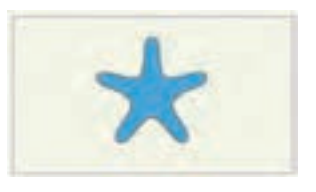

**با استفاده از ابزار Points Select، می توان به سادگی انحنای چندین نقطه را به یک باره اصالح کرد. تمام کاری که الزم است انجام دهید، انتخاب و های الیت کردن نقاط مورد نظر و سپس تکرار مراحل قبل می باشد.**

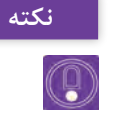

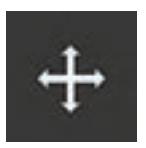

**اصالح نقاط با ابزارPoints Transform** تا اینجا، ما برای ایجاد خطوط و شکلها، نقاطی را ترسیم کردهایم، اما در صورتیکه بخواهیم نقاطی که اعمال شدهاند را اصالح کنیم، ابزار Points Transform امکان انتخاب، انتقال، تغییر اندازه، چرخاندن و حذف کردن یک یا چند نقطه **آیکون ابزار Points Transform** را میدهد. این ابزار، دومین ابزار در لیست Draw

جعبه ابزار است. کلید T بهعنوان کلید میانبر این ابزار عمل میکند.

**مراحلانتخاب، انتقال و حذفنقاطبا استفادهازابزارPoints Transform:**

**گام اول**: ابزار Points Transform را انتخاب مي كنيم. **گام دوم**: یک نقطه را از شکل روی صفحه انتخاب مي كنيم. نقطهای که روی آن کلیک کردهاید؛ باید با رنگ قرمز مشخص شود. معنی آن است که در حال حاضر انتخاب شده است.

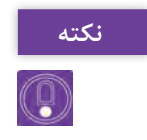

**انتقال، تغییر اندازه و چرخش نقاط، شامل ترکیب سه ابزار مختلف می باشد که به سرعت کار با نرم افزار اضافه کرده و باعث صرفه جویی در زمان می شود.**

**گام سوم**: دکمه چپ ماوس را روی این نقطه پایین نگهداشته، سعی مي كنيم آن را به اطراف بوم، درگ کنیم. به هنگام تغییر موقعیت نقطه، كل خط يا شکلی که آن نقطه بخشی از آن است، را نیز تغییر میدهیم. اگر میخواهیم حرکت نقطه یا شکل را در محور X یا Y محدود کنیم، کلید Shift را در هنگام جابهجا کردن نقاط پایین نگهمي داريم. **گامچهارم**: اگر روی وسط یک شکل یا روی نقطهای بین نقاط یک خط، کلیک کنیم تمام نقاطی که شکل را تشکیل دادهاند، انتخاب خواهند شد. این کار با هایالیت شدن آنها با رنگ قرمز مشخص میشود. این روش زمانی مفید است که بخواهیم یک دسته از نقاط را همزمان با هم ویرایش کنیم. برای از حالت انتخاب خارج کردن نقاط، بیرون از شکل کلیک کرده یا از منوی Edit روی Select None کلیک مي كنيم. گا**م پنجم**: زمانی که چند نقطه انتخاب شدند، پر استفاده ترین آنها، Flip Horizontally و Vertically Flip میباشند. براي وارونه کردن سریع یک شکل یا نقاط از یک جهت به جهتی از این گزینهها استفاده ميشود. **فصلچهارم: طراحیمبتنیبر وکتور)شیوهکات اوت(**

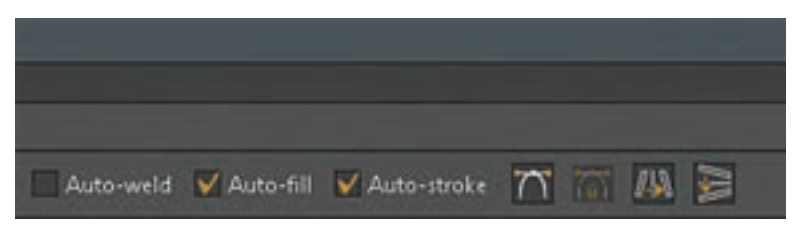

**گزینه های Horizontally Flip و Vertically Flip در نوار باال**

**گام ششم**: نقطهای دیگر از شکل خود را انتخاب کرده، کلید Delete از صفحه کلید را فشار ميدهيم. نقطه حذف خواهد شد. این کار ممکن است باعث تغییر جلوه و نمود شود، بنابراین مواظب باشیم! این روش زمانی مفید است که بخواهیم یک شکل را ساده کرده یا یک نقطه اضافی را حذف کنیم.

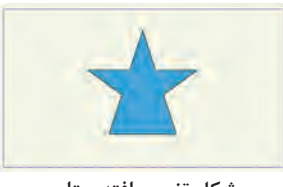

**شکل تغيير يافته ستاره**

چیزی که ما در اینجا استفاده مي كنيم، یک شکل ساده است، اما هنگامیکه با ساختههای خود شروع کنیم، خواهیم فهمید که تمام آنچه در اینجا فراگرفتهايم؛ کاربردی است.

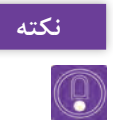

**اگر در هر نقطه ای، در هنگام کار کردن روی یک پروژه، به اشتباه کاری انجام دادیم، نکته به سادگی از منوی Edit روی گزینه Undo کلیک کرده یا ازکلیدهای میانبر Z+ Ctrl استفاده مي كنيم و می توان چندین عمل قبل تر را لغو کرد و البته تعداد اين مراحل قابل حذف، محدود است.**

> بعضی از مواقع، نیاز به تغییر دادن اندازه یک شکل ترسیم شده داریم. در هنگام استفاده از ابزار Points Transform، دو کادر قرمز رنگ اطراف نقطه یا شکل انتخاب شده ظاهر خواهد شد. کادر دوم شامل 9 نقطه یا دستگیره است که شبیه دایرههای خالی میباشند. میتوانيم از آنها برای تغییر دادن اندازه شکل به صورت افقی، عمودی و به تناسب استفاده کنيم. سند فعلی را به صورت باز شده رها کرده و از یکی از شکلهای موجود بهعنوان یک مثال برای این تمرین استفاده ميکنیم. ایجاد یک سند جدید و ترسیم یک شکل نیز به همان اندازه کافی خواهد بود.

**مراحل تغییر دادن اندازۀ نقطه ها با استفاده از ابزار Points Transform گام اول**: در حالیکه ابزار Points Transform انتخاب شده است، روی موضوع خود کلیک کرده تا انتخاب شود. **گام دوم**: به دو کادری که ظاهر ميشوند، توجه کنیم. روی ۹ دایره کادر دوم تمرکز کرده و با کلیک کردن و درگ کردن هر نقطه چپ یا راست مستطیل، خصوصیت افقی شکل تغییر خواهد يافت. اگر دنبال جلوه لهشدگی باشيم میتوان با نگهداشتن کلید Alt در هنگام جابهجا کردن این نقاط به اطراف، این کار را انجام داد. **گام سوم**: نقطههای باال و پایین، خصوصیت عمودی را تنظیم خواهند کرد و هرکدام از چهار گوشه؛ امکان تغییر دادن اندازه هر دو خصوصیت افقی و عمودی شکل را خواهند داد. **گام چهارم**: اگر میخواهیم کنترل دقیقی روی مقدار اندازهها داشته باشیم، می توان اعدادی را برای هردو خصوصیت افقی (محور X) و عمودی (محور Y) در نوار بالا وارد کرد. همان طور که در تصویر زیر دیده می شود؛ به نظر می رسد شکل

له شده و از شکل طبیعی خود خارج شده است.

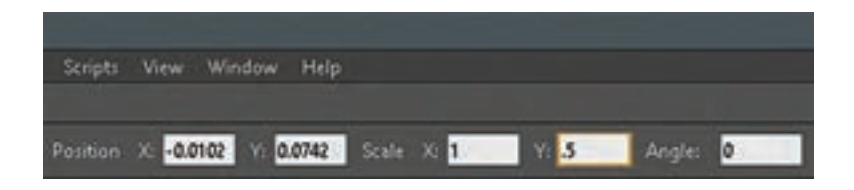

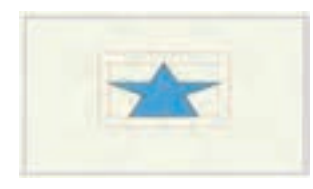

اکنون بیایید درباره چرخاندن نقطهها صحبت کنیم. در مواقعی نیاز به پیچ دادن یک بخش از یک ترسیم یا چرخاندن کامل یک شکل داریم. سندی که روی آن کار کردهایم، را باز نگه ميداريم اگر صفحه شلوغ شده است، از یک سند جدید استفاده کرده و در آن یک شکل با ابزار Shape Draw ترسیم مي كنيم.

## **مراحل چرخاندن نقاط با استفاده از ابزار Points Transform**

**گام اول**: ابزار Points Transform را از جعبه ابزار سمت چپ صفحه انتخاب كرده وسط یکی از شکلهای بسته خود را انتخاب مي كنيم؛ این کار باعث انتخاب تمام نقاط شکل خواهد شد. اشارهگر خود را به بیرون شکل، در بین دو کادر حاشیه برده و دکمه چپ ماوس را پایین نگهداشته و به باال و پایین جابهجا مي كنيم. دقت کنیم که چگونه شکل با توجه به موقعیت ماوس میچرخد. **گام دوم**: در صورت تمایل میتوان چرخش را به صورت عددی با وارد کردن یک عدد بین ۰ و ۳۶۰ در نوار باال تنظیم کنيم. **گام سوم**: پایین نگهداشتن کلید Shift و چرخاندن به شما امکان چرخش در گامهای ۴۵ درجهای را می دهد. بعضی مواقع در هنگام ترسیم یک شخصیت، ممکن است به نظر برسد شکلها کج میباشند یا با سایر موضوعهای روی صفحه در یک خط نمیباشند. این ابزار کمک

میکند بدون اینکه مجبور به ترسیم دوباره شکلها باشیم، روی آنها اصالحات کوچکی انجام دهیم.

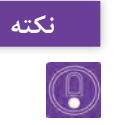

**سعیکنید با استفادهازابزارPoints Select، یکگروهکوچکازنقاطرویموضوع خود نکته را انتخابکردهو هایالیتکنید.سپس، در هنگامچرخاندنباابزارPoint Transform،** می توان نتایج جالبی گرفت.این فرایندهنگامی که نیاز به تنظیم کردن بعضی از جنبههای **شکلخود را داريمبسيارمفيداست.**

> **ُرداری با ابزارPoints Select انتخاب نقاط ب** بعضی مواقع، نیاز به انتخاب بیش از یک نقطه میباشد. در حالیکه میتوان تمام نقاط روی یک شکل را با ابزار Points Transform به سادگی و با کلیک کردن در بین نقاط انتخاب کرد، در مواقعی نیز ممکن است نیاز به انتخاب کردن نقاط خاصی روی یک شکل داشته باشیم. ابزار Points Select در این موارد به راحتی قابل استفاده است. کلید  ${\rm G}$  بهعنوان کلید میانبر عمل می کند:

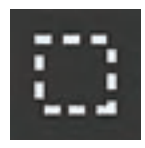

**آیکون ابزار Points Select**

سندی که استفاده میکنیم را برای ادامه کار باز نگهميداریم. اگر یک سند جدید ایجاد کردهایم، تنها یک شکل دیگر با ابزار Shape Draw ترسیم کرده تا چیزی برای کار کردن داشته باشیم.

**ُرداری با استفاده از ابزار Points Select مراحل انتخاب کردن نقطه های ب**

**گام اول**: ابزار Points Select را از جعبه ابزار انتخاب کنید. **گام دوم**: یک شکل یا خط ترسیم شده را پیدا کرده، دکمه ماوس را پایین نگهداشته و درگ ميکنیم تا یک گروه مشخص از نقاط احاطه شوند. بعد از اینکه دکمه ماوس خود را رها کردیم، باید ببینیم که نقاط انتخاب شده قرمز شدهاند. **گام سوم**: از اینجا میتوان از ابزار Points Transform برای اثرگذاری روی گروه انتخاب شده استفاده کرد. در این حالت، ابزار Points Transform به ما امکان جابهجایی کل شکل را به صورت یک دفعه میدهد زیرا تمام نقاط انتخاب شدهاند. در هنگام اصالح يك شكل در مقياس بزرگ، صرفهجویی زیادی در زمان برايمان خواهد داشت.

**گام چهارم**: یک گروه کوچک از نقاط روی یک شکل را انتخاب کرده و سپس از ابزار Points Transform استفاده مي كنيم. قابل توجه است که چگونه یک شکل ً را در یک روش کامال منحصر به فرد ميتوان اصالح کرد.

**گام پنجم**: اگر بخواهيم به دنبال یک ناحیه انتخابی دارای جزئیات بیشتر بگرديم، روی مربع کنار Mode Lasso در نوار ابزار باال کلیک میکنیم این کار برخالف استفاده از یک ناحیه مستطیل شکل، امکان انتخاب نقاط را به صورت آزاد می دهد. گام ششم: اگر نمی خواهیم به صورت مداوم بین ابزارهای Select Points و Points Transform پرش کرده و جابهجا شویم، میتوانیم در هنگام استفاده از ابزار Points Transform، کلید Ctrl را پایین نگه داشته تا به سرعت یک ناحیه انتخاب شود. ستارهای که ما با آن شروع کردیم، اکنون تقریباً غیرقابل تشخیص میباشد. يكي از مزيتها، فراهم بودن امکان کنترل اینکه کدام نقطهها را میخواهیم تغییر دهیم، در زمان ترسیم و اصالح شکلها است. این ابزار همچنین با هایالیت کردن چندین نقطه با هم در زمان، صرفهجویی میکند.

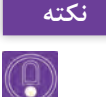

**اگر دنبال انتخاب تمام نقطه های روی یک الیه باشیم، از کلیدهای میانبر <sup>A</sup>+Ctrl نکته استفاده مي کنیم. این کار ساده تر از انتخاب تمام نقاط به طور دستی می باشد. به روشی دیگر، می توان از منوی Edit روی گزینه All Select کلیک کرد.**

**ُر کردن شکل ها با ابزار Bucket Paint پ**

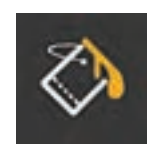

در هنگام اضافه کردن خصوصیات پُر کردن یا خط دور بعد از ترسیم یک شکل و یا ايجاد تغییرات بعد از تنظیم رنگ یک شکل در پالت Style ميتوان از ابزار Bucket Paint ستفاده کرد. تنها چیزی که برای پُر کردن شکل لازم است**، <sub>ابزار</sub> Paint Bucket** مطمئن شدن از این است که خطوط، ناحیه را ببندند. آيكون این ابزار، همانطور که میتوان حدس زد، یک سطل رنگ است. این ابزار، در قسمت Fill میباشد، کلید P بهعنوان یک میانبر برای این ابزار استفاده ميشود.

**مراحل چگونگی استفاده از ابزار Bucket Paint گام اول**: یک سند جدید ساخته، سپس با استفاده از ابزار Point Add دو شکل، یکی بسته ویکی باز را رسم ميکنیم. قبل از ترسیم در نوار باال Weld Auto را فعال و Auto Stroke و Auto Fill را غیرفعال میکنیم اکنون باید دو شکل پُر نشده را در صفحه خود ببینیم.

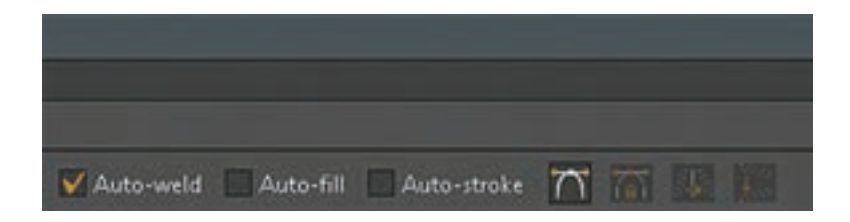

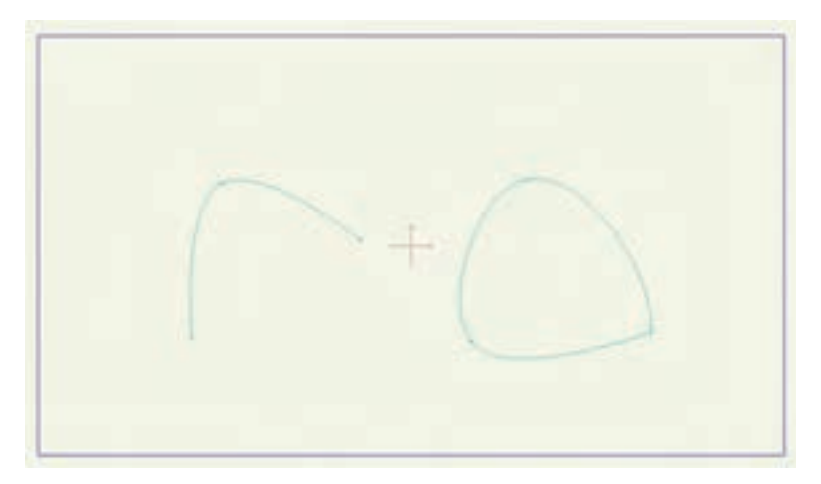

**59**

**گام دوم**: ابزار Bucket Paint را از جعبه ابزار سمت چپ صفحه انتخاب کنید. **گام سوم**: در نوار باال، سه گزینه Stroke ,Fill و Both قابل مشاهده هستند. ميتوان به كمك این گزینهها، براي محدود كردن داخل شکل، خط دور یا هر دو خصوصیت را که روی پالت Style است؛ انتخاب و رنگآمیزی کنیم. در صورت نمایل می توان قبل از شروع این تمرین، خصوصیات پُر شدن، خط دور و پهنا را از پالت Style انتخاب کرد.

**گام چهارم:** گزینه Fill را از نوار باال انتخاب کرده و سپس اشارهگر ماوس خود را روی ترسیم بسته شده اول در بوم قرار ميدهيم. داخل شکل کلیک کرده و توجه کنید که چگونه شکل پُر میشود. هرچند ما هیچ خطی نداریم که شکل را احاطه کند، زیرا تنها از خصوصیت Fill استفاده مي كنيم.

**گام پنجم**: Stroke را از نوار باال انتخاب کرده، اشارهگر را روی شکل دوم برده و درون آن کلیک ميکنیم؛ توجه کنيم که چگونه خصوصیت خط دور از پالت Style به روی آن منتقل شده و داخل شکل خالی میماند.

**گام ششم**: گزینه Both را از نوار باال انتخاب کرده و دوباره روی شکل اول کلیک ميکنیم. همانطور که انتظار داریم هر دو خصوصیت باید به شکل، منتقل شوند. **گام هفتم**: شکل دوم کامل نيست بنابراين؛ ابزار Bucket Paint را انتخاب کرده، سپس گزينه Both را از نوار بالا انتخاب و سعي مي كنيم شكل را پُر كنيم. اما از آنجا كه شکل بسته نیست امكان رنگآميزي وجود ندارد. مشابه این اتفاق زمانی که بخواهیم از گزینه Fill برای رنگ کردن شکل استفاده کنیم، رخ میدهد. هرچند، اگر Stroke را از نوار باال انتخاب کرده و روی خط دور شکل کلیک کنیم، خصوصیت رنگ دور به آن اعمال خواهد شد.

**گام هشتم**: برای کامل کردن شکل، ابزار Point Add را از جعبه ابزار انتخاب کرده و اشارهگر ماوس را به یکی از نقاطی که نزدیک قسمت باز شکل است، منتقل، کلیک کرده و درگ ميکنیم تا نقطه جدید به نقطه نزدیکتر بعدی بچسبد و شکل بسته شود.

**گام نهم**: ابزار Bucket Paint را انتخاب کرده و سعی مي كنيم دوباره درون شکل ُر کنیم بايد مطمئن شد که Fill يا Both را انتخاب کرده باشیم. اکنون شکل را پ باید بدون هیچ مشکلی پُر شود. تصویر صفحه بعد باید شبیه آنچه در فایل تمرینی خود میبینیم؛ باشد. **فصلچهارم: طراحیمبتنیبر وکتور)شیوهکات اوت(**

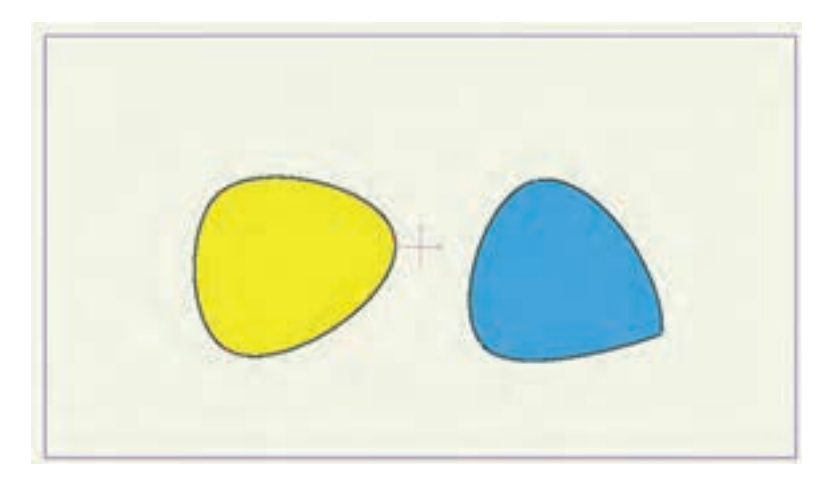

**ُر کردنی نکته کاربردهای ابزار Bucket Paint زیاد است و این ابزار، پر استفاده ترین ابزار پ است.**

**تغییر خصوصیات شکل با ابزارShape Select**

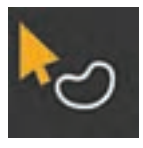

**Select Shape ابزار**

ابزار Select Shape مفید است، زیرا به ما امکان می دهد به سادگی خصوصیات شکلهای انتخاب شده را تنظیم کنیم. اگر بخواهیم سریع یک رنگ را تغییر داده، یک خط دور اضافه کرده یا یک خصوصیت را حذف کنیم، این ابزار میتواند مفید باشد. این ابزار اولین ابزار قسمت Fill است. کلید Q از صفحه کلید خود را بهعنوان کلید میانبر این ابزار فشار دهید.

**مراحل تغییر دادن خصوصيات شکل ها از طریق ابزار shape Select**

فایل قبلی را باز نگه داشته و از دو شکل مثال برای این تمرین استفاده میکنیم **گام اول**: ابزار Shape Select را از جعبه ابزار انتخاب مي كنيم و روی شکل اول که تنها یک رنگ پُر شدنی به آن اعمال شده، کلیک میکنیم. رنگ داخل شکل، شطرنجی و به این معنا که انتخاب شده است. **گام دوم**: در پالت Style، رنگ پُر کردنی را انتخاب کرده و یک رنگ متفاوت را از محل انتخاب رنگ برميگزینیم. زمانی که روی Ok کلیک کنیم، رنگ شکل به

رنگ جدید انتخاب شده تغییر خواهد کرد.

**گام سوم**: در حالیکه شکل همچنان انتخاب شده است، روی کادر کنار Stroke در پالت Style کلیک ميکنیم. اکنون توجه کنید که چگونه میتوان دوباره خط دور را اعمال کرد، بدون اینکه مجبور به استفاده از ابزار Bucket Paint باشیم. کار مشابه را برای خصوصیت پُرکردن نیز انجام میدهیم. ابزار Select Shape خصوصیات یک شکل را به سرعت تغییر ميدهد. از ابزار Bucket Paint برای موقعیتهای مشابه استفاده کرده، اما استفاده از ابزار Select Shape مسلماً در بعضی حاالت سریعتر میباشد.

**به طور پیش فرض، زمانی که یک شکل را با ابزار Shape Select انتخاب می کنیم، توجه یک الگوی شطرنجی بر انتخاب داللت می کند. اگر یک نشانگر ساده را بخواهيم، گزینه Selection Checker را از پایین پالت Style غیرفعال مي كنيم. اکنون، زمانی که یک شکل انتخاب شود، به جای الگوی شطرنجی، یک کادر قرمز رنگ ظاهر خواهد شد.**

**Line Width ابزار**

ابزار Width Line ما را قادر به تنظیم ضخامت خط به صورت نقطههای مشخص میسازد. اگر تبلت ندارید، این یک ویژگی خوب است تا بتوانیم نگرش حساس به فشار را در میان سایر جلوهها شبیهسازی کنیم. کلید W بهعنوان کلید میانبر این ابزار عمل میکند. با شکل دایرهای کیک مانند قبل، این تمرین را انجام ميدهیم. ایجاد یک شکل جدید نیز یک گزینه پیش روی ما است.

**تنظیم ضخامت خط با ابزار Width Line**

**مراحل تنظیم کردن ضخامت خط توسط ابزار Width Line**

**گام اول**: ابزار Width Line را از جعبه ابزار انتخاب مي كنيم. روی یک نقطه که شامل یک خط قابل مشاهده است، کلیک کرده و نگهميداريم. ماوس را از چپ به راست درگ مي كنيم، قابل توجه است که چگونه ضخامت خط با توجه به جایی که ماوس را منتقل می کنید، تغییر خواهد کرد. گام دوم: اگر چند نقطه را با ابزار Select Points انتخاب کنیم، می توانیم بیشتر از یک خط را در لحظه تنظیم کنیم. گام سوم: در حال<sub>ی</sub> که نقطه انتخاب شده است، می توانیم پهنا را به صورت عددی با استفاده از فیلد نوار ابزار باالی صفحه تنظیم کنیم. ابزار Width Line برای ایجاد انواع خطوط دور متفاوت بدون استفاده از یک ماوس مناسب است كه جلوههای متنوعي ايجاد مي كند.

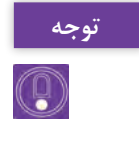

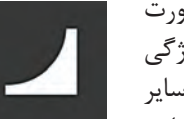

**فصلچهارم: طراحیمبتنیبر وکتور)شیوهکات اوت(**

**روش تدریس** با توجه به اهمیت محدوده و فضای کار نرمافزار، ممکن است موجب عدم تمرکز هنرجو شود برای رفع این مشکل ابتدا باید در تفهیم کادر و محدوده کار، تمرینهای زیر را اجرا کنیم:

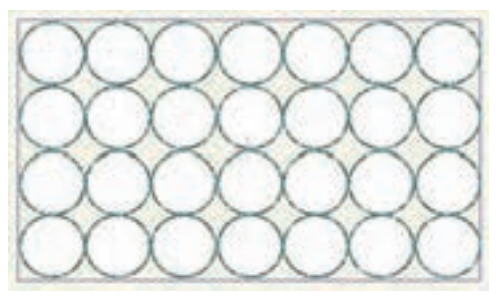

**تمرین 1ـ** یک کادر با نسبت 16:9 ترسیم شود و با شکل دایره با ابعاد یکسان فضای داخل کادر را پر کنند.

**تمرین2ـ** این بار شکل دایره را مماس بر کادر در بیرون دور تا دور آن ترسیم کنند.

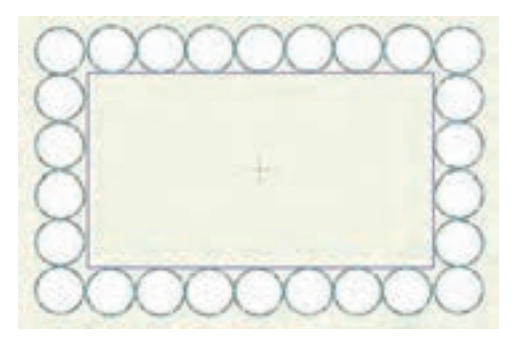

با این روش هنرجو بیشتر با مفهوم فضای داخل و خارج کادر آشنا میشود. هنرمندان در عرصههای مختلف، شیوههای معرفی و ارائه کار متفاوتی دارند، یک شیوه مرسوم در میان اهالی پویانمایی و طراحان، کتاب هنری (Art book) است. کتاب هنری معمولاً مجموعهای از تصاویر هنری در مورد یک کار یا ایده مفهومی خاص است، که بعضی اوقات در یک مجموعه ارائه میشود.

کتابهای هنری اغلب مجموعهای از یک رشته خاص و یا ترکیبی از آنها هستند، از جمله رشتههایی مانند عکاسی، فیلم، سریال تلویزیونی یا آثار یک هنرمند خاص؛ آثار هنری ممکن است شامل نقاشی، طراحی شخصیت و طرحهای مفهومی (Concept arts) باشند. کتابهای هنری پويانمايي در ژاپن محبوب هستند، به ویژه آنهایی که توسط هنرمندان مانگا یا استودیوهای پويانمايي منتشر ميشوند.

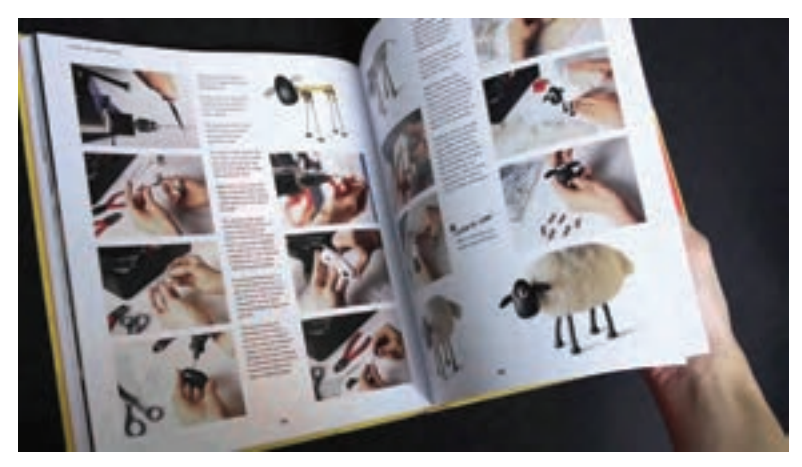

**کتاب هنری )Book Art )استودیو Aardman**

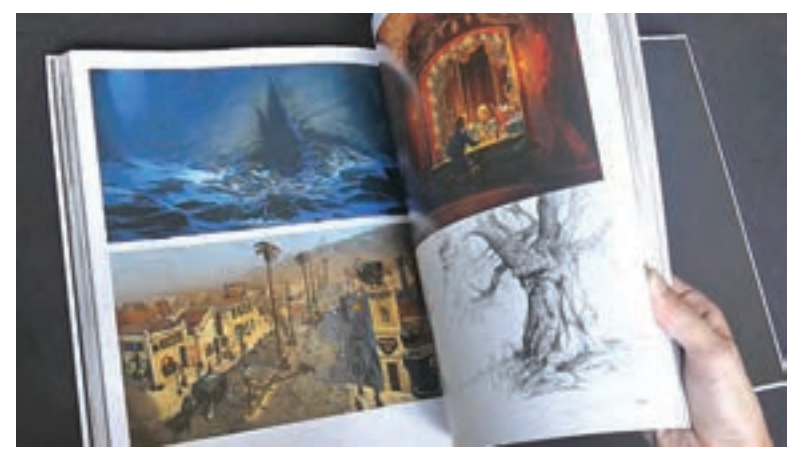

**کتاب هنری )Book Art )شرکت DreamWorks**

توصیه میشود در ابتدا از هنرجو بخواهيد تا یک دفتر طراحی در ابعاد 4A تهیه کند و هر یک از فعالیتها، تمرینهای کالسی و پیش طرحها را با روشی که در بخش حل تمرین ارائه شده است، در مجموعهای گرد هم بیاورد تا در نهایت بهصورت کتاب هنری (Art Book) قابل بررسی و ارزشیابی باشد. **فصلچهارم: طراحیمبتنیبر وکتور)شیوهکات اوت(**

**ارزشیابی و حل تمرین** مواردی که در فعالیتها بهتر است رعایت شوند: **1** طرحها و فعالیتهای ترسیمی هر چقدر که ساده باشند ابتدا بایستی بر روی کاغذ طراحی شوند. **2** در فعالیتهایی که در آنها حرکت ساخته میشود؛ فریمهای کلیدی بر روی کاغذ طراحی شود، همچنین نوع و تعداد فریم کلیدی و ابزار مورد استفاده قید شود.

**طراحی نوار زمان برای هر نما الزامی است.**

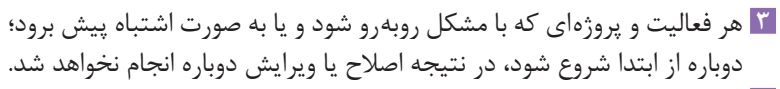

- <mark>۴ اتفاقات صحنه به صورت نوشتاری (سیر داستان) و همراه با استوریبرد در</mark> فعالیت نهایی فصل ارائه شود.
- **5** یک جدول ارزشیابی در انتهای هر فعالیت توسط هنرجو در کتاب هنری )Book Art )ارائه شود که شرح مختصری از فعالیت انجام شده باشد.

**ردیف های خالی در جدول می تواند با عناوین مختلفی مانند استفاده از ابزاری غیر از نکته ابزارمعرفی شده درتمرین ویا ارائه واجرای یک فعالیت مشابه باشد که درارزشیابی می تواند در نظر گرفته شود.**

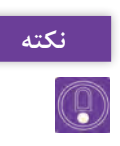

**نکته**

 $\mathbb{Q}$ 

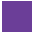

| نمره | شاخص تحقق                                               | نتايج<br>مورد<br>انتظار | استاندارد عملكرد<br>(کیفیت)                                                                           | تكاليف عملكردي<br>(واحدهای<br>يادگيري)                                      | عنوان فصل                        |
|------|---------------------------------------------------------|-------------------------|----------------------------------------------------------------------------------------------------|-----------------------------------------------------------------------------|----------------------------------|
| ٣    | ترکیب حرکتها و لایهها در<br>جهت توليد متحركسازي         | بالاتر از<br>حد انتظار  | أمادهسازي و متحرك سازي                                                                                | ا طراحی شکلهای <b>I</b>                                                     |                                  |
| ۲    | طراحی، تنظیم و حرکتسازی<br>اشکال ساده و پیچیده          | در حد<br>انتظار         | شکلهای ساده و پیچیده<br>در حالت وكتور و تنظيم<br> فریمهای کلیدی با استفاده<br>از نرمافزار Moho براساس | سادەدوبعدىدر محيط<br>Moho<br>۲ طراح <sub>ی</sub> شکلهای<br>پیچیده دوبعدی در | فصل ۴ـ                           |
|      | تشخيص و تفكيك فضاى<br>حد انتظار   كلى   نرمافزار   Moho | پايين تر از             | نوار زمان نرمافزار                                                                                    | محيط Moho                                                                   | طراحى<br>مبتنی بر<br>وكتور (شيوه |
|      | نمره مستمر از ۵                                         |                         |                                                                                                    |                                                                             | كات وت)                          |
|      | نمره واحد یادگیری از ۳                                  |                         |                                                                                                    |                                                                             |                                  |
|      | نمره واحد يادگيري از ٢٥                                 |                         |                                                                                                    |                                                                             |                                  |

**استاندارد ارزشيابي پيشرفت تحصيلي فصل چهارم**
**فصلچهارم: طراحیمبتنیبر وکتور)شیوهکات اوت(**

## **طرح درس فصل چهارم**

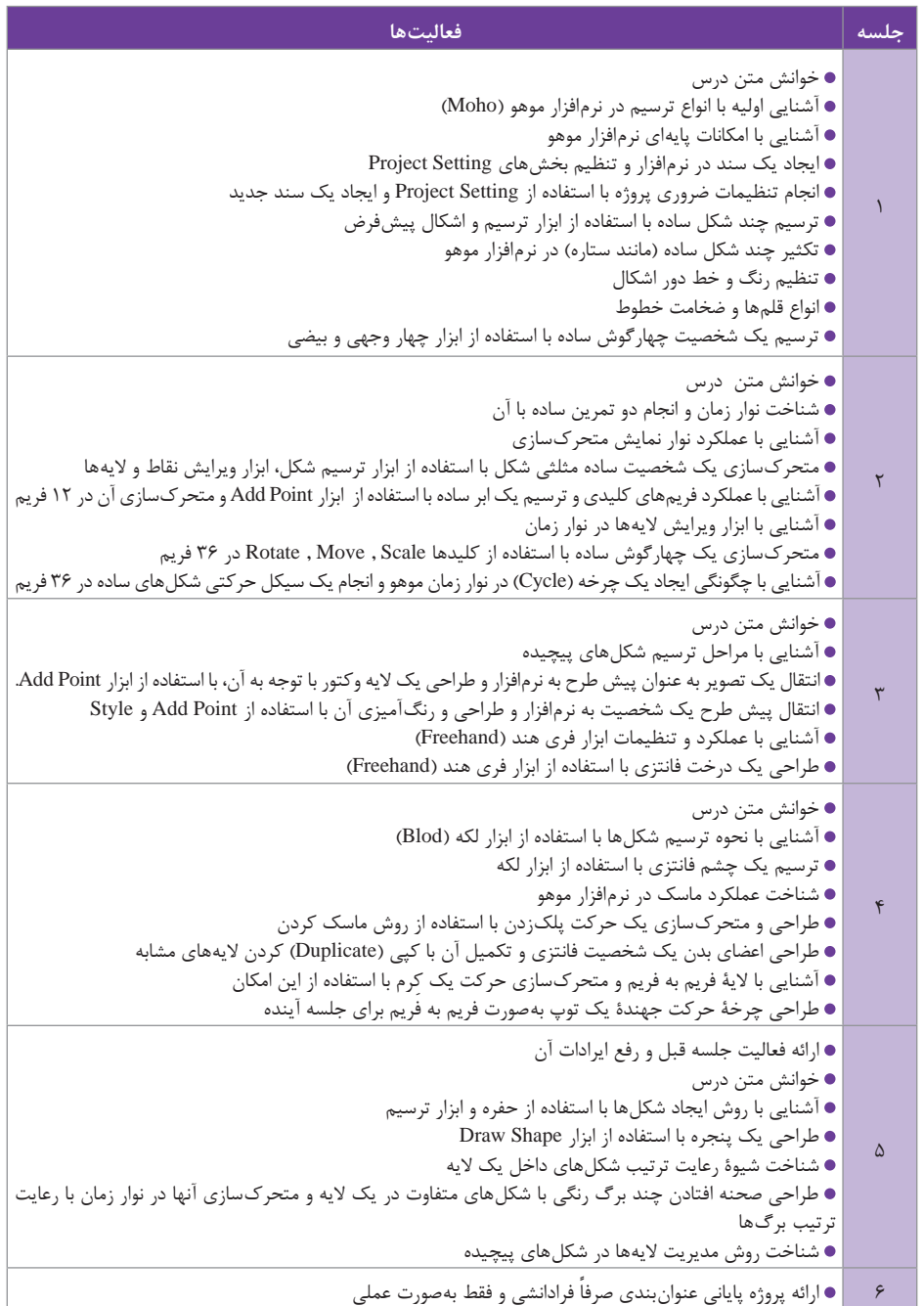

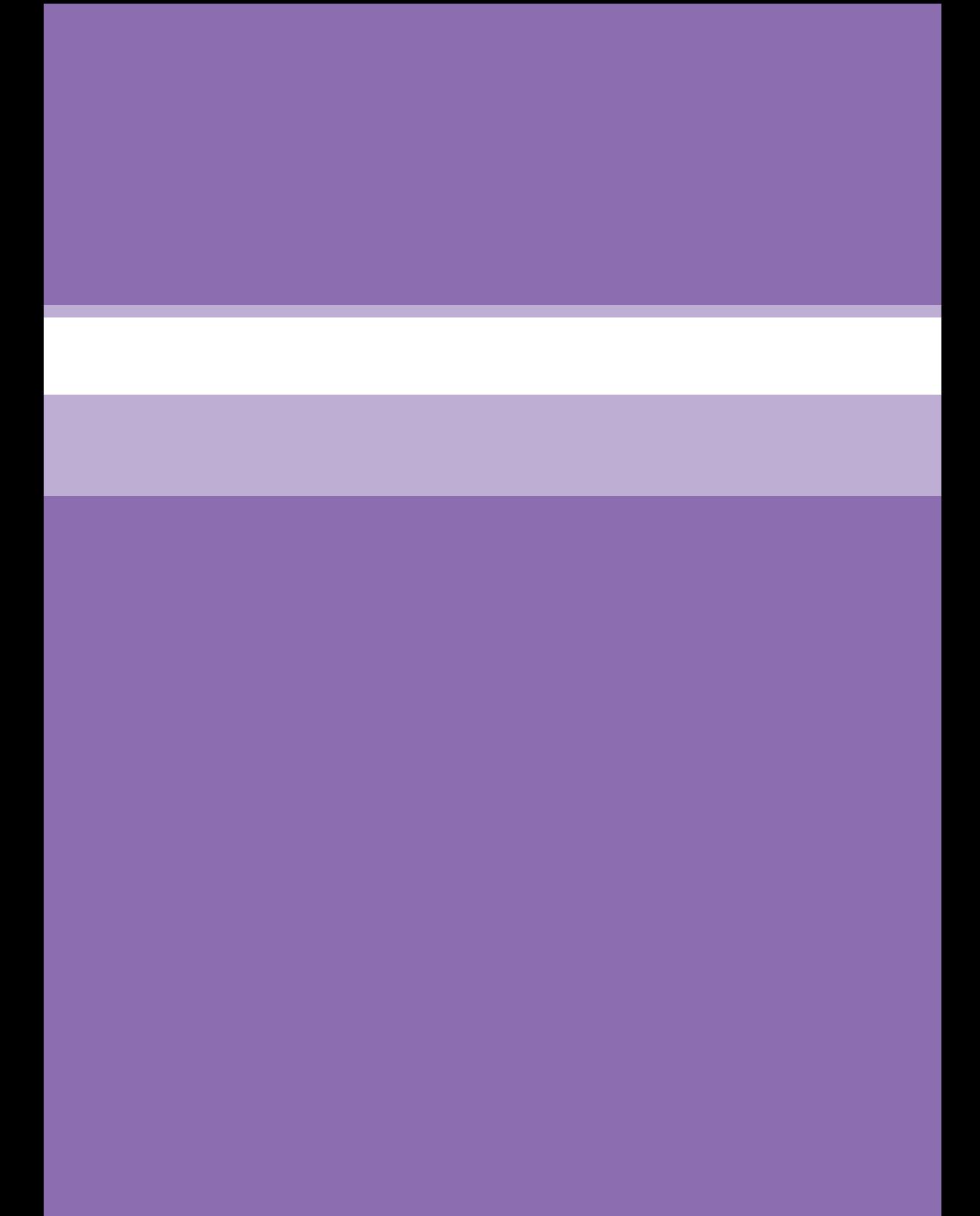

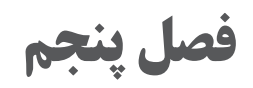

**متحرک سازی مبتنی بر اسکلت گذاری )شیوه کات اوت(**

**هدف**

هنرجویان در این واحد یادگیری، چگونگی اسکلتگذاری برای شخصیتها را در محیط Moho میآموزند.

**Release**

همانطور که میدانیم ما الیهها را با استفاده از ابزار Layer Bind به یک استخوان )Bone )متصل و برای اتصال نقطهها )Points )به استخوانها از ابزار Points Bind استفاده مي كنيم. در هنگام ساخت یک مدل ممکن است بخواهیم الیه یا نقطهای را که به یک استخوان متصل کردهایم Bone Animation Scripts View Window Help

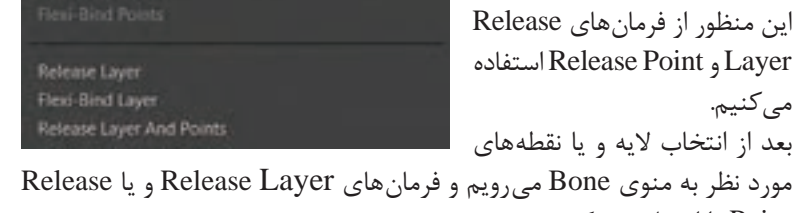

مورد نظر به منوی Bone میرویم و فرمانهای Layer Release و یا Release Point را انتخاب مي كنيم.

 $(\c0)$ 

**اگر شکلیرا از طریق Points Bind به بن هایشخصيت متصلکردیم <sup>و</sup> سپسپشیمان نکته شدیم و بخواهيم نوع اتصال شکل را به حالت Binding Automatic ( اتصال از طریق قدرت بن ها ( تبدیل کنیم. ابتدا باید نقاط را انتخاب کرده و فرمان Point Release را اجرا کنیم. سپس باید فرمان Point Bind-Flexi را نیز اجرا کنیم. در غیر این صورت نقاطتحت تأثير بن ها قرارنمي گيرند.**

## **Clear Animation**

از آن استخوان جدا کنیم. برای

اگر بخواهیم کلیدهای متحرك سازي را که روی تايمالين هستند پاک کنیم به غیر از انتخاب کردن و زدن دکمه Delete، میتوانیم از منوی Animation یکی از فرمانهای زیر مجموعه Animation Clear را انتخاب کنیم. همانطور که در شکل صفحه بعد میبینیم حذف کلیدهای متحرك سازي میتواند از الیهای که انتخاب کردهایم باشد و یا کل الیههای فایل را شامل شود. همچنین اگر روی فریم خاصی از Line Time هستیم، ميتوانيم انتخاب کنیم حذف متحرك سازي از بعد از فریمی که روی آن قرار داریم انجام شود. (After Current Frame)، قبل از فریمی که روی آن هستیم را حذف کند. )Frame Current Before )و یا فریمی که روی آن قرارداریم به بعد را حذف کند.(At Current Frame).

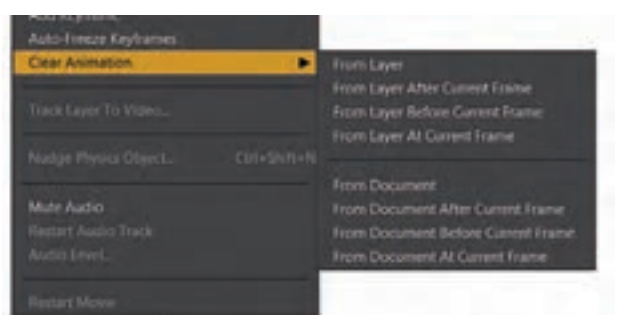

**Binding Mode**

در حالتیکه شکلها را بهصورت Binding Automatic به بنها وصل کردهایم، ميتوانيم در صفحه Settings Layer به بخش Bones رفته و از دو گزینه Mode Binding برای نحوه تأثير قدرت بنها روی شکلها استفاده کنیم.

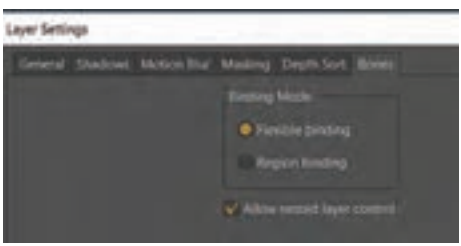

ُن قرار با انتخاب گزینه Binding Flexible، شکلهایی که در محدوده یک ب ميگيرند اندکی تحت تأثير بنهای نزدیک دیگر هم ميباشند. این حالت در هنگام حرکت مفصلها حالت نرمتری به وجود میآورد. با انتخاب گزینه Binding Region، ميبينيم که شکلها وقتی در محدودة قدرت یک بن قرار ميگيرند قدرت بنهای نزدیک دیگر روی آنها بسیار کم ميشود.

**Display Quality**

در باالی Line Time انتهای سمت راست ميتوانيم گزینه Quality Display را ببینیم.

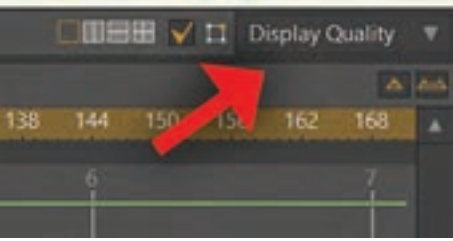

وقتی روی این گزینه کلیک کنیم صفحه زیر باز ميشود.

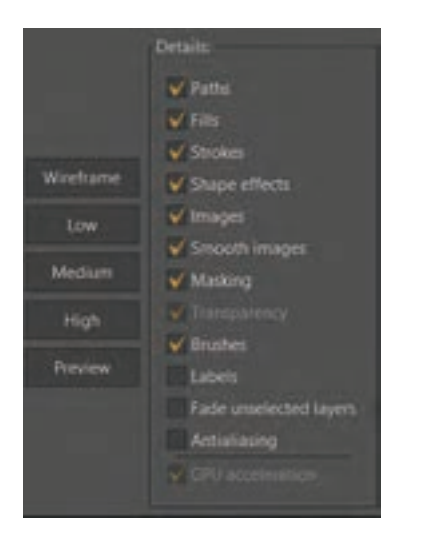

در اینجا ميتوانيم کیفیت نمایش تصویر را ببینیم. این تغییر کیفیت بر روی خروجی کار تأثيری ندارد و تنها هنگام نمایش در برنامه تغییر مي كند. انتخاب گزینه Wireframe باعث ميشود که شکلها را فقط به صورت خطوط محیطی نازک ببینیم.

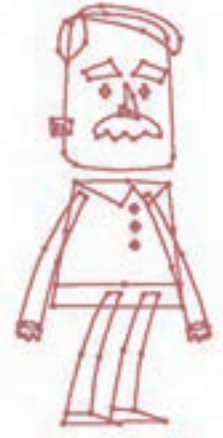

این حالت )Wireframe )یک نکته مفید در هنگام مدلسازی دارد. هنگام ایجاد بنها و اسکلت شخصيت با ابزار Bone Add تنها در این حالت است که ميتوانيم نقاط(Points) را روی تصویر ببینیم. (وقتی که تصاویر Vector داریم). بنابراین ميتوانيم بنها را متناسب با نقاط روی شکل قراردهیم تا حرکت بهتری داشته باشیم.

**Pin Bones**

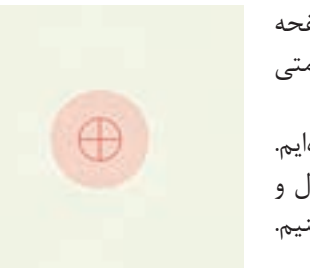

هنگامی که با ابزار Bone Add روی صفحه کلیک کنیم ) بدون اینکه درگ کنیم ( عالمتی مشابه تصویر مقابل ایجاد ميشود. در این حالت ما یک Bone Pine ایجاد كردهايم. ميتوانيم از تمامی ابزارها و فرمانهای کنترل و جابهجایی بنها برای کار با این بنها استفاده کنیم.

**Smart Bone** ُنها )Bone Smart )بخش مهم و تأثيرگذاری در نرمافزار Moho اسمارت ب هستند. وقتی یک بن را تبدیل به Bone Smart مي كنيم آن بن میتواند یک متحرك سازي را جدای از تايمالين اصلی کنترل بکند. در اینجا دو نمونه از کاربردهای Bone Smart را در دو تمرین با هم ميبينيم. **تمرین اول**: میخواهیم یک بن در کنار شخصيت ایجاد کنیم که حرکت ابروی شخصيت را کنترل کند. **1** بن جدید را درکنار شخصيت ایجاد مي كنيم. بن نباید Parent داشته باشد. اسم بن جدید را A میگذاریم.

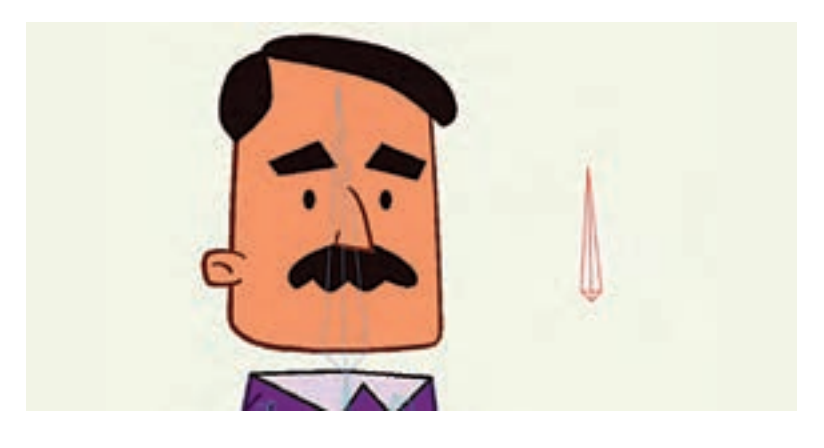

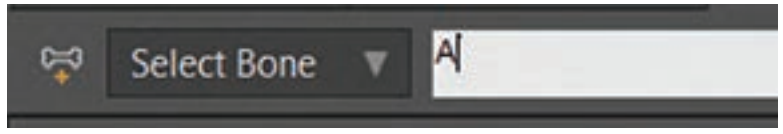

**2** در حالیکه بن در حالت انتخاب است، پنجره Actions را باز کرده و روی آیکون Action New کلیک مي كنيم. پنجرة Name Action ظاهر ميشود. اگر همانطور که گفتیم قبل از ایجاد اکشن بن را انتخاب کرده باشیم، اسم بن را در این پنجره میبینیم.  $\rm{OK}$  را میزنیم تا اکشنی به اسم A در پنجره (A) اکشن ظاهر شود. ميبينيم که مانند اکشنها line Time جدایی از line Time اصلی دارد.

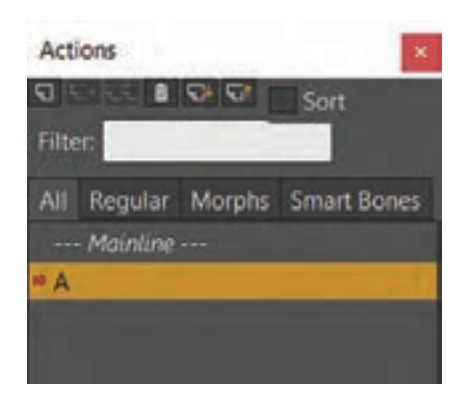

**3** با ابزار Bone Transform بن A را به سمت چپ ميچرخانيم.

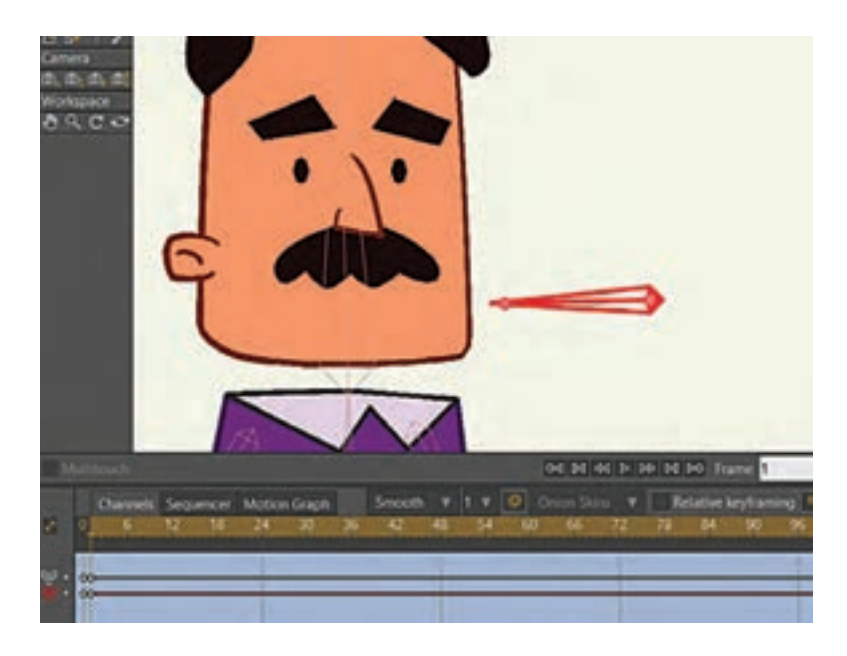

**4** روی الیهای که شکل ابرو قرار دارد میرویم و نقاط ابرو را انتخاب کرده و به سمت پایین میآوریم.

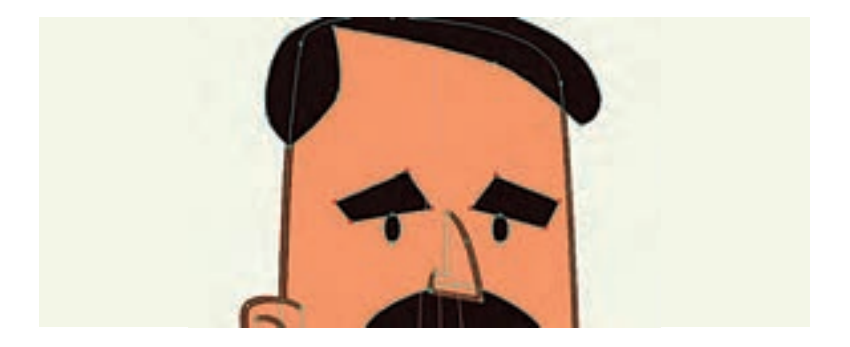

- **5** حاال در پنجره Actions بر روی Mainline دوبار کلیک مي كنيم تا به Line Time اصلی برگردیم. در اینجا هر زمان که بن A را به سمت چپ بچرخانیم ابروها به پایین حر کت می کنند.
- **6** اگر بن A را انتخاب کنیم و دوباره کلید Action New را بزنیم این بار اکشنی با نام 2A ایجاد ميشود. ميتوانيم تمامی مراحل قبل را دوباره بر روی این اکشن انجام دهیم با این تفاوت که بن را این بار به سمت راست حرکت دهیم و نقاط ابرو را نیز به سمت باال ببریم. در نتیجه ميبينيم که وقتی روی Mainline هستیم چرخش بن A به چپ باعث پایین آمدن ابرو و چرخشش به راست باعث باال رفتن ابروی شخصیت ميشود.

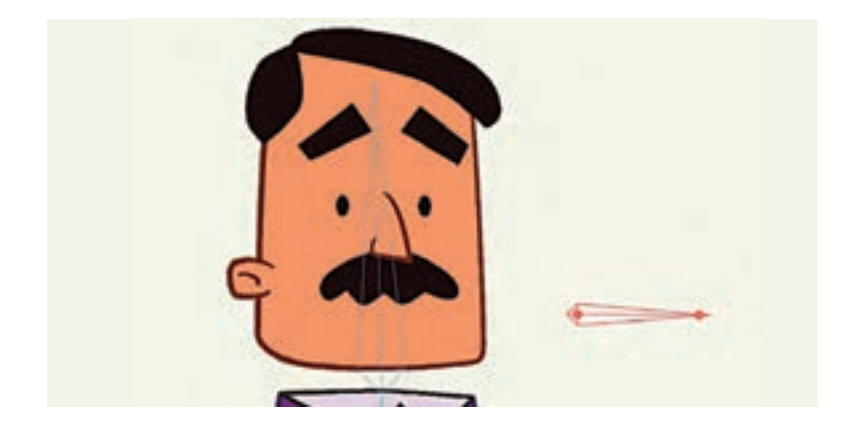

**تمرین دوم**: در این تمرین از Bone Smart برای خم شدن بهتر مفصلها استفاده میکنیم. معمولاً هنگام خم شدن مفصلها تغییر فرمهای ناخواستهای در شکل یجاد میشود که ما می توانیم با استفاده از اسمارتبُنها این تغییر فرمها را اصلاح کنیم. **1** پای شخصیت ما در حال حاضر به این شکل خم ميشود و ما میخواهیم آن را اصالح کنیم.

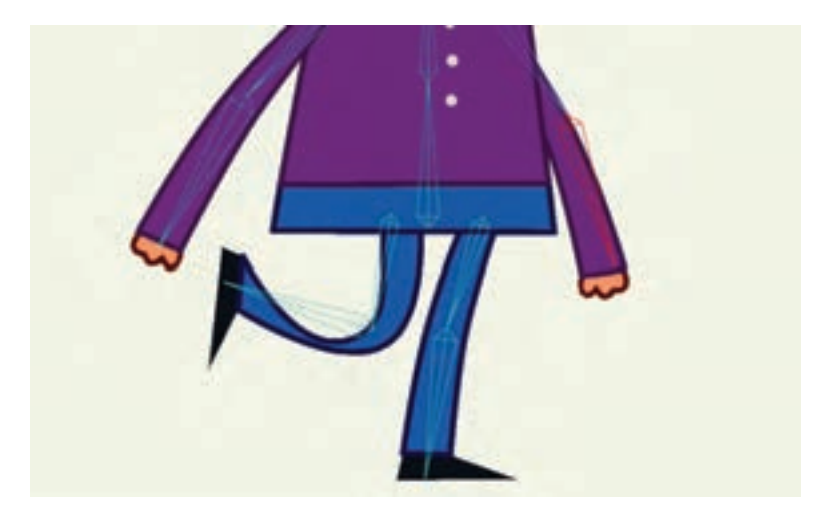

**2** روی فریم صفر، بن ساق پا را انتخاب مي كنيم. سپس روی آیکون Action New کلیک مي كنيم. صفحه Name Action با اسم بن ظاهر ميشود.

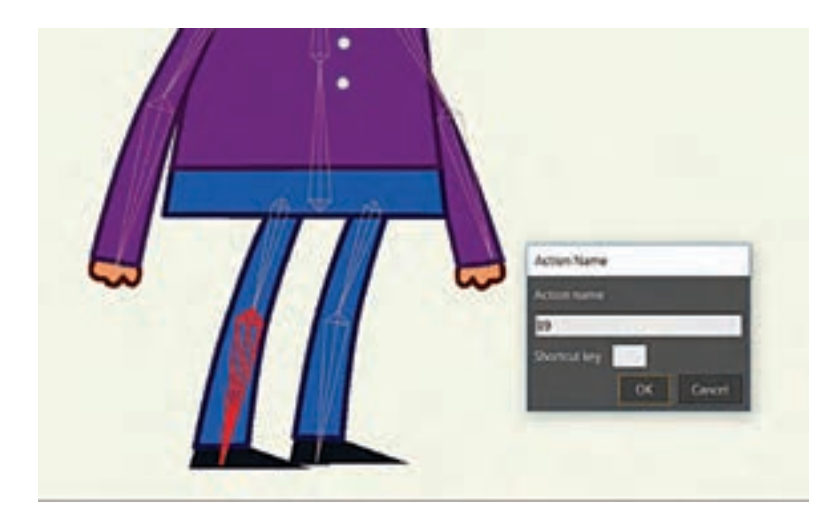

**3** OK مي كنيم تا اکشن ایجاد شود با ابزار Bone Transform بن را ميچرخانيم. سپس الیهای که شکل پا در آن قرار دارد را انتخاب کرده و با جابهجایی نقاط و تغییر میزان انحنای آنها فرم پا را اصالح مي كنيم.

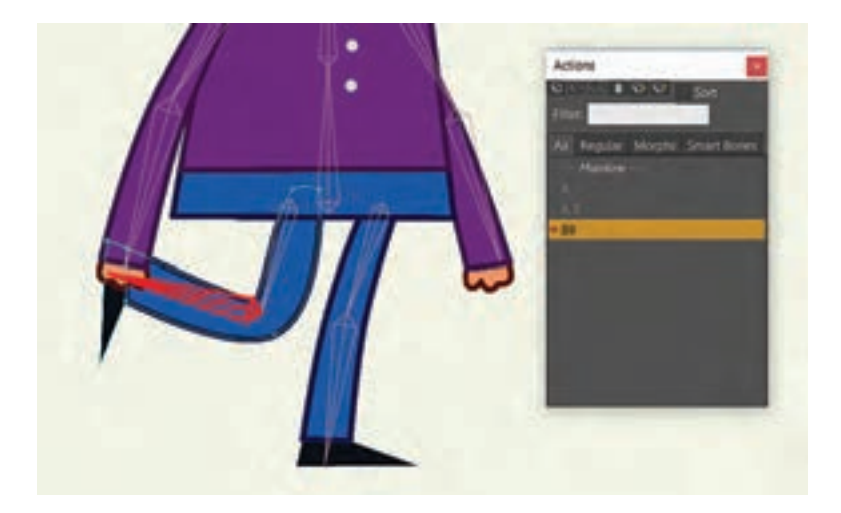

**4** بعد در پنجره Actions روی Mainline دوبار کلیک مي كنيم. ميبينيم که در هنگام متحرك سازي؛ مفصل پا بهصورتیکه اصالح كردهايم خم ميشود.

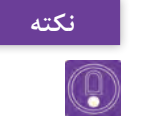

**مي توانيم مانند تمرین اول برای تمرین دوم هم یک اکشن در خالف جهت اکشن نکته قبلی بن ایجاد کنیم. این کار برای مفصل های دست که ممکن است به دو جهت خم شوند کاربرد دارد.**

> هنرآموزان گرامی همچنین میتوانند با مراجعه به منوی Help و انتخاب Tutorials فایل pdf آموزش نرمافزار که به زبان انگلیسی نوشته شده دسترسی داشته باشند. در این فایل در بخشهای Images ,Bones و Animation میتوان مطالب مربوط به استخوانگذاری و متحرك سازي را به شکل کاملتری مطالعه کرد.

| نمره | شاخص تحقق                                                 | نتايج مورد<br>انتظار     | استاندارد عملكرد<br>(كيفيت)                     | تكاليف عملكردي<br>(واحدهای یادگیری) | عنوان فصل                                           |
|------|-----------------------------------------------------------|--------------------------|-------------------------------------------------|-------------------------------------|-----------------------------------------------------|
| ۳    | اسکلتگذاری و متحرکسازی یک<br>شخصيت                        | بالاتر از حد<br>انتظار   |                                                 |                                     |                                                     |
|      | اسکلت گذاری و متحرکسازی یک<br>شکل ساده                    | در حد<br>انتظار          | اسكلت گذارى ومتحركسازى<br>Moho براساس قابليتهاى | 1 اسکلت گذاری در<br>لا متحرکسازی در | فصل ۵ــ                                             |
|      | تعریف و تشخیص اسکلت گذاری و<br>متحرکسازی در نرمافزار Moho | پايين تر از<br>حد انتظار | نر مافزار                                       | محیط Moho                           | متحر کسازی<br>مبتنى بر<br>اسکلت گذار ی<br>(شیوه کات |
|      | نمره مستمر از ۵                                           |                          |                                                 |                                     |                                                     |
|      | نمره واحد یادگیری از ۳                                    |                          |                                                 |                                     |                                                     |
|      | نمره واحد يادگيري از ٢٥                                   |                          |                                                 |                                     |                                                     |

**استاندارد ارزشيابي پيشرفت تحصيلي فصل پنجم**

**طرح درس فصل پنجم**

| فعاليتها                                                            | جلسه |
|---------------------------------------------------------------------|------|
| • اتصال خودکار شکلها به استخوان<br>• کار با ابزارهای ویرایش استخوان |      |
| • اتصال نقاط یک شکل به استخوان<br>• اتصال لايه به استخوان           | ٢    |
| • تنظيمات حركتي استخوان<br>• ساخت شخصیت با شکلهای بیتمپ             |      |
| ● كار با تايم لاين<br>• سوييچ كردن لايهها                           | ۴    |
| • ساخت اكشن<br>• كار با دوربين<br>● خروجی از نرم فزار               | ۵    |
| ● ارائه پروژه پاياني عنوانبندي صرفاً فرادانشي و فقط به صورت عملي    | ۶    |

**نکات ایمنی و بهداشتی**

ً دیجیتال پیپرهایی ابزار و وسیله طراحی در نرمافزار تیوی پینت و موهو عموما )paper digital )مانند سینیتک وکوم و یا تبلتهای قلم نوری هستند که در استفاده طوالنی مدت امکان صدمه به گردن و مچ دست و نیز ایجاد خستگی و خشکی برای چشمها را به همراه دارند. تنظیم ارتفاع صندلی با میز، زاویۀ صفحۀ نمایش و نیز ارتفاع دستههای صندلی نیز از موارد مهم در حفظ سالمت بدن در هنگام استفادههای طوالنی و مدام از این نرمافزار و وسایل مرتبط به آن است. الزم است کاربران این گونه وسایل به ارگونومی و ایمنی مرتبط با این ابزارها توجه کنند و در فواصل منظم به ورزش مچ دست، گردن، کمر و نیز چشم دوختن به نقاط دور و پلکزدن اقدام کنند. **معرفی مشاغل مرتبط با فصل**

نرمافزار تیوی پینت و موهو یک نرمافزار قدرتمند برای پویانمایی و در عین حال طراحی و تصویرسازی است و آموختن مهارت استفاده از آن میتواند در خدمت مشاغلی همچون تصویرسازی، نقاشی دیجیتال و نیز فعالیتهای متنوع مرتبط با تولید پویانمایی همچون زمینه طراح شخصیت، طراح استوری و در نهایت خود متحرکساز )انیماتور( قرار بگیرد. **معرفی رشته های تحصیلی مرتبط با فصل**

در رشتههای تحصیلی مرتبط با مشاغل فوق میتوان از مهارت استفاده از این نرمافزار بهره برد. تصویرسازی، گرافیک، پویانمایی (انیمیشن) و سینما. **شرح فعالیت های غیرکالسی**

تقویت مهارت طراحی، تمرین اصول پویانمایی )انیمیشن( بر روی کاغذ و دفترچههای متحرکسازی یا همان فلیپبوک میتوانند عالوه بر انجام چندباره تمرینهای کتاب در منزل جزء فعالیتهای غیرکالسی مفید برای بهرهبرداری هرچه بیشتر از مهارتهای آموزش داده شده در این فصل باشد. **منابع علمی مرتبط با فصل**

در رابطه با اصول متحرکسازی دو بعدی کتاب نسخه نجاتبخش متحرکسازها نوشته ریچاد ویلیامز به عنوان جامعترین منبع، شناخته میشود و در رابطه با کاربرد نرمافزار تیوی پینت، سایت خود نرمافزار به آدرس com.tvpaint.www و بخش Support آن، بهترین منبع برای بهروز کردن دانش هنرجویان و هنرآموزان است.

**منابع و مأخذ 1** برنامه درسی رشته پویانمایی، ،1394 سازمان پژوهش و برنامهریزی آموزشی، دفتر تألیف کتابهای درسی فنی و حرفهای و کاردانش. **2** استاندارد شایستگی حرفه پویانمایی، ،1393 سازمان پژوهش و برنامهریزی آموزشی، دفتر تألیف کتابهای درسی فنی و حرفهای و کاردانش. **3** www.tvpaint.com

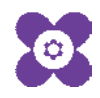

ہنر آموزان محترم، می توانند نظرہای اصلاحی خود را دربارۂ مطالب این کتاب از طریق نامہ بہنشانی تهران –<br>ہنر آموزان محترم، می توانند نظرہای اصلاحی خود را دربارۂ مطالب این کتاب از طریق نامہ بہنشانی تهران – صندوق پسی ۶۸۷۴/ ۱۵۸۷۵– کروه دری مربوط و یا پیام نخار tvoccd@roshd.ir ارسال غایند. وب کاه: tvoccd.oerp.ir دفتر تألیف کیاب ای دری فنی و حرفه ای و کار دانش